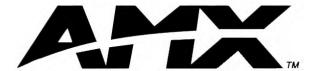

# instruction manual

# NetLinx Integrated Controllers

(NI-2000, NI-3000, and NI-4000)

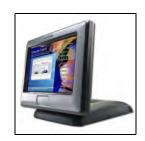

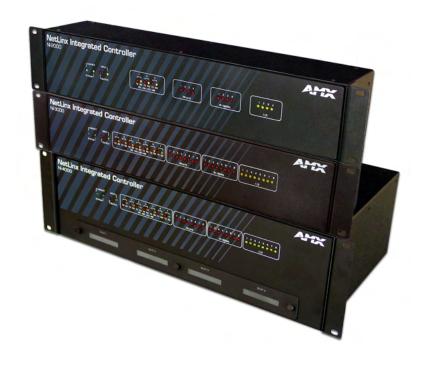

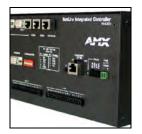

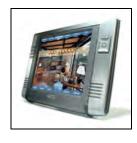

NetLinx Central Controllers and Cards

# **AMX Limited Warranty and Disclaimer**

AMX Corporation warrants its products to be free of defects in material and workmanship under normal use for three (3) years from the date of purchase from AMX Corporation, with the following exceptions:

- Electroluminescent and LCD Control Panels are warranted for three (3) years, except for the display and touch overlay components that are warranted for a period of one (1) year.
- Disk drive mechanisms, pan/tilt heads, power supplies, and MX Series products are warranted for a period of one (1) year.
- AMX Lighting products are guaranteed to switch on and off any load that is properly connected to our lighting
  products, as long as the AMX Lighting products are under warranty. AMX Corporation does guarantee the
  control of dimmable loads that are properly connected to our lighting products. The dimming performance or
  quality cannot be guaranteed due to the random combinations of dimmers, lamps and ballasts or transformers.
- Unless otherwise specified, OEM and custom products are warranted for a period of one (1) year.
- AMX Software is warranted for a period of ninety (90) days.
- Batteries and incandescent lamps are not covered under the warranty.

This warranty extends only to products purchased directly from AMX Corporation or an Authorized AMX Dealer.

All products returned to AMX require a Return Material Authorization (RMA) number. The RMA number is obtained from the AMX RMA Department. The RMA number must be clearly marked on the outside of each box. The RMA is valid for a 30-day period. After the 30-day period the RMA will be cancelled. Any shipments received not consistent with the RMA, or after the RMA is cancelled, will be refused. AMX is not responsible for products returned without a valid RMA number.

AMX Corporation is not liable for any damages caused by its products or for the failure of its products to perform. This includes any lost profits, lost savings, incidental damages, or consequential damages. AMX Corporation is not liable for any claim made by a third party or by an AMX Dealer for a third party.

This limitation of liability applies whether damages are sought, or a claim is made, under this warranty or as a tort claim (including negligence and strict product liability), a contract claim, or any other claim. This limitation of liability cannot be waived or amended by any person. This limitation of liability will be effective even if AMX Corporation or an authorized representative of AMX Corporation has been advised of the possibility of any such damages. This limitation of liability, however, will not apply to claims for personal injury.

Some states do not allow a limitation of how long an implied warranty last. Some states do not allow the limitation or exclusion of incidental or consequential damages for consumer products. In such states, the limitation or exclusion of the Limited Warranty may not apply. This Limited Warranty gives the owner specific legal rights. The owner may also have other rights that vary from state to state. The owner is advised to consult applicable state laws for full determination of rights.

EXCEPT AS EXPRESSLY SET FORTH IN THIS WARRANTY, AMX CORPORATION MAKES NO OTHER WARRANTIES, EXPRESSED OR IMPLIED, INCLUDING ANY IMPLIED WARRANTIES OF MERCHANTABILITY OR FITNESS FOR A PARTICULAR PURPOSE. AMX CORPORATION EXPRESSLY DISCLAIMS ALL WARRANTIES NOT STATED IN THIS LIMITED WARRANTY. ANY IMPLIED WARRANTIES THAT MAY BE IMPOSED BY LAW ARE LIMITED TO THE TERMS OF THIS LIMITED WARRANTY.

This product includes the GoAhead Web Server. Copyright (c) 2003 GoAhead Software, Inc. All Rights Reserved.

This product includes software developed by the OpenSSL Project for use in the OpenSSL Toolkit. (http://www.openssl.org/)

This product includes cryptographic software written by Eric Young (eay@cryptsoft.com)

# **Table of Contents**

| Introduction                                                        | 1  |
|---------------------------------------------------------------------|----|
| NI-2000 Specifications                                              | 1  |
| NI-3000 Specifications                                              | 5  |
| NI-4000 Specifications                                              | 10 |
| Quick Setup and Configuration Overview                              | 15 |
| Installation Procedures                                             | 15 |
| Configuration and Communication                                     | 15 |
| Update the Controller and Control Card Firmware                     |    |
| Program NetLinx Security into the On-Board Master                   |    |
| Connections and Wiring                                              |    |
| Setting the Configuration DIP Switch (for the Program Port)         | 17 |
| Baud rate settings                                                  |    |
| Program Run Disable (PRD) mode                                      | 17 |
| Using the Configuration DIP switch                                  | 18 |
| Modes and Front Panel LED Blink Patterns                            | 18 |
| Wiring Guidelines                                                   | 18 |
| Preparing captive wires                                             | 19 |
| Wiring length guidelines                                            | 19 |
| Wiring a power connection                                           | 19 |
| Using the 4-pin mini-Phoenix connector for data and power           | 20 |
| Using the 4-pin mini-Phoenix connector for data with external power | 20 |
| Program Port Connections and Wiring                                 | 21 |
| RS-232/422/485 Device Port Wiring Specifications                    | 21 |
| ICSNet RJ-45 Connections/Wiring                                     | 22 |
| ICSHub OUT port                                                     |    |
| Ethernet 10/100 Base-T RJ-45 Connections/Wiring                     |    |
| Ethernet ports used by the Integrated Controllers                   | 24 |
| Relay Connections and Wiring                                        | 24 |
| Relay connections                                                   |    |
| Input/Output (I/O) Connections and Wiring                           |    |
| IR/Serial Connections and Wiring                                    |    |
| NetLinx Control Card Slot Connector (NI-4000 unit only)             | 27 |

| Ins | stallation and Upgrading                                      | 29 |
|-----|---------------------------------------------------------------|----|
|     | Installing NetLinx Control Cards (NI-4000 Only)               | 29 |
|     | Setting the NetLinx Control Card Addresses (NI-4000 Only)     |    |
|     | Device:Port:System (D:P:S)                                    | 30 |
|     | Removing NetLinx Control Cards (NI-4000 Only)                 | 31 |
|     | Compact Flash Upgrades                                        | 31 |
|     | Accessing the internal components on an Integrated Controller | 31 |
|     | Installation of Compact Flash upgrades                        | 32 |
|     | Closing and Securing the Integrated Controller                | 33 |
|     | Installing the Integrated Controller into an Equipment Rack   | 34 |
| Co  | onfiguration and Firmware Update                              | 37 |
|     | Communicating with the Master via the Program Port            | 37 |
|     | Setting the System Value                                      |    |
|     | Using multiple NetLinx Masters                                |    |
|     | Changing the Device Address on a NetLinx Device               | 40 |
|     | Recommended NetLinx Device numbers                            |    |
|     | Resetting the Factory Default System and Device Values        | 41 |
|     | Obtaining the Master's IP Address (using DHCP)                | 42 |
|     | Assigning a Static IP to the NetLinx Master                   |    |
|     | Communicating with the On-board Master via an IP              | 44 |
|     | Verifying the current version of NetLinx Master Firmware      |    |
|     | Upgrading the On-board Master Firmware via an IP              | 46 |
|     | Upgrading the NI Controller Firmware via an IP                |    |
|     | Upgrading the new NI Controller firmware via an IP            |    |
|     | Upgrading the Control Card Firmware via an IP                 | 51 |
| Ne  | etLinx Security and Web Server                                |    |
|     | NetLinx Security web browser and feature support              | 53 |
|     | New Master Firmware Security Features                         |    |
|     | NetLinx Security Terms                                        |    |
|     | Accessing the NetLinx Master via its IP Address               |    |
|     | WebControl Tab                                                |    |
|     | Default Security Configuration                                |    |
|     | Security Tab                                                  |    |
|     | Security tab - Enable Security page                           |    |
|     | Security tab - Add Group page                                 |    |
|     | Security tab - Modify Group page                              | 60 |
|     | Security tab - Group Directory Associations page              | 61 |
|     | Security tab - Add User page                                  | 63 |

|    | Security tab - Modify User page                                                  | 64  |
|----|----------------------------------------------------------------------------------|-----|
|    | Security tab - User Directory Associations page                                  | 65  |
|    | Security tab - SSL Server Certificate page                                       | 67  |
|    | Security tab - Export Certificate Request page                                   | 69  |
|    | Security tab - Import Certificate page                                           | 69  |
|    | System Tab                                                                       | 70  |
|    | Show Devices Tab                                                                 | 70  |
|    | Network Tab                                                                      | 70  |
|    | Master Security Setup Procedures                                                 | 71  |
|    | Setting the system security options for a NetLinx Master (Security Options Menu) | 71  |
|    | Adding a Group and assigning their access rights                                 | 72  |
|    | Modifying an existing Group's access rights                                      | 73  |
|    | Showing a list of authorized Groups                                              | 74  |
|    | Deleting an existing Group                                                       | 74  |
|    | Adding a Group directory association                                             | 75  |
|    | Confirming the new directory association                                         | 76  |
|    | Deleting a directory association                                                 | 76  |
|    | Adding a User and configuring their access rights                                | 77  |
|    | Modifying an existing User's access rights                                       | 78  |
|    | Showing a list of authorized Users                                               | 79  |
|    | Deleting a User                                                                  | 79  |
|    | Adding a User directory association                                              | 80  |
|    | Confirming the new directory association                                         | 81  |
|    | Deleting a directory association                                                 | 81  |
|    | SSL Certificate Procedures                                                       | 81  |
|    | Self-Generating a SSL Server Certificate Request                                 | 82  |
|    | Creating a Request for a SSL Server Certificate                                  | 83  |
|    | Importing a CA certificate to the Master over a secure SSL connection            | 84  |
|    | Display SSL Server Certificate Information                                       | 85  |
|    | Regenerating an SSL Server Certificate Request                                   | 85  |
|    | Common Steps for Requesting a Certificate from a CA                              | 86  |
|    | Accessing an SSL-Enabled Master via an IP Address                                | 88  |
|    | Using your NetLinx Master to control the G4 panel                                | 90  |
|    | Using your NetLinx Master to control the G3 panel                                | 91  |
|    | What to do when a Certificate Expires                                            | 92  |
| Ne | tLinx Security with a Terminal Connection                                        | .93 |
|    | NetLinx Security Features                                                        | 93  |
|    | Initial Setup via a Terminal Connection                                          |     |
|    | Establishing a Terminal connection                                               |     |
|    |                                                                                  |     |

| Accessing the Security configuration options                               | 94          |
|----------------------------------------------------------------------------|-------------|
| Option 1 - Set system security options for NetLinx Master (Security Option | ns Menu) 95 |
| Option 2 - Display system security options for NetLinx Master              | 96          |
| Option 3 - Add user                                                        | 96          |
| Option 4 - Edit User                                                       | 97          |
| Option 5 - Delete user                                                     | 99          |
| Option 6 - Show the list of authorized users                               | 99          |
| Option 7 - Add Group                                                       | 99          |
| Option 8 - Edit Group                                                      | 102         |
| Option 9 - Delete Group                                                    | 102         |
| Option 10 - Show List of Authorized Groups                                 | 103         |
| Option 11 - Set Telnet Timeout in seconds                                  | 103         |
| Option 12 - Display Telnet Timeout in seconds                              | 103         |
| Option 13 - Make changes permanent by saving to flash                      | 103         |
| Main Security Menu                                                         | 104         |
| Default Security Configuration                                             | 105         |
| Help menu                                                                  | 106         |
| Logging Into a Session                                                     | 107         |
| Logout                                                                     | 108         |
| Help Security                                                              | 108         |
| Setup Security                                                             | 108         |
| Programming                                                                | 109         |
| Converting Axcess Code to NetLinx Code                                     | 109         |
| Using the ID Button                                                        |             |
| Device:Port:System (D:P:S)                                                 |             |
| Program Port Commands                                                      |             |
| ESC Pass Codes                                                             |             |
| Notes on Specific Telnet/Terminal Clients                                  |             |
| WindowsTM client programs                                                  |             |
| Linux Telnet client                                                        |             |
| LED Disable/Enable Send_Commands                                           |             |
| RS-232/422/485 Send_Commands                                               |             |
| RS-232/422/485 Send_String Escape Sequences                                |             |
| IR / Serial Ports Channels                                                 |             |
|                                                                            |             |
| IR RX Port Channels                                                        |             |
| IR/Serial Send_Commands                                                    |             |
| Input/Output Send_Commands                                                 |             |
| Troubleshooting                                                            | 125         |

## Introduction

NetLinx Integrated Master Controllers can be programmed to control RS-232/422/485, Relay, IR/ Serial, and Input/Output devices through the use of both the NetLinx programming language and the NetLinx Studio application (version 2.2 or higher). Another key feature of this products is the ability to easily access the configuration switches without having to remove a cover plate.

| NetLinx Integrated Master Controller Features |                                                                              |
|-----------------------------------------------|------------------------------------------------------------------------------|
| NI-2000                                       | • 1 RS-232 Program port                                                      |
| (FG2105-01)                                   | • 3 RS-232/RS-422/RS-485 ports                                               |
|                                               | 4 IR/Serial Output ports                                                     |
|                                               | 4 Digital Input/Output ports                                                 |
|                                               | • 4 Relays                                                                   |
| NI-3000                                       | • 1 RS-232 Program port                                                      |
| (FG2105-02)                                   | • 7 RS-232/RS-422/RS-485 ports                                               |
|                                               | 8 IR/Serial Output ports                                                     |
|                                               | 8 Digital Input/Output ports                                                 |
|                                               | • 8 Relays                                                                   |
| NI-4000                                       | Support for up to 4 NetLinx control cards (such as NXC-COM2, NXC-IRS4, etc.) |
| (FG2105)                                      | • 1 RS-232 Program port                                                      |
|                                               | • 7 RS-232/RS-422/RS-485 ports                                               |
|                                               | 8 IR/Serial Output ports                                                     |
|                                               | 8 Digital Input/Output ports                                                 |
|                                               | • 8 Relays                                                                   |

The NI series of controllers use a combination lithium battery and clock crystal package called a *Timekeeper*. Only one *Timekeeper* unit is installed within a given NI controller. The battery can be expected to have up to 3 years of usable life under very adverse conditions. Actual life is appreciably longer under normal operating conditions. This calculation is based on storing the unit without power in 50° C (120° F) temperature until battery levels are no longer acceptable. The part number for a replacement battery is *57-0032*.

## **NI-2000 Specifications**

The front panel LEDs (FIG. 1) are grouped by control type and are numbered according to their corresponding port (connector) numbers on the rear of the unit. The back of the unit contains three RS-232/422/485, one Relay, one IR/Serial and one I/O connectors. In addition, this unit provides an ID pushbutton, AXlink LED, and other related connectors. FIG. 2 shows the front and rear of the NI-2000.

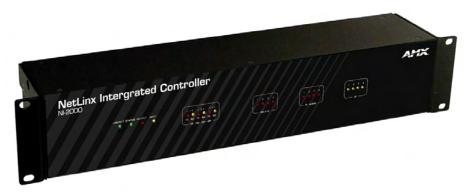

FIG. 1 NI-2000 NetLinx Integrated Controller (front view)

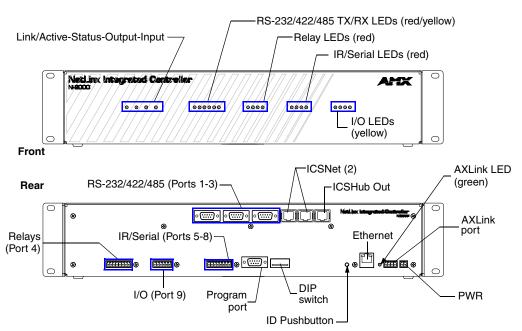

FIG. 2 NI-2000 front and rear panel components

| NI-2000 Specifications |                                                                                                    |
|------------------------|----------------------------------------------------------------------------------------------------|
| Dimensions (HWD):      | • 3.47" x 17.00" x 3.47" (8.81 cm x 43.18 cm x 8.82 cm)                                               |
|                        | • 2 RU (rack unit) high                                                                               |
| Power requirements:    | • 700 mA @ 12 VDC                                                                                     |
| Memory:                | • 32 MB SDRAM                                                                                         |
|                        | 1 MB of Non-volatile Flash                                                                            |
| Compact Flash:         | • 32 MB Card (upgradeable). Refer to the Optional Accessories section on page 5 for more information. |
| Weight:                | • 4.50 lbs (2.04 kg)                                                                                  |
| Enclosure:             | Metal with black matte finish                                                                         |
|                        |                                                                                                    |

| NI-2000 Specifications (    | Cont.)                                                                                                    |
|-----------------------------|----------------------------------------------------------------------------------------------------|
| Front Panel Components:     |                                                                                                    |
| LINK/ACT                    | Green LED lights when the Ethernet cable is connected and an active link is established. This LED also blinks when receiving Ethernet data packets.                   |
| Status                      | Green LED lights to indicate that the system is programmed and communicating properly.                                                                                |
| Output                      | Red LED lights when the Controller transmits data, sets channels On/Off, sends data strings, etc.                                                                     |
| Input                       | Yellow LED blinks when the Controller receives data from button pushes, strings, commands, channel levels, etc.                                                       |
| RS-232/422/485 LEDs         | Three sets of red and yellow LEDs light to indicate the rear DB9 Ports 1-3 are transmitting or receiving RS-232, 422, or 485 data:                                    |
|                             | - TX LEDs (red) light when transmitting data                                                                                                    |
|                             | - RX LEDs (yellow) light when receiving data                                                                                                    |
|                             | - LED activity reflects transmission and reception activity                                                                                                    |
| Relay LEDs                  | Four red LEDs light to indicate the rear relay channels 1-4 are active (closed).                                                                                      |
|                             | These LEDs reflect the state of the relay on Port 4                                                                                                    |
|                             | If the relay is engaged = LED On and if the relay is Off = LED Off                                                                                                    |
| IR/Serial LEDs              | Four red LEDs light to indicate the rear IR/Serial channels 1-4 are transmitting control data on Ports 5-8                                                            |
|                             | LED indictor for each IR port remains lit for the length of time that IR/Serial data is being generated                                                               |
| I/O LEDs                    | Four yellow LEDs light when the rear I/O channels 1-4 are active                                                                                                    |
|                             | LED indicator for each I/O port reflects the state of that particular port                                                                                            |
| Rack-mount brackets         | Provide an installation option for the Integrated Controller to be mounted into an equipment rack.                                                                    |
| Rear Panel Components:      |                                                                                                    |
| RS-232/422/485 (Ports 1 -3) | Three RS-232/422/485 control ports using DB9 (male) connectors with XON/XOFF (transmit On/transmit Off), CTS/RTS (clear to send/ready to send), and 300-115,200 baud. |
|                             | Channel range = 1-255                                                                                                    |
|                             | Channels 1-254 provide feedback                                                                                                    |
|                             | Channel 255 (CTS Push channel): Reflects the state of the CTS Input if a 'CTSPSH' command was sent to the port                                                        |
|                             | Output data format for each port is selected via software                                                                                                    |
|                             | Three DB9 connectors provide RS-232/422/485 termination                                                                                                    |
| ICSNet                      | Two RJ-45 connectors for ICSNet interface                                                                                                    |
| ICSHub Out                  | Single RJ-45 connector provides data to another Hub connected to the Controller                                                                                       |
| Relay (Port 4)              | Four-channel single-pole single-throw relay ports                                                                                                    |
|                             | Each relay is independently controlled.                                                                                                    |
|                             | Supports up to 4 independent external relay devices                                                                                                    |
|                             | • Channel range = 1-4                                                                                                    |
|                             | Each relay can switch up to 24 VDC or 28 VAC @ 1 A                                                                                                    |
|                             | One 8-pin 3.5 mm mini-Phoenix (female) connector provides relay termination                                                                                           |

| NI-2000 Specifications   | (Cont.)                                                                                                    |
|--------------------------|----------------------------------------------------------------------------------------------------|
| Digital I/O (Port 9)     | Four-channel binary I/O port for contact closure                                                                                                    |
|                          | Each input is capable of voltage sensing. Input format is software selectable.                                                                                                    |
|                          | Interactive power sensing for IR ports                                                                                                    |
|                          | • Channel range = 1-4                                                                                                    |
|                          | All inputs are assigned to respective IR/Serial ports for "automatic" power control through the use of software commands. Power control is provided via commands such as: 'PON', 'POF', 'POD', 'DELAY', I/O Link etc.).                      |
|                          | Contact closure between GND and an I/O port is detected as a PUSH                                                                                                    |
|                          | When used as voltage input - I/O port detects a low signal (0- 1.5 VDC) as a PUSH and a high signal (3.5 - 5 VDC) as a RELEASE                                                                                                    |
|                          | <ul> <li>When used as an output - each I/O port acts as a switch to GND and is<br/>rated at 200 mA @ 12 VDC</li> </ul>                                                                                                    |
|                          | One 6-pin 3.5 mm mini-Phoenix (female) connector provides I/O port termination                                                                                                    |
| IR/Serial (Ports 5-8)    | Four IR/Serial control ports support high-frequency carriers up to     1.142 MHz                                                                                                    |
|                          | Each output is capable of two electrical formats: IR or Serial                                                                                                    |
|                          | Four IR/Serial data signals can be generated simultaneously.                                                                                                    |
|                          | • Channel range = 1-32,767                                                                                                    |
|                          | Channels 1-128 (output): IR commands                                                                                                    |
|                          | Channels 129-253: used as reference channels                                                                                                    |
|                          | Channel 254 (feedback): Power Fail (used with 'PON' and 'POF' commands)                                                                                                    |
|                          | Channel 255 (feedback): Power status (when IO Link is set)                                                                                                    |
|                          | One 8-pin 3.5 mm mini-Phoenix (female) connector provides IR/Serial port termination                                                                                                    |
| IR/Serial (Ports 5-8)    | Four IR/Serial control ports support high-frequency carriers up to 1.142     MHz                                                                                                    |
|                          | Each output is capable of two electrical formats: IR or Serial                                                                                                    |
|                          | Four IR/Serial data signals can be generated simultaneously                                                                                                    |
|                          | • Channel range = 1-32,767                                                                                                    |
|                          | Channels 1-128 (output): IR commands                                                                                                    |
|                          | Channels 129-253: used as reference channels                                                                                                    |
|                          | Channel 254 (feedback): Power Fail (used with 'PON' and 'POF' commands)                                                                                                    |
|                          | Channel 255 (feedback): Power status (when IO Link is set)                                                                                                    |
|                          | One 8-pin 3.5 mm mini-Phoenix (female) connector provides IR/Serial port termination                                                                                                    |
| Program port             | Single RS-232 DB9 connector (male) can be connected to a DB9 port on a computer; used with serial commands, NetLinx programming commands, other DB9 capable devices, and to upload/download information from the NetLinx Studio 2.2 program. |
| Configuration DIP switch | Use this DIP switch to set the communication parameters for the rear<br>RS232 Program port.                                                                                                    |
| ID pushbutton            | Sets the NetLinx ID (D) assignment for the device.                                                                                                    |
|                          | The D notation is used to explicitly represent a device number.                                                                                                    |
| Ethernet port            | Single RJ-45 port for 10/100 Mbps communication. The Ethernet Port automatically negotiates the connection speed (10 Mbps or 100 Mbps) and whether to use half duplex or full duplex mode.                                                   |

| NI-2000 Specifications (Cont.) |                                                                                                    |
|--------------------------------|----------------------------------------------------------------------------------------------------|
| Ethernet Link/Activity LED     | LEDs show communication activity, connections, speeds, and mode information:                                                                                                    |
|                                | SPD-speed - Yellow LED lights On when the connection speed is 100 Mbps and turns Off when the speed is 10 Mbps.                                                                                                    |
|                                | L/A-link/activity - Green LED lights On when the Ethernet cables are connected/terminated correctly and blinks when receiving Ethernet data packets.                                                                                                    |
| AXlink LED                     | One green LED indicates the state of the AXlink connector port.                                                                                                    |
|                                | Normal AXlink activity = 1 blink/second                                                                                                    |
|                                | Abnormal AXLink activity = cycle of 3 consecutive blinks and then Off                                                                                                    |
| AXlink port                    | 4-pin 3.5 mm mini-Phoenix (male) connector provides data and power to external control devices.                                                                                                    |
| Power port                     | 2-pin 3.5 mm mini-Phoenix (male) connector                                                                                                    |
| Included Accessories:          | • 2 CC-NIRC IR Emitters (FG10-000-11)                                                                                                    |
|                                | Installation Kit (KA2105-01):     One 8-pin Relay Common Strip (41-2105-01)     Four rack mount screws (80-0186)     Four washers (80-0342)                                                                                                    |
|                                | One 8-pin 3.5 mm mini-Phoenix (female) Relay connector (41-5083)                                                                                                    |
|                                | One 6-pin 3.5 mm mini-Phoenix (female) I/O connector (41-5063)                                                                                                    |
|                                | One 4-pin 3.5 mm mini-Phoenix (female) AXlink connector (41-5047)                                                                                                    |
|                                | One 2-pin 3.5 mm mini-Phoenix (female) PWR connector (41-5025)                                                                                                    |
|                                | Removable rack ears. Allows for tabletop and under-counter mountings                                                                                                    |
| Optional Accessories:          | • 2 Pin Black Male Phoenix Connector (3.5mm) (41-5026)                                                                                                    |
|                                | CC-NIRC IR cables (FG10-000-11)                                                                                                    |
|                                | CC-NSER IR/Serial cables (FG10-007-10)                                                                                                    |
|                                | CSB Cable Support Bracket (FG517)                                                                                                    |
|                                | NCK, NetLinx Connector Kit (FG2902)                                                                                                    |
|                                | NI-2000 Quick Start Guide (93-2105-01)                                                                                                    |
|                                | • PSN2.8 12 VDC power supply ( <b>FG423-17</b> )                                                                                                    |
|                                | • PSN6.5 12 VDC power supply ( <b>FG423-41</b> )                                                                                                    |
|                                | • STS, Serial To Screw Terminal ( <b>FG959</b> )                                                                                                    |
|                                | Upgrade Compact Flash (factory programmed with firmware):     NXA-CFNI64M - 64 MB compact flash card (FG2116-31)     NXA-CFNI128M - 128 MB compact flash card (FG2116-32)     NXA-CFNI256M - 256 MB compact flash card (FG2116-33)     NXA-CFNI512M - 512 MB compact flash card (FG2116-34)     NXA-CFNI1G - 1 GB compact flash card (FG2116-35) |

## **NI-3000 Specifications**

The front LEDs (FIG. 3) are grouped by control type and are numbered according to their corresponding port (connector) numbers on the rear of the unit. The back of the this unit contains RS-232/422/485, Relay, IR/Serial and I/O connectors. In addition, this unit provides an ID pushbutton, AXlink LED, and other related connectors. FIG. 4 shows the front and rear of the NI-3000.

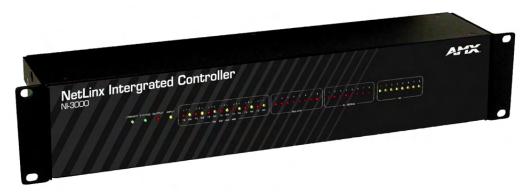

FIG. 3 NI-3000 NetLinx Integrated Controller (front view)

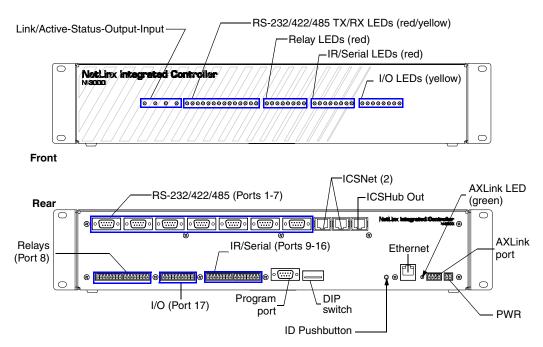

FIG. 4 NI-3000 front and rear panel components

| NI-3000 Specifications ( | (Cont.)                                                                                                    |
|--------------------------|----------------------------------------------------------------------------------------------------|
| Dimensions (HWD):        | • 3.47" x 17.00" x 3.47" (8.81 cm x 43.18 cm x 8.82 cm)                                                                                             |
|                          | • 2 RU (rack unit) high                                                                                                    |
| Power requirements:      | • 900 mA @ 12 VDC                                                                                                    |
| Memory:                  | • 32 MB SDRAM                                                                                                    |
|                          | • 1 MB of Non-volatile Flash                                                                                                    |
| Compact Flash:           | 32 MB Card (upgradeable). Refer to the Optional Accessories section on page 10 for more information.                                                |
| Weight:                  | • 4.55 lbs (2.06 kg)                                                                                                    |
| Enclosure:               | Metal with black matte finish                                                                                                    |
| Front Panel Components:  |                                                                                                    |
| LINK/ACT                 | Green LED lights when the Ethernet cable is connected and an active link is established. This LED also blinks when receiving Ethernet data packets. |
| Status                   | Green LED lights to indicate that the system is programmed and communicating properly.                                                              |
| Output                   | Red LED lights when the Controller transmits data, sets channels On/Off, sends data strings, etc.                                                   |
| Input                    | Yellow LED lights when the Controller receives data from button pushes, strings, commands, channel levels, etc.                                     |
| RS-232/422/485 LEDs      | Seven sets of red and yellow LEDs light to indicate the rear DB9 Ports 1-7 are transmitting or receiving RS-232, 422, or 485 data:                  |
|                          | - TX LEDs (red) light when transmitting data                                                                                                    |
|                          | - RX LEDs (yellow) light when receiving data                                                                                                    |
|                          | - LED activity reflects transmission and reception activity                                                                                         |
| Relay LEDs               | Eight red LEDs light to indicate the rear relay channels 1-8 are active (closed)                                                                    |
|                          | These LEDs reflect the state of the relay on Port 8                                                                                                 |
|                          | If the relay is engaged = LED On and if the relay is Off = LED Off                                                                                  |
| IR/Serial LEDs           | Eight red LEDs light to indicate the rear IR/Serial channels 1-8 are transmitting control data on Ports 9-16                                        |
|                          | LED indictor for each IR port remains lit for the length of time that IR/Serial data is being generated                                             |
| I/O LEDs                 | Eight yellow LEDs light when the rear I/O channels 1-8 are active                                                                                   |
|                          | LED indicator for each I/O port reflects the state of that particular port                                                                          |
| Rack-mount brackets      | Provide an installation option for the Integrated Controller to be mounted into an equipment rack.                                                  |

| NI-3000 Specifications (    | Cont.)                                                                                                    |
|-----------------------------|----------------------------------------------------------------------------------------------------|
| Rear Panel Components:      |                                                                                                    |
| RS-232/422/485 (Ports 1 -7) | Seven RS-232/422/485 control ports using DB9 (male) connectors with XON/XOFF (transmit on/transmit off), CTS/RTS (clear to send/ready to send), and 300-115,200 baud.                                                                               |
|                             | • Channel range = 1-255                                                                                                    |
|                             | Channels 1-254 provide feedback                                                                                                    |
|                             | Channel 255 (CTS Push channel): Reflects the state of the CTS Input if a 'CTSPSH' command was sent to the port                                                                                                    |
|                             | Output data format for each port is selected via software                                                                                                    |
|                             | Seven DB9 connectors provide RS-232/422/485 termination                                                                                                    |
| ICSNet                      | Two RJ-45 connectors for ICSNet interface                                                                                                    |
| ICSHub Out                  | Single RJ-45 connector provides data to another Hub connected to the Controller                                                                                                    |
| Relay (Port 8)              | Eight-channel single-pole single-throw relay ports                                                                                                    |
|                             | Each relay is independently controlled.                                                                                                    |
|                             | Supports up to 8 independent external relay devices                                                                                                    |
|                             | Channel range = 1-8                                                                                                    |
|                             | Each relay can switch up to 24 VDC or 28 VAC @ 1 A                                                                                                    |
|                             | Two 8-pin 3.5 mm mini-Phoenix (female) connectors provide relay termination                                                                                                    |
| Digital I/O (Port 17)       | Eight-channel binary I/O port for contact closure                                                                                                    |
|                             | Each input is capable of voltage sensing. Input format is software selectable.                                                                                                    |
|                             | Interactive power sensing for IR ports                                                                                                    |
|                             | • Channel range = 1-8                                                                                                    |
|                             | <ul> <li>All inputs are assigned to respective IR/Serial ports for "automatic" power<br/>control through the use of software commands. Power control is provided<br/>via commands such as: 'PON', 'POF', 'POD', 'DELAY', I/O Link etc.).</li> </ul> |
|                             | Contact closure between GND and an I/O port is detected as a PUSH                                                                                                    |
|                             | When used as voltage input - I/O port detects a low signal (0- 1.5 VDC) as a PUSH and a high signal (3.5 - 5 VDC) as a RELEASE                                                                                                    |
|                             | When used as an output - each I/O port acts as a switch to GND and is rated at 200 mA @ 12 VDC                                                                                                    |
|                             | One 10-pin 3.5 mm mini-Phoenix (female) connector provides I/O port termination                                                                                                    |
| IR/Serial (Ports 9-16)      | Eight IR/Serial control ports support high-frequency carriers up to     1.142 MHz                                                                                                    |
|                             | Each output is capable of two electrical formats: IR or Serial                                                                                                    |
|                             | Eight IR/Serial data signals can be generated simultaneously.                                                                                                    |
|                             | • Channel range = 1-32,767                                                                                                    |
|                             | Channels 1-128 (output): IR commands                                                                                                    |
|                             | Channels 129-253: used as reference channels                                                                                                    |
|                             | Channel 254 (feedback): Power Fail (used with 'PON' and 'POF' commands)                                                                                                    |
|                             | Channel 255 (feedback): Power status (when IO Link is set)                                                                                                    |
|                             | Two 8-pin 3.5 mm mini-Phoenix (female) connectors provide IR/Serial port termination                                                                                                    |

| NI-3000 Specifications (Cont.) |                                                                                                    |
|--------------------------------|----------------------------------------------------------------------------------------------------|
| IR/Serial (Ports 9-16)         | Eight IR/Serial control ports support high-frequency carriers up to                                                                                                    |
|                                | 1.142 MHz                                                                                                    |
|                                | Each output is capable of two electrical formats: IR or Serial                                                                                                    |
|                                | Eight IR/Serial data signals can be generated simultaneously                                                                                                    |
|                                | • Channel range = 1-32,767                                                                                                    |
|                                | Channels 1-128 (output): IR commands                                                                                                    |
|                                | Channels 129-253: used as reference channels                                                                                                    |
|                                | Channel 254 (feedback): Power Fail (used with 'PON' and 'POF' commands)                                                                                                    |
|                                | Channel 255 (feedback): Power status (when IO Link is set)                                                                                                    |
|                                | Two 8-pin 3.5 mm mini-Phoenix (female) connectors provide IR/Serial port termination                                                                                                    |
| Program port                   | Single RS-232 DB9 connector (male) can be connected to a DB9 port on a computer; used with serial commands, NetLinx programming commands, other DB9 capable devices, and to upload/download information from the NetLinx Studio 2.2 program. |
| Configuration DIP switch       | Use this DIP switch to set the communication parameters for the rear<br>RS232 Program port.                                                                                                    |
| ID pushbutton                  | Sets the NetLinx ID (D) assignment for the device.                                                                                                    |
|                                | The D notation is used to explicitly represent a device number.                                                                                                    |
| Ethernet port                  | Single RJ-45 port for 10/100 Mbps communication. The Ethernet Port automatically negotiates the connection speed (10 Mbps or 100 Mbps) and whether to use half duplex or full duplex mode.                                                   |
| Ethernet Link/Activity LED     | LEDs show communication activity, connections, speeds, and mode information:                                                                                                    |
|                                | SPD-speed - Yellow LED lights On when the connection speed is 100 Mbps and turns Off when the speed is 10 Mbps.                                                                                                    |
|                                | L/A-link/activity - Green LED lights On when the Ethernet cables are connected/terminated correctly and blinks when receiving Ethernet data packets.                                                                                         |
| AXIink LED                     | One green LED indicates the state of the AXlink connector port.                                                                                                    |
|                                | Normal AXlink activity = 1 blink/second                                                                                                    |
|                                | Abnormal AXLink activity = cycle of 3 consecutive blinks and then Off                                                                                                    |
| AXlink port                    | 4-pin 3.5 mm mini-Phoenix (male) connector provides data and power to external control devices.                                                                                                    |
| Power port                     | 2-pin 3.5 mm mini-Phoenix (male) connector                                                                                                    |
| Included Accessories:          | 4 CC-NIRC IR Emitters (FG10-000-11)                                                                                                    |
|                                | One 10-pin 3.5 mm mini-Phoenix (female) I/O connector (41-5107)                                                                                                    |
|                                | Two 8-pin 3.5 mm mini-Phoenix (female) Relay connector (41-5083)                                                                                                    |
|                                | One 4-pin 3.5 mm mini-Phoenix (female) AXlink connector (41-5047)                                                                                                    |
|                                | One 2-pin 3.5 mm mini-Phoenix (female) PWR connector (41-5025)                                                                                                    |
|                                | Installation Kit (KA2105-01):     One 8-pin Relay Common Strip (41-2105-01)     Four rack mount screws (80-0186)     Four washers (80-0342)                                                                                                  |
|                                | Removable rack ears. Allows for tabletop and under-counter mountings                                                                                                    |

#### NI-3000 Specifications (Cont.) **Optional Accessories:** • 2 Pin Black Male Phoenix Connector (3.5mm) (41-5026) • CC-NIRC IR cables (FG10-000-11) • CC-NSER IR/Serial cables (FG10-007-10) • CSB Cable Support Bracket (FG517) • NCK, NetLinx Connector Kit (FG2902) • NI-3000 Quick Start Guide (93-2105-01) • PSN2.8 12 VDC power supply (FG423-17) PSN6.5 12 VDC power supply (FG423-41) • STS, Serial To Screw Terminal (FG959) Upgrade Compact Flash (factory programmed with firmware): NXA-CFNI64M - 64 MB compact flash card (FG2116-31) NXA-CFNI128M - 128 MB compact flash card (FG2116-32) NXA-CFNI256M - 256 MB compact flash card (FG2116-33) NXA-CFNI512M - 512 MB compact flash card (FG2116-34) NXA-CFNI1G - 1 GB compact flash card (FG2116-35)

## **NI-4000 Specifications**

The front LEDs (FIG. 5) are grouped by control type, and are numbered according to their corresponding port (connector) numbers on the rear of the unit. The back of the this unit contains RS-232/422/485, Relay, IR/Serial and I/O connectors. In addition, this unit provides an ID pushbutton, AXlink LED, NetLinx Card slots, and other related connectors. FIG. 6 shows the front and rear of the NI-4000.

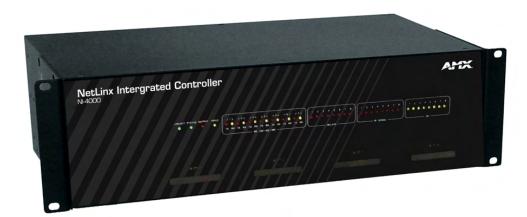

FIG. 5 NI-4000 NetLinx Integrated Controller (front view)

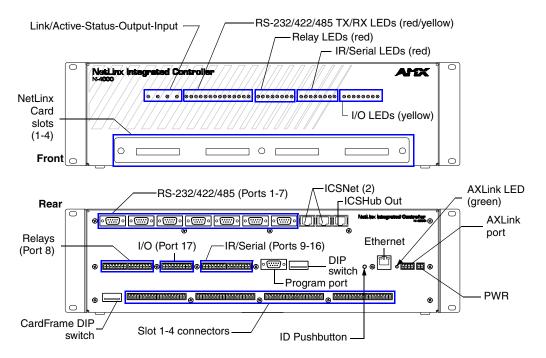

FIG. 6 NI-4000 front and rear panel components

| NI-4000 Specifications  |                                                                                                    |
|-------------------------|----------------------------------------------------------------------------------------------------|
| Dimensions (HWD):       | • 5.21" x 17.00" x 9.60" (13.23 cm x 43.18 cm x 24.27 cm)                                                                                           |
|                         | • 3 RU (rack unit) high                                                                                                    |
| Power requirements:     | • 900 mA @ 12 VDC (no cards)                                                                                                    |
| Memory:                 | • 32 MB SDRAM                                                                                                    |
|                         | • 1 MB of Non-volatile Flash                                                                                                    |
| Compact Flash:          | 32 MB Card (upgradeable). Refer to the Optional Accessories section on page 14 for more information.                                                |
| Weight:                 | • 9.15 lbs (4.15 kg)                                                                                                    |
| Enclosure:              | Metal with black matte finish                                                                                                    |
| Front Panel Components: |                                                                                                    |
| LINK/ACT                | Green LED lights when the Ethernet cable is connected and an active link is established. This LED also blinks when receiving Ethernet data packets. |
| Status                  | Green LED lights to indicate that the system is programmed and communicating properly.                                                              |
| Output                  | Red LED lights when the Controller transmits data, sets channels On/Off, sends data strings, etc.                                                   |
| Input                   | Yellow LED lights when the Controller receives data from button pushes, strings, commands, channel levels, etc.                                     |
| RS-232/422/485 LEDs     | • Seven sets of red and yellow LEDs light to indicate the rear DB9 Ports 1-7 are transmitting or receiving RS-232, 422, or 485 data:                |
|                         | - TX LEDs (red) light when transmitting data                                                                                                    |
|                         | - RX LEDs (yellow) light when receiving data                                                                                                    |
|                         | - LED activity reflects transmission and reception activity                                                                                         |

| NI-4000 Specifications (    | Cont.)                                                                                                    |
|-----------------------------|----------------------------------------------------------------------------------------------------|
| Relay LEDs                  | Eight red LEDs light to indicate the rear relay channels 1-8 are active (closed)                                                                                      |
|                             | These LEDs reflect the state of the relay on Port 8                                                                                                    |
|                             | If the relay is engaged = LED On and if the relay is Off = LED Off                                                                                                    |
| IR/Serial LEDs              | Eight red LEDs light to indicate the rear IR/Serial channels 1-8 are transmitting control data on Ports 9-16                                                          |
|                             | LED indictor for each IR port remains lit for the length of time that IR/Serial data is being generated                                                               |
| I/O LEDs                    | Eight yellow LEDs light when the rear I/O channels 1-8 are active                                                                                                    |
|                             | LED indicator for each I/O port reflects the state of that particular port                                                                                            |
| NetLinx Control             | Accepts up to 4 compatible NetLinx Control Cards:                                                                                                    |
| Card slots 1- 4             | NXC-COM2 Dual COM Port Control Card (FG2022)                                                                                                    |
|                             | NXC-I/O10 Input/Output Control Card (FG2021)                                                                                                    |
|                             | NXC-IRS4 4-Port IR/S Control Card (FG2023)                                                                                                    |
|                             | NXC-REL10 Relay Control Card (FG2020)                                                                                                    |
|                             | NXC-VAI4 Analog Voltage Control Card (FG 2025)                                                                                                    |
|                             | NXC-VOL4 Volume Control Card (FG2024)                                                                                                    |
| Rack-mount brackets         | Provide an installation option for the Integrated Controller to be mounted into an equipment rack.                                                                    |
| Rear Panel Components:      |                                                                                                    |
| RS-232/422/485 (Ports 1 -7) | Seven RS-232/422/485 control ports using DB9 (male) connectors with XON/XOFF (transmit on/transmit off), CTS/RTS (clear to send/ready to send), and 300-115,200 baud. |
|                             | Channel range = 1-255                                                                                                    |
|                             | Channels 1-254 provide feedback                                                                                                    |
|                             | Channel 255 (CTS Push channel): Reflects the state of the CTS Input if a 'CTSPSH' command was sent to the port                                                        |
|                             | Output data format for each port is selected via software                                                                                                    |
|                             | Seven DB9 connectors provide RS-232/422/485 termination                                                                                                    |
| ICSNet                      | Two RJ-45 connectors for ICSNet interface                                                                                                    |
| ICSHub Out                  | Single RJ-45 connector provides data to another Hub connected to the Controller                                                                                       |
| Relay (Port 8)              | Eight-channel single-pole single throw relay ports                                                                                                    |
|                             | Each relay is independently controlled.                                                                                                    |
|                             | Supports up to 8 independent external relay devices                                                                                                    |
|                             | Channel range = 1-8                                                                                                    |
|                             | Each relay can switch up to 24 VDC or 28 VAC @ 1 A                                                                                                    |
|                             | Two 8-pin 3.5 mm mini-Phoenix (female) connectors provide relay termination                                                                                           |

| Eight-channel binary I/O port for contact closure                                                                                                    | NI-4000 Specifications     | (Cont.)                                                                                                    |
|----------------------------------------------------------------------------------------------------|----------------------------|----------------------------------------------------------------------------------------------------|
| Each input is capable of voltage sensing. Input format is software selectable.     Interactive power sensing for IR ports     Channel range = 1-8     All inputs are assigned to respective IR/Serial ports for "automatic" power control through the use of software commands. Power control is provided via commands such as: "PON.", POF.", "POD.", "DELAY", I/O Link etc.).     Contact closure between GND and an I/O port is detected as a PUSH    When used as voltage input. I/O port detects a low signal (0-1.5 VPC) as a PUSH and a high signal (3.5 - 5 VPC) as a RELEASE     When used as an outputeach I/O port acts as a switch to GND and is rated at 200 mA @ 12 VPC     One 10-pin 3.5 mm mini-Phoenix (female) connector provides I/O port termination     Eight IR/Serial control ports support high-frequency carriers up to 1.142 MHz     Each output is capable of two electrical formats: IR or Serial     Eight IR/Serial data signals can be generated simultaneously.     Channels 1128 (output): IR commands     Channels 1129-253: used as reference channels     Channels 1129-253: used as reference channels     Channel 254 (feedback): Power Fail (used with "PON" and "POF" commands)     Channel 255 (feedback): Power status (when IO Link is set)     Two 8-pin 3.5 mm mini-Phoenix (female) connectors provide IR/Serial port termination  Program port  Single RS-232 DB9 connector (male) can be connected to a DB9 port on a computer; used with serial commands, NetLinx programming commands, other DB9 capable devices, and to upload/download information from the NetLinx Studio 2.2 program.  Lo use this DIP switch to set the communication parameters for the rear RS232 Program port  Single R3-45 port for 10/100 Mbps communication. The Ethernet Port automatically negotiates the connection speed (10 Mbps or 100 Mbps) and whether to use half duples or full duplex mode.  Ethernet Link/Activity LED  Single R3-45 port for 10/100 Mbps communication. The Ethernet cables are connected/terminated correctly and blinks when receiving Ethernet data pack         | Digital I/O (Port 17)      | Eight-channel binary I/O port for contact closure                                                                                         |
| Channel range = 1-8  All inputs are assigned to respective IR/Serial ports for "automatic" power control it inputs are assigned to respective IR/Serial ports for "automatic" power control its provided via commands such as: "PON", "POF", "POD", "DELAY", I/O Link etc.). Contact closure between GND and an I/O port is detected as a PUSH When used as voltage input: 1/O port detects all ow signal (o-1.5 VDC) as a PUSH and a high signal (3.5 - 5 VDC) as a RELEASE When used as an output: -each I/O port acts as a switch to GND and is rated at 200 mA @ 12 VDC One 10-pin 3.5 mm mini-Phoenix (female) connector provides I/O port termination IR/Serial (Ports 9-16)  IR/Serial (Ports 9-16)  IR/Serial (Ports 9-16)                                                                                                    |                            |                                                                                                    |
| All inputs are assigned to respective IR/Serial ports for "automatic" power control through the use of software commands. Power control is provided via commands such as: "PON," POF," 'POF," 'POF, 'POF,    |                            | Interactive power sensing for IR ports                                                                                                    |
| control through the use of software commands. Power control is provided via commands such as: "PON", "POF", "POD", "DELAY", I/O Link etc.).  Contact closure between GND and an I/O port is detected as a PUSH  When used as voltage input - I/O port detects a low signal (0- 1.5 VDC) as a PUSH and a high signal (3.5 - 5 VDC) as a RELEASE  When used as an output - each I/O port acts as a switch to GND and is rated at 200 mA @ 12 VDC One 10-pin 3.5 mm mini-Phoenix (female) connector provides I/O port termination  Fight IR/Serial control ports support high-frequency carriers up to 1.142 MHz Each output is capable of two electrical formats: IR or Serial Eight IR/Serial data signals can be generated simultaneously. Channels 1-128 (output): IR commands Channels 1-128 (output): IR commands Channels 1-128 (output): IR commands Channel 254 (feedback): Power status (when IO Link is set) Two 8-pin 3.5 mm mini-Phoenix (female) connectors provide IR/Serial port termination  Program port  Frogram port  Single RS-232 DB9 connector (male) can be connected to a DB9 port on a computer; used with serial commands, NetLinx programming commands, other DB9 capable devices, and to upload/download information from the NetLinx Studio 2.2 program.  Luse this DIP switch to set the communication parameters for the rear RS232 Program port.  Sets the NetLinx ID (D) assignment for the device. The D notation is used to explicitly represent a device number.  Single RJ-45 port for 10/100 Mbps communication. The Ethernet Port automatically negotiates the connection speed (10 Mbps or 100 Mbps) and whether to use half duplex or full duplex mode.  Ethernet Link/Activity LED  Ethernet Link/Activity LED  LEDs show communication activity, connections, speeds, and mode information:  SPD-speed - Yellow LED lights On when the Ethernet cables are connected/terminated correctly and blinks when receiving Ethernet data packets.  AXlink LED  One green LED indicates the state of the AXlink connector port. Normal AXLink activity = 1 blink/second Abnormal AXLink activ |                            | Channel range = 1-8                                                                                                    |
| When used as voltage input - I/O port detects a low signal (0-1.5 VDC) as a PUSH and a high signal (3.5 - 5 VDC) as a RELEASE   When used as an output - each I/O port acts as a switch to GND and is rated at 200 mA @ 12 VDC   One 10-pin 3.5 mm mini-Phoenix (female) connector provides I/O port termination   Elight IR/Serial control ports support high-frequency carriers up to 1.142 MHz   Each output is capable of two electrical formats: IR or Serial     Eight IR/Serial data signals can be generated simultaneously.     Channel range = 1-32,767     Channels 1-128 (output): IR commands     Channels 129-253: used as reference channels     Channel 254 (feedback): Power Fail (used with 'PON' and 'POF' commands)     Channel 255 (feedback): Power status (when IO Link is set)     Two 8-pin 3.5 mm mini-Phoenix (female) connectors provide IR/Serial port termination     Single RS-232 DB9 connector (male) can be connected to a DB9 port on a computer; used with serial commands, NetLinx programming commands, other DB9 capable devices, and to upload/download information from the NetLinx Studio 2.2 program.                                                                                                    |                            | control through the use of software commands. Power control is provided                                                                   |
| a PUSH and a high signal (3.5 - 5 VDC) as a RELEASE  When used as an output - each I/O port acts as a switch to GND and is rated at 200 mA @ 12 VDC  One 10-pin 3.5 mm mini-Phoenix (female) connector provides I/O port termination  Fight IR/Serial control ports support high-frequency carriers up to 1.142 MHz  Each output is capable of two electrical formats: IR or Serial  Eight IR/Serial data signals can be generated simultaneously.  Channel Sherial (atal signals can be generated simultaneously.  Channels 1-128 (output): IR commands  Channels 129-253: used as reference channels  Channel 254 (feedback): Power Fail (used with 'PON' and 'POF' commands)  Channel 255 (feedback): Power status (when IO Link is set)  Two 8-pin 3.5 mm mini-Phoenix (female) connectors provide IR/Serial port termination  Frogram port  Single RS-232 DB9 connector (male) can be connected to a DB9 port on a computer; used with serial commands, NetLinx programming commands, other DB9 capable devices, and to upload/download information from the NetLinx Studio 2.2 program.  Configuration DIP switch  Use this DIP switch to set the communication parameters for the rear RS232 Program port.  Sets the NetLinx ID (D) assignment for the device.  The D notation is used to explicitly represent a device number.  Sets the NetLinx ID (D) assignment for the device.  The D notation is used to explicitly represent a device number.  Single RJ-45 port for 10/100 Mbps communication. The Ethernet Port automatically negotiates the connection speed (10 Mbps or 100 Mbps) and whether to use half duplex or full duplex mode.  LEDs show communication activity, connections, speeds, and mode information:  SPD-speed - Yellow LED lights On when the connection speed is 100 Mbps and turns Off when the speed is 10 Mbps.  L/A-link/activity - Green LED lights On when the Ethernet cables are connected/terminated correctly and blinks when receiving Ethernet data packets.  AXlink LED  One green LED indicates the state of the AXlink connector port.  Normal AXLink activity = 1 blink/se |                            | Contact closure between GND and an I/O port is detected as a PUSH                                                                         |
| rated at 200 mA @ 12 VDC  One 10-pin 3.5 mm mini-Phoenix (female) connector provides I/O port termination    Flight IR/Serial control ports support high-frequency carriers up to 1.142 MHz   Each output is capable of two electrical formats: IR or Serial     Eight IR/Serial data signals can be generated simultaneously.     Channel range = 1-32,767     Channels 1.128 (output): IR commands     Channel z54 (feedback): Power Fail (used with 'PON' and 'POF' commands)     Channel 255 (feedback): Power Fail (used with 'PON' and 'POF' commands)     Channel 255 (feedback): Power status (when IO Link is set)     Two 8-pin 3.5 mm mini-Phoenix (female) connectors provide IR/Serial port termination     Single RS-232 DB9 connector (male) can be connected to a DB9 port on a computer; used with serial commands, NetLinx programming commands, other DB9 capable devices, and to upload/download information from the NetLinx Studio 2.2 program.     Use this DIP switch to set the communication parameters for the rear RS232 Program port.                                                                                                    |                            |                                                                                                    |
| IR/Serial (Ports 9-16)  Fight IR/Serial control ports support high-frequency carriers up to 1.142 MHz  Each output is capable of two electrical formats: IR or Serial Eight IR/Serial data signals can be generated simultaneously. Channels 1-128 (output): IR commands Channels 19-253: used as reference channels Channel 254 (feedback): Power Fail (used with 'PON' and 'POF' commands) Channel 255 (feedback): Power status (when IO Link is set) Two 8-pin 3.5 mm mini-Phoenix (female) connectors provide IR/Serial port termination  Program port  Program port  Single RS-232 DB9 connector (male) can be connected to a DB9 port on a computer; used with serial commands, NetLinx programming commands, other DB9 capable devices, and to upload/download information from the NetLinx Studio 2.2 program.  Configuration DIP switch Use this DIP switch to set the communication parameters for the rear RS232 Program port.  Sets the NetLinx ID (D) assignment for the device. The D notation is used to explicitly represent a device number.  Ethernet port  Single RJ-45 port for 10/100 Mbps communication. The Ethernet Port automatically negotiates the connection speed (10 Mbps or 100 Mbps) and whether to use half duplex or full duplex mode.  Ethernet Link/Activity LED  LEDs show communication activity, connections, speeds, and mode information:  SPD-speed - Yellow LED lights On when the connection speed is 100 Mbps and turns Off when the speed is 10 Mbps.  L/A-link/activity - Green LED lights On when the Ethernet cables are connected/terminated correctly and blinks when receiving Ethernet data packets.  AXlink LED  One green LED indicates the state of the AXlink connector port.  Normal AXLink activity = 1 blink/second  Abnormal AXLink activity = 2 ycle of 3 consecutive blinks and then Off  4-pin 3.5 mm mini-Phoenix (male) connector provides data and power to external control devices.                                                                                                    |                            |                                                                                                    |
| 1.142 MHz  Each output is capable of two electrical formats: IR or Serial  Eight IR/Serial data signals can be generated simultaneously.  Channel range = 1-32,767  Channels 1-128 (output): IR commands  Channels 129-253: used as reference channels  Channel 254 (feedback): Power Fail (used with 'PON' and 'POF' commands)  Channel 255 (feedback): Power status (when IO Link is set)  Two 8-pin 3.5 mm mini-Phoenix (female) connectors provide IR/Serial port termination  Program port  Single RS-232 DB9 connector (male) can be connected to a DB9 port on a computer; used with serial commands, NetLinx programming commands, other DB9 capable devices, and to upload/download information from the NetLinx Studio 2.2 program.  Configuration DIP switch  Sets the NetLinx ID (D) assignment for the device.  The D notation is used to explicitly represent a device number.  Ethernet port  Single RJ-45 port for 10/100 Mbps communication. The Ethernet Port automatically negotiates the connection speed (10 Mbps or 100 Mbps) and whether to use half duplex or full duplex mode.  Ethernet Link/Activity LED  LIA-link/activity - Green LED lights On when the connection speed is 100 Mbps and turns Off when the speed is 10 Mbps.  LIA-link/activity - Green LED lights On when the Ethernet cables are connected/terminated correctly and blinks when receiving Ethernet data packets.  AXlink LED  One green LED indicates the state of the AXlink connector port.  Normal AXlink activity = cycle of 3 consecutive blinks and then Off  Axlink port                                                                                                    |                            |                                                                                                    |
| Elight IR/Serial data signals can be generated simultaneously.     Channel range = 1-32,767     Channels 1-128 (output): IR commands     Channels 129-253: used as reference channels     Channel 254 (feedback): Power Fail (used with 'PON' and 'POF' commands)     Channel 255 (feedback): Power status (when IO Link is set)     Two 8-pin 3.5 mm mini-Phoenix (female) connectors provide IR/Serial port termination     Single RS-232 DB9 connector (male) can be connected to a DB9 port on a computer; used with serial commands, NetLinx programming commands, other DB9 capable devices, and to upload/download information from the NetLinx Studio 2.2 program.  Configuration DIP switch     Sets the NetLinx ID (D) assignment for the device.     The D notation is used to explicitly represent a device number.  Ethernet port     Single RJ-45 port for 10/100 Mbps communication. The Ethernet Port automatically negotiates the connection speed (10 Mbps or 100 Mbps) and whether to use half duplex or full duplex mode.  Ethernet Link/Activity LED  Ethernet Link/Activity LED  LEDs show communication activity, connections, speeds, and mode information:  SPD-speed - Yellow LED lights On when the connection speed is 100 Mbps and turns Off when the speed is 10 Mbps.  L/A-link/activity - Green LED lights On when the Ethernet cables are connected/terminated correctly and blinks when receiving Ethernet data packets.  AXlink LED  One green LED indicates the state of the AXlink connector port.  Normal AXlink activity = cycle of 3 consecutive blinks and then Off  4-pin 3.5 mm mini-Phoenix (male) connector provides data and power to external control devices.                                                                                                    | IR/Serial (Ports 9-16)     |                                                                                                    |
| Channel range = 1-32,767  Channels 1-128 (output): IR commands  Channels 1-29-253: used as reference channels  Channel 254 (feedback): Power Fail (used with 'PON' and 'POF' commands)  Channel 255 (feedback): Power status (when IO Link is set)  Two 8-pin 3.5 mm mini-Phoenix (female) connectors provide IR/Serial port termination  Program port  Single RS-232 DB9 connector (male) can be connected to a DB9 port on a computer; used with serial commands, NetLinx programming commands, other DB9 capable devices, and to upload/download information from the NetLinx Studio 2.2 program.  Configuration DIP switch  Use this DIP switch to set the communication parameters for the rear RS232 Program port.  Sets the NetLinx ID (D) assignment for the device.  The D notation is used to explicitly represent a device number.  Single RJ-45 port for 10/100 Mbps communication. The Ethernet Port automatically negotiates the connection speed (10 Mbps or 100 Mbps) and whether to use half duplex or full duplex mode.  Ethernet Link/Activity LED  LEDs show communication activity, connections, speeds, and mode information:  SPD-speed - Yellow LED lights On when the connection speed is 100 Mbps and turns Off when the speed is 10 Mbps.  L/A-link/activity - Green LED lights On when the Ethernet cables are connected/terminated correctly and blinks when receiving Ethernet data packets.  AXlink LED  One green LED indicates the state of the AXlink connector port.  Normal AXlink activity = 1 blink/second  Abnormal AXLink activity = cycle of 3 consecutive blinks and then Off  4-pin 3.5 mm mini-Phoenix (male) connector provides data and power to external control devices.                                                                                                    |                            | Each output is capable of two electrical formats: IR or Serial                                                                            |
| Channels 1-128 (output): IR commands Channels 129-253: used as reference channels Channel 254 (feedback): Power Fail (used with 'PON' and 'POF' commands) Channel 255 (feedback): Power status (when IO Link is set) Two 8-pin 3.5 mm mini-Phoenix (female) connectors provide IR/Serial port termination  Program port  Single RS-232 DB9 connector (male) can be connected to a DB9 port on a computer; used with serial commands, NetLinx programming commands, other DB9 capable devices, and to upload/download information from the NetLinx Studio 2.2 program.  Configuration DIP switch  Use this DIP switch to set the communication parameters for the rear RS232 Program port.  Sets the NetLinx ID (D) assignment for the device. The D notation is used to explicitly represent a device number.  Single RJ-45 port for 10/100 Mbps communication. The Ethernet Port automatically negotiates the connection speed (10 Mbps or 100 Mbps) and whether to use half duplex or full duplex mode.  Ethernet Link/Activity LED  LEDs show communication activity, connections, speeds, and mode information:  SPD-speed - Yellow LED lights On when the connection speed is 100 Mbps and turns Off when the speed is 10 Mbps.  L/A-link/activity - Green LED lights On when the Ethernet cables are connected/terminated correctly and blinks when receiving Ethernet data packets.  AXlink LED  One green LED indicates the state of the AXlink connector port. Normal AXlink activity = 1 blink/second Abnormal AXLink activity = cycle of 3 consecutive blinks and then Off  4-pin 3.5 mm mini-Phoenix (male) connector provides data and power to external control devices.                                                                                                    |                            | Eight IR/Serial data signals can be generated simultaneously.                                                                             |
| Channels 129-253: used as reference channels  Channel 254 (feedback): Power Fail (used with 'PON' and 'POF' commands)  Channel 255 (feedback): Power status (when IO Link is set)  Two 8-pin 3.5 mm mini-Phoenix (female) connectors provide IR/Serial port termination  Program port  Single RS-232 DB9 connector (male) can be connected to a DB9 port on a computer; used with serial commands, NetLinx programming commands, other DB9 capable devices, and to upload/download information from the NetLinx Studio 2.2 program.  Use this DIP switch to set the communication parameters for the rear RS232 Program port.  Sets the NetLinx ID (D) assignment for the device.  The D notation is used to explicitly represent a device number.  Single RJ-45 port for 10/100 Mbps communication. The Ethernet Port automatically negotiates the connection speed (10 Mbps or 100 Mbps) and whether to use half duplex or full duplex mode.  Ethernet Link/Activity LED  Ethernet Link/Activity LED  SPD-speed - Yellow LED lights On when the connection speed is 100 Mbps and turns Off when the speed is 10 Mbps.  L/A-link/activity - Green LED lights On when the Ethernet cables are connected/terminated correctly and blinks when receiving Ethernet data packets.  AXlink LED  One green LED indicates the state of the AXlink connector port.  Normal AXLink activity = 1 blink/second  Abnormal AXLink activity = cycle of 3 consecutive blinks and then Off  4-pin 3.5 mm mini-Phoenix (male) connector provides data and power to external control devices.                                                                                                    |                            | • Channel range = 1-32,767                                                                                                    |
| Channel 254 (feedback): Power Fail (used with 'PON' and 'POF' commands)  Channel 255 (feedback): Power status (when IO Link is set)  Two 8-pin 3.5 mm mini-Phoenix (female) connectors provide IR/Serial port termination  Single RS-232 DB9 connector (male) can be connected to a DB9 port on a computer; used with serial commands, NetLinx programming commands, other DB9 capable devices, and to upload/download information from the NetLinx Studio 2.2 program.  Configuration DIP switch  Use this DIP switch to set the communication parameters for the rear RS232 Program port.  Sets the NetLinx ID (D) assignment for the device.  The D notation is used to explicitly represent a device number.  Single RJ-45 port for 10/100 Mbps communication. The Ethernet Port automatically negotiates the connection speed (10 Mbps or 100 Mbps) and whether to use half duplex or full duplex mode.  Ethernet Link/Activity LED  LEDs show communication activity, connections, speeds, and mode information:  SPD-speed - Yellow LED lights On when the connection speed is 100 Mbps and turns Off when the speed is 10 Mbps.  L/A-link/activity - Green LED lights On when the Ethernet cables are connected/terminated correctly and blinks when receiving Ethernet data packets.  AXIInk LED  One green LED indicates the state of the AXIInk connector port.  Normal AXIInk activity = 1 blink/second  Abnormal AXIInk activity = cycle of 3 consecutive blinks and then Off  4-pin 3.5 mm mini-Phoenix (male) connector provides data and power to external control devices.                                                                                                    |                            | Channels 1-128 (output): IR commands                                                                                                    |
| commands)  Channel 255 (feedback): Power status (when IO Link is set)  Two 8-pin 3.5 mm mini-Phoenix (female) connectors provide IR/Serial port termination  Single RS-232 DB9 connector (male) can be connected to a DB9 port on a computer; used with serial commands, NetLinx programming commands, other DB9 capable devices, and to upload/download information from the NetLinx Studio 2.2 program.  Configuration DIP switch  Use this DIP switch to set the communication parameters for the rear RS232 Program port.  Sets the NetLinx ID (D) assignment for the device.  The D notation is used to explicitly represent a device number.  Single RJ-45 port for 10/100 Mbps communication. The Ethernet Port automatically negotiates the connection speed (10 Mbps or 100 Mbps) and whether to use half duplex or full duplex mode.  Ethernet Link/Activity LED  LEDs show communication activity, connections, speeds, and mode information:  SPD-speed - Yellow LED lights On when the connection speed is 100 Mbps and turns Off when the speed is 10 Mbps.  L/A-link/activity - Green LED lights On when the Ethernet cables are connected/terminated correctly and blinks when receiving Ethernet data packets.  AXIInk LED  One green LED indicates the state of the AXIInk connector port.  Normal AXIInk activity = 1 blink/second  Abnormal AXLink activity = cycle of 3 consecutive blinks and then Off  4-pin 3.5 mm mini-Phoenix (male) connector provides data and power to external control devices.                                                                                                    |                            | Channels 129-253: used as reference channels                                                                                              |
| Program port  Single RS-232 DB9 connector (male) can be connected to a DB9 port on a computer; used with serial commands, NetLinx programming commands, other DB9 capable devices, and to upload/download information from the NetLinx Studio 2.2 program.  Configuration DIP switch  Use this DIP switch to set the communication parameters for the rear RS232 Program port.  Sets the NetLinx ID (D) assignment for the device.  The D notation is used to explicitly represent a device number.  Single RJ-45 port for 10/100 Mbps communication. The Ethernet Port automatically negotiates the connection speed (10 Mbps or 100 Mbps) and whether to use half duplex or full duplex mode.  Ethernet Link/Activity LED  LEDs show communication activity, connections, speeds, and mode information:  SPD-speed - Yellow LED lights On when the connection speed is 100 Mbps and turns Off when the speed is 10 Mbps.  L/A-link/activity - Green LED lights On when the Ethernet cables are connected/terminated correctly and blinks when receiving Ethernet data packets.  AXIink LED  One green LED indicates the state of the AXIink connector port.  Normal AXIink activity = 1 blink/second  Abnormal AXLink activity = cycle of 3 consecutive blinks and then Off  4-pin 3.5 mm mini-Phoenix (male) connector provides data and power to external control devices.                                                                                                    |                            | , , ,                                                                                                    |
| termination  Program port  Single RS-232 DB9 connector (male) can be connected to a DB9 port on a computer; used with serial commands, NetLinx programming commands, other DB9 capable devices, and to upload/download information from the NetLinx Studio 2.2 program.  Configuration DIP switch  Use this DIP switch to set the communication parameters for the rear RS232 Program port.  Sets the NetLinx ID (D) assignment for the device.  The D notation is used to explicitly represent a device number.  Single RJ-45 port for 10/100 Mbps communication. The Ethernet Port automatically negotiates the connection speed (10 Mbps or 100 Mbps) and whether to use half duplex or full duplex mode.  Ethernet Link/Activity LED  LEDs show communication activity, connections, speeds, and mode information:  SPD-speed - Yellow LED lights On when the connection speed is 100 Mbps and turns Off when the speed is 10 Mbps.  L/A-link/activity - Green LED lights On when the Ethernet cables are connected/terminated correctly and blinks when receiving Ethernet data packets.  AXIink LED  One green LED indicates the state of the AXIink connector port.  Normal AXIink activity = 1 blink/second  Abnormal AXLink activity = cycle of 3 consecutive blinks and then Off  4-pin 3.5 mm mini-Phoenix (male) connector provides data and power to external control devices.                                                                                                    |                            | Channel 255 (feedback): Power status (when IO Link is set)                                                                                |
| computer; used with serial commands, NetLinx programming commands, other DB9 capable devices, and to upload/download information from the NetLinx Studio 2.2 program.  Configuration DIP switch  Use this DIP switch to set the communication parameters for the rear RS232 Program port.  Sets the NetLinx ID (D) assignment for the device.  The D notation is used to explicitly represent a device number.  Single RJ-45 port for 10/100 Mbps communication. The Ethernet Port automatically negotiates the connection speed (10 Mbps or 100 Mbps) and whether to use half duplex or full duplex mode.  Ethernet Link/Activity LED  LEDs show communication activity, connections, speeds, and mode information:  SPD-speed - Yellow LED lights On when the connection speed is 100 Mbps and turns Off when the speed is 10 Mbps.  L/A-link/activity - Green LED lights On when the Ethernet cables are connected/terminated correctly and blinks when receiving Ethernet data packets.  AXIInk LED  One green LED indicates the state of the AXIInk connector port.  Normal AXIInk activity = 1 blink/second  Abnormal AXLink activity = cycle of 3 consecutive blinks and then Off  4-pin 3.5 mm mini-Phoenix (male) connector provides data and power to external control devices.                                                                                                    |                            | . , , ,                                                                                                    |
| RS232 Program port.  • Sets the NetLinx ID (D) assignment for the device.  • The D notation is used to explicitly represent a device number.  • Single RJ-45 port for 10/100 Mbps communication. The Ethernet Port automatically negotiates the connection speed (10 Mbps or 100 Mbps) and whether to use half duplex or full duplex mode.  Ethernet Link/Activity LED  • LEDs show communication activity, connections, speeds, and mode information:  SPD-speed - Yellow LED lights On when the connection speed is 100 Mbps and turns Off when the speed is 10 Mbps.  L/A-link/activity - Green LED lights On when the Ethernet cables are connected/terminated correctly and blinks when receiving Ethernet data packets.  AXlink LED  • One green LED indicates the state of the AXlink connector port.  • Normal AXlink activity = 1 blink/second  • Abnormal AXLink activity = cycle of 3 consecutive blinks and then Off  AXlink port                                                                                                    | Program port               | computer; used with serial commands, NetLinx programming commands, other DB9 capable devices, and to upload/download information from the |
| Ethernet port  Single RJ-45 port for 10/100 Mbps communication. The Ethernet Port automatically negotiates the connection speed (10 Mbps or 100 Mbps) and whether to use half duplex or full duplex mode.  Ethernet Link/Activity LED  LEDs show communication activity, connections, speeds, and mode information:  SPD-speed - Yellow LED lights On when the connection speed is 100 Mbps and turns Off when the speed is 10 Mbps.  L/A-link/activity - Green LED lights On when the Ethernet cables are connected/terminated correctly and blinks when receiving Ethernet data packets.  AXIINK LED  One green LED indicates the state of the AXIInk connector port.  Normal AXIInk activity = 1 blink/second  Abnormal AXLink activity = cycle of 3 consecutive blinks and then Off  4-pin 3.5 mm mini-Phoenix (male) connector provides data and power to external control devices.                                                                                                    | Configuration DIP switch   | ·                                                                                                    |
| Single RJ-45 port for 10/100 Mbps communication. The Ethernet Port automatically negotiates the connection speed (10 Mbps or 100 Mbps) and whether to use half duplex or full duplex mode.  Ethernet Link/Activity LED  • LEDs show communication activity, connections, speeds, and mode information:  SPD-speed - Yellow LED lights On when the connection speed is 100 Mbps and turns Off when the speed is 10 Mbps.  L/A-link/activity - Green LED lights On when the Ethernet cables are connected/terminated correctly and blinks when receiving Ethernet data packets.  AXIINK LED  • One green LED indicates the state of the AXIInk connector port.  • Normal AXIInk activity = 1 blink/second  • Abnormal AXLInk activity = cycle of 3 consecutive blinks and then Off  AXIINK port  • 4-pin 3.5 mm mini-Phoenix (male) connector provides data and power to external control devices.                                                                                                    | ID pushbutton              | Sets the NetLinx ID (D) assignment for the device.                                                                                        |
| automatically negotiates the connection speed (10 Mbps or 100 Mbps) and whether to use half duplex or full duplex mode.  • LEDs show communication activity, connections, speeds, and mode information:  • SPD-speed - Yellow LED lights On when the connection speed is 100 Mbps and turns Off when the speed is 10 Mbps.  • L/A-link/activity - Green LED lights On when the Ethernet cables are connected/terminated correctly and blinks when receiving Ethernet data packets.  • One green LED indicates the state of the AXlink connector port.  • Normal AXlink activity = 1 blink/second  • Abnormal AXLink activity = cycle of 3 consecutive blinks and then Off  • 4-pin 3.5 mm mini-Phoenix (male) connector provides data and power to external control devices.                                                                                                    |                            | The D notation is used to explicitly represent a device number.                                                                           |
| information:  SPD-speed - Yellow LED lights On when the connection speed is 100 Mbps and turns Off when the speed is 10 Mbps.  L/A-link/activity - Green LED lights On when the Ethernet cables are connected/terminated correctly and blinks when receiving Ethernet data packets.  AXlink LED  • One green LED indicates the state of the AXlink connector port.  • Normal AXlink activity = 1 blink/second  • Abnormal AXLink activity = cycle of 3 consecutive blinks and then Off  AXlink port  • 4-pin 3.5 mm mini-Phoenix (male) connector provides data and power to external control devices.                                                                                                    | Ethernet port              | automatically negotiates the connection speed (10 Mbps or 100 Mbps) and                                                                   |
| and turns Off when the speed is 10 Mbps.  L/A-link/activity - Green LED lights On when the Ethernet cables are connected/terminated correctly and blinks when receiving Ethernet data packets.  AXlink LED  One green LED indicates the state of the AXlink connector port.  Normal AXlink activity = 1 blink/second  AXlink port  AXlink port  AXlink port  one green LED indicates the state of the AXlink connector port.  Normal AXLink activity = cycle of 3 consecutive blinks and then Off  axlink port  one green LED indicates the state of the AXlink connector port.                                                                                                    | Ethernet Link/Activity LED | 7                                                                                                    |
| connected/terminated correctly and blinks when receiving Ethernet data packets.  AXlink LED  One green LED indicates the state of the AXlink connector port.  Normal AXlink activity = 1 blink/second  AXlink port  AXlink port  AXlink port  output  connector provides data and power to external control devices.                                                                                                    |                            |                                                                                                    |
| Normal AXlink activity = 1 blink/second     Abnormal AXLink activity = cycle of 3 consecutive blinks and then Off  AXlink port      4-pin 3.5 mm mini-Phoenix (male) connector provides data and power to external control devices.                                                                                                    |                            | connected/terminated correctly and blinks when receiving Ethernet data                                                                    |
| Abnormal AXLink activity = cycle of 3 consecutive blinks and then Off  AXlink port      4-pin 3.5 mm mini-Phoenix (male) connector provides data and power to external control devices.                                                                                                    | AXlink LED                 | One green LED indicates the state of the AXlink connector port.                                                                           |
| 4-pin 3.5 mm mini-Phoenix (male) connector provides data and power to external control devices.                                                                                                    |                            | Normal AXlink activity = 1 blink/second                                                                                                   |
| external control devices.                                                                                                    |                            | Abnormal AXLink activity = cycle of 3 consecutive blinks and then Off                                                                     |
| Power port • 2-pin 3.5 mm mini-Phoenix (male) connector                                                                                                    | AXlink port                |                                                                                                    |
| = pin did nim nim nidonik (malo) dominotor                                                                                                    | Power port                 | • 2-pin 3.5 mm mini-Phoenix (male) connector                                                                                              |

| NI-4000 Specifications                | (Cont.)                                                                                                    |
|---------------------------------------|----------------------------------------------------------------------------------------------------|
| CardFrame Number<br>DIP switch        | • Sets the starting address for the Control Cards in the CardFrame.(Factory default CardFrame DIP switch value = 0).                                                                                                    |
|                                       | The Control Card address range is 1-3064.                                                                                                    |
| NetLinx Control Card connectors (1-4) | Four 20-pin (male) connectors that bridge the gap between the Control Cards in the CardFrame and external equipment.                                                                                                    |
| Included Accessories:                 | Two CC-NIRC IR Emitters (FG10-000-11)                                                                                                    |
|                                       | One 10-pin 3.5 mm mini-Phoenix (female) I/O connector (41-5107)                                                                                                    |
|                                       | Two 8-pin 3.5 mm mini-Phoenix (female) Relay connector (41-5083)                                                                                                    |
|                                       | One 4-pin 3.5 mm mini-Phoenix (female) AXlink connector (41-5047)                                                                                                    |
|                                       | One 2-pin 3.5 mm mini-Phoenix (female) PWR connector (41-5025)                                                                                                    |
|                                       | Installation Kit (KA2105-01):     One 8-pin Relay Common Strip (41-2105-01)     Four rack mount screws (80-0186)     Four washers (80-0342)                                                                                                    |
|                                       | Removable rack ears. Allows for tabletop, under-counter, and front/rear rack mounting                                                                                                    |
| Optional Accessories:                 | • 2 Pin Black Male Phoenix Connector (3.5mm) (41-5026)                                                                                                    |
|                                       | • CC-NIRC IR cables ( <b>FG10-000-11</b> )                                                                                                    |
|                                       | CC-NSER IR/Serial cables (FG10-007-10)                                                                                                    |
|                                       | CSB Cable Support Bracket (FG517)                                                                                                    |
|                                       | NCK, NetLinx Connector Kit (FG2902)                                                                                                    |
|                                       | • NI-4000 Quick Start Guide (93-2105-01)                                                                                                    |
|                                       | • PSN2.8 12 VDC power supply ( <b>FG423-17</b> )                                                                                                    |
|                                       | • PSN6.5 12 VDC power supply ( <b>FG423-41</b> )                                                                                                    |
|                                       | • STS, Serial To Screw Terminal (FG959)                                                                                                    |
|                                       | Upgrade Compact Flash (factory programmed with firmware):     NXA-CFNI64M - 64 MB compact flash card (FG2116-31)     NXA-CFNI128M - 128 MB compact flash card (FG2116-32)     NXA-CFNI256M - 256 MB compact flash card (FG2116-33)     NXA-CFNI512M - 512 MB compact flash card (FG2116-34)     NXA-CFNI1G - 1 GB compact flash card (FG2116-35) |
|                                       | NXC cards (see the <i>Card Slot</i> section (page 12) of this Specification table for more detailed information)                                                                                                    |

# **Quick Setup and Configuration Overview**

#### **Installation Procedures**

These are the steps involved with the most common installation procedures of these devices:

- Carefully unpack the contents of the box.
- Confirm the contents of box (page 2 thru page 14).
- Familiarize yourself with the units' connectors and wiring configurations (*Connections and Wiring* section on page 17).
- Upgrade the factory default 32 MB memory module with a selection of memory sizes ranging from 64 MB to 1 GB (*Compact Flash Upgrades* section on page 31), if necessary.
- Install any optional NXC Control Cards (*Installing NetLinx Control Cards (NI-4000 Only*) section on page 29).
- Set the Control Card Address range (Setting the NetLinx Control Card Addresses (NI-4000 Only) section on page 30) and a Device value (Device:Port:System (D:P:S) section on page 30).
- Set the communication speed on the Program Port DIP switch (Setting the Configuration DIP Switch (for the Program Port) section on page 17). Default is 38400.
- Connect all rear panel components and supply power to the NI unit from the optional PSN power supply.

## **Configuration and Communication**

These are the general steps involved with setting up and communicating with the Integrated Controllers' on-board Master. In the initial communication process:

- Connect and communicate with the on-board Master by using the Program port (*Communicating with the Master via the Program Port* section on page 37).
- Setup the System Value being used with the on-board Master (*Setting the System Value* section on page 38).
- Re-assign any Device values (*Changing the Device Address on a NetLinx Device* section on page 40).
- You can then either get a DHCP address for the on-board Master (*Obtaining the Master's IP Address (using DHCP*) section on page 42) or assign a Static IP to the on-board Master (*Assigning a Static IP to the NetLinx Master* section on page 43).
- Once the IP information is determined, rework the parameters for Master Communication in order to connect to the on-board Master via the Ethernet and not the Program port (*Communicating with the On-board Master via an IP* section on page 44).

## **Update the Controller and Control Card Firmware**

- Before using your new Integrated Controller, you must FIRST update your NetLinx Studio to the most recent release.
- Upgrade the on-board Master firmware through an IP Address via the Ethernet connector (*Upgrading the On-board Master Firmware via an IP* section on page 46) (**IP recommended**).
- Upgrade any connected NetLinx Control Cards being used within the NI-4000 unit through an IP Address (*Upgrading the Control Card Firmware via an IP Address* section on page 52).
- Once programming of the on-board Master is complete and the NetLinx Control Cards are installed; you can now finalize the installation process.
   This installation process is done by replacing the faceplate on the NI-4000 (Installing NetLinx Control Cards (NI-4000 Only) section on page 29) and installing the Controller into an equipment rack (Installing the Integrated Controller into an Equipment Rack section on page 34).

## Program NetLinx Security into the On-Board Master

- Setup and finalize your NetLinx Security Protocols (*NetLinx Security and Web Server* section on page 53 or *NetLinx Security with a Terminal Connection* section on page 93).
- Program your NI Controller (*Programming* section on page 109).

# **Connections and Wiring**

## **Setting the Configuration DIP Switch (for the Program Port)**

Prior to installing the Controller, use the Configuration DIP switch to set the baud rate used by the Program port for communication. The Configuration DIP switch is located on the rear of the NI-4000/3000/2000 Integrated Controllers.

#### Baud rate settings

Before programming the on-board Master, make sure the baud rate you set matches the communication parameters set on both your PC's COM port or and those set through your NetLinx Studio 2.2. By default, the baud rate is set to 38,400 (bps).

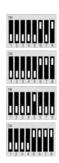

| Baud Rate Settings on the Configuration DIP Switch  |     |     |     |     |  |  |
|-----------------------------------------------------|-----|-----|-----|-----|--|--|
| Baud Rate Position 5 Position 6 Position 7 Position |     |     |     |     |  |  |
| 9600 bps                                            | OFF | ON  | OFF | ON  |  |  |
| 38,400 bps (default)                                | OFF | ON  | ON  | ON  |  |  |
| 57,600 bps                                          | ON  | OFF | OFF | OFF |  |  |
| 115,200 bps                                         | ON  | ON  | ON  | ON  |  |  |

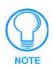

Note the orientation of the Configuration DIP Switch and the ON position label. **DIP switches 2,3, and 4 must remain in the OFF position at all times.** 

#### Program Run Disable (PRD) mode

You can also use the Program port's Configuration DIP switch to set the on-board Master to Program Run Disable (**PRD**) mode according to the settings listed in the table below.

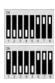

| PRD Mode Settings     |            |  |
|-----------------------|------------|--|
| PRD Mode              | Position 1 |  |
| Normal mode (default) | OFF        |  |
| PRD Mode              | ON         |  |

The **PRD** mode prevents the NetLinx program stored in the on-board Master from running when you power up the Integrated Controller. This mode should only be used when you suspect the resident NetLinx program is causing inadvertent communication and/or control problems. If necessary, place the on-board Master in PRD mode and use the NetLinx Studio 2.2 program to resolve the communication and/or control problems with the resident NetLinx program. Then download the new NetLinx program and try again.

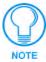

Think of the PRD Mode (On) equating to a PC's SAFE Mode setting. This mode allows a user to continue powering a unit, update the firmware, and download a new program while circumventing any problems with a currently downloaded program. Power must be cycled to the unit after activating/deactivating this mode on the Program Port DIP switch #1.

#### Using the Configuration DIP switch

- 1. Disconnect the power supply from the 2-pin PWR (green) connector on the rear of the NetLinx Integrated Controller.
- **2.** Set DIP switch positions according to the information listed in the *Baud Rate Settings on the Configuration DIP Switch* and *PRD Mode Settings* tables.
- **3.** Reconnect the 12 VDC power supply to the 2-pin 3.5 mm mini-Phoenix PWR connector.

#### Modes and Front Panel LED Blink Patterns

The following table lists the modes and blink patterns for the front panel LEDs associated with each mode. These patterns are not evident until after the unit is powered.

| Modes and LED Blink Patterns |                                                                               |                         |                    |                    |
|------------------------------|-------------------------------------------------------------------------------|-------------------------|--------------------|--------------------|
|                              |                                                                               | LEDs and Blink Patterns |                    | rns                |
| Mode                         | Description                                                                   | STATUS<br>(green)       | OUTPUT<br>(red)    | INPUT<br>(yellow)  |
| OS Start                     | Starting the operating system (OS).                                           | On                      | On                 | On                 |
| Boot                         | On-board Master is booting.                                                   | On                      | Off                | On                 |
| Contacting DHCP server       | On-board Master is contacting a DHCP server for IP configuration information. | On                      | Off                | Fast Blink         |
| Unknown DHCP server          | On-board Master could not find the DHCP server.                               | Fast Blink              | Off                | Off                |
| Downloading Boot firmware    | Downloading Boot firmware to the Master's on-board flash memory.              | Fast Blink              | Fast Blink         | Fast Blink         |
|                              | Do not cycle power during this process!                                       |                         |                    |                    |
| No program running           | There is no program loaded, or the program is disabled.                       | On                      | Normal             | Normal             |
| Normal                       | On-board Master is functioning normally.                                      | 1 blink per second      | Indicates activity | Indicates activity |

## **Wiring Guidelines**

The Integrated Controllers require 12 VDC power from a NetLinx Power Supply to operate properly (*this supply is unit dependent*). The Integrated Controller connects to the power supply via a 2-pin 3.5 mm mini-Phoenix connector.

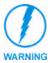

This unit should only have one source of incoming power. Using more than one source of power to the Controller can result in damage to the internal components and a possible burn out.

Apply power to the unit only after installation is complete.

#### Preparing captive wires

You will need a wire stripper and flat-blade screwdriver to prepare and connect the captive wires.

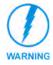

Never pre-tin wires for compression-type connections.

- **1.** Strip 0.25 inch (6.35 mm) of insulation off all wires.
- **2.** Insert each wire into the appropriate opening on the connector (according to the wiring diagrams and connector types described in this section).
- 3. Tighten the screws to secure the wire in the connector. Do not tighten the screws excessively, doing so may strip the threads and damage the connector.

#### Wiring length guidelines

The NetLinx Integrated Controllers require auxiliary 12 VDC power from a PSN to operate properly. *The unit should only have one source of incoming power.* 

Refer to the following tables for the wiring length information used with the different types of NetLinx Integrated Controllers:

| Wiring Guidelines - NI-4000 & NI-3000@ 900 mA |                            |  |
|-----------------------------------------------|----------------------------|--|
| Wire size                                     | Maximum wiring length      |  |
| 18 AWG                                        | 130.41 feet (39.75 meters) |  |
| 20 AWG                                        | 82.51 feet (25.15 meters)  |  |
| 22 AWG                                        | 51.44 feet (15.68 meters)  |  |
| 24 AWG                                        | 32.43 feet (9.88 meters)   |  |

| Wiring Guidelines - NI-2000 @ 700 mA |                            |  |
|--------------------------------------|----------------------------|--|
| Wire size                            | Maximum wiring length      |  |
| 18 AWG                               | 167.67 feet (51.11 meters) |  |
| 20 AWG                               | 106.08 feet (32.33 meters) |  |
| 22 AWG                               | 66.14 feet (20.16 meters)  |  |
| 24 AWG                               | 41.69 feet (12.71 meters)  |  |

#### Wiring a power connection

To use the NetLinx 2-pin 3.5 mm mini-Phoenix power supply jack for power transfer from the PSN power supply, the incoming PWR and GND cables from the PSN must be connected to their corresponding locations on the 2-pin 3.5 mm mini-Phoenix connector (FIG. 7).

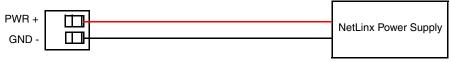

To the Integrated Controller

FIG. 7 2-pin mini-Phoenix connector wiring diagram (direct power)

#### Using the 4-pin mini-Phoenix connector for data and power

Connect the 4-pin 3.5 mm mini-Phoenix (female) captive-wire connector to an external NetLinx device as shown in FIG. 8.

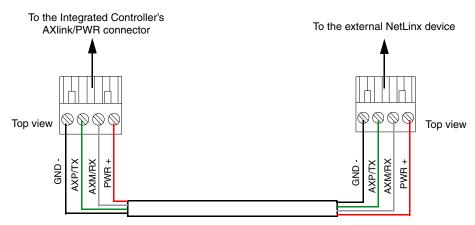

FIG. 8 Mini-Phoenix connector wiring diagram (direct data and power)

#### Using the 4-pin mini-Phoenix connector for data with external power

To use the NetLinx 4-pin 3.5 mm mini-Phoenix (female) captive-wire connector for data communication and power transfer, the incoming PWR and GND cable from the PSN must be connected to the AXlink cable connector going to the Integrated Controller. FIG. 9 shows the wiring diagram. Always use a local power supply to power the Integrated Controller unit.

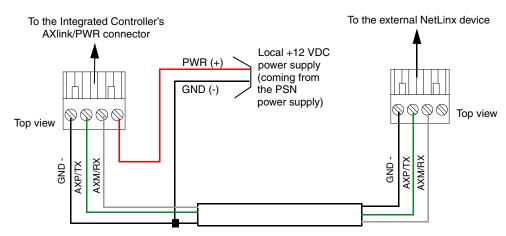

FIG. 9 4-pin mini-Phoenix connector wiring diagram (using external power source)

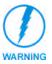

When you connect an external power supply, do not connect the wire from the PWR terminal (coming from the external device) to the PWR terminal on the Phoenix connector attached to the Controller unit. Make sure to connect **only** the AXM, AXP, and GND wires to the Controller's Phoenix connector when using an external PSN power supply.

Make sure to connect only the GND wire on the AXlink/PWR connector when using a separate 12 VDC power supply. Do not connect the PWR wire to the AXlink connector's PWR (+) opening.

## **Program Port Connections and Wiring**

The Integrated Controllers are equipped with one Program port located on the rear of the unit. Use an RS232 programming cable to connect the Program port to your PC's COM port, this connection provides communication with the NetLinx Integrated Controller. Then you can download NetLinx programs to this on-board Master using the NetLinx Studio 2.2 software program. Refer to the *NetLinx Studio* instruction manual for programming instructions.

The following table shows the rear panel Program Port connector (male), pinouts, and signals.

| Program Port, Pinouts, and Signals |     |        |  |
|------------------------------------|-----|--------|--|
| Program Port Connector             | Pin | Signal |  |
|                                    | 2   | RX     |  |
| 🕹                                  | 3   | TX     |  |
| 5 9                                | 5   | GND    |  |
| 4 - 8                              | 7   | RTS    |  |
| 3 2 7 6 Male                       | 8   | CTS    |  |

## RS-232/422/485 Device Port Wiring Specifications

FIG. 10 shows the connector pinouts for the rear RS-232/RS-422/RS-485 (DB9) Device Ports. These ports support most standard RS-232 communication protocols for data transmission. This figure gives a visual representation of the wiring specifications for the RS-232/422/485 Device connectors. Refer to the rear of the unit for more detailed connector pinout information.

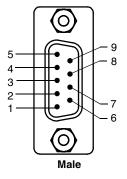

DB9 Serial Port pinouts (male connector)

| RS-232           | RS-422      | RS-485                |
|------------------|-------------|-----------------------|
| Pin 2: RX signal | Pin 1: RX - | Pin 1: A (strap to 9) |
| Pin 3: TX signal | Pin 4: TX + | Pin 4: B (strap to 6) |
| Pin 5: GND       | Pin 5: GND  | Pin 5: GND            |
| Pin 7: RTS       | Pin 6: RX + | Pin 6: B (strap to 4) |
| Pin 8: CTS       | Pin 9: TX - | Pin 9: A (strap to 1) |
|                  |             |                       |

FIG. 10 RS-232/422/485 DB9 (male/female) connector pinouts for the rear Device Ports

The rear DB9 Device Port connectors support RS-232 communication protocols for PC data transmission. The table below provides information about the connector pins, signal types, and signal functions. This table's wiring specifications are applicable to the rear RS-232/422/485 Device Port connectors on the: NI-4000/NI-3000 (Ports 1-7) and NI-2000 (Ports 1-3).

| RS- | RS-232/422/485 Device Port Wiring Specifications |                 |        |        |                    |  |
|-----|--------------------------------------------------|-----------------|--------|--------|--------------------|--|
| Pin | Signal                                           | Function        | RS-232 | RS-422 | RS-485             |  |
| 1   | RX-                                              | Receive data    |        | Х      | X (strap to pin 9) |  |
| 2   | RXD                                              | Receive data    | Х      |        |                    |  |
| 3   | TXD                                              | Transmit data   | Х      |        |                    |  |
| 4   | TX+                                              | Transmit data   |        | Х      | X (strap to pin 6) |  |
| 5   | GND                                              | Signal ground   | Х      | Х      |                    |  |
| 6   | RX+                                              | Receive data    |        | Х      | X (strap to pin 4) |  |
| 7   | RTS                                              | Request to send | Х      |        |                    |  |
| 8   | CTS                                              | Clear to send   | Х      |        |                    |  |
| 9   | TX-                                              | Transmit data   |        | Х      | X (strap to pin 1) |  |

## **ICSNet RJ-45 Connections/Wiring**

The following tables show the signal and pinouts/pairing information to use for ICSNet RJ-45 connections.

| ICSI | ICSNet RJ-45 Signals |               |  |  |  |
|------|----------------------|---------------|--|--|--|
| Pin  | Signal-Master        | Signal-Device |  |  |  |
| 1    | TX +                 | RX +          |  |  |  |
| 2    | TX -                 | RX -          |  |  |  |
| 3    | N/A                  | N/A           |  |  |  |
| 4    | GND                  | GND           |  |  |  |
| 5    | N/A                  | N/A           |  |  |  |
| 6    | N/A                  | N/A           |  |  |  |
| 7    | RX +                 | TX +          |  |  |  |
| 8    | RX -                 | TX -          |  |  |  |

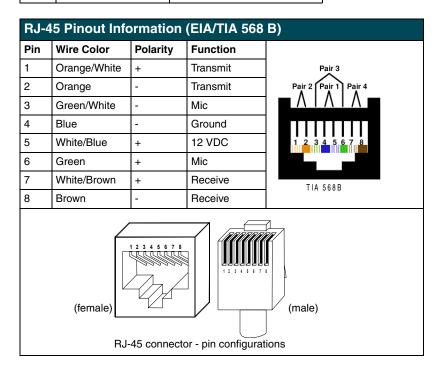

The FIG. 11 illustrates the relative location of the ICSNet and ICSHub Out connectors on the rear panel.

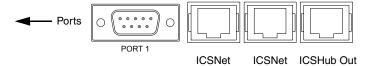

FIG. 11 Location of ICSNet and ICSHub Out connectors

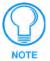

Unlike the ICSNet ports, the ICSHub connections require a specific polarity. The IN/OUT configuration, on the hub ports, was implemented to use the same cables as ICSNet, but these ports need TX and RX crossed. You must connect an OUT to an IN, or an IN to an OUT port.

This is done simply to keep the polarity straight. The Hub bus is still a bus. All Hub connections are bi-directional.

#### **ICSHub OUT port**

The following table describes the pinout/signal information for the ICSHub OUT port located on the rear panel of the Integrated Controller (as shown in FIG. 11).

| ICS | ICSHub OUT Pinouts and Signals |              |  |  |  |  |
|-----|--------------------------------|--------------|--|--|--|--|
| Pin | Signal                         | Color        |  |  |  |  |
| 1   | RX +                           | orange-white |  |  |  |  |
| 2   | RX -                           | orange       |  |  |  |  |
| 3   |                                |              |  |  |  |  |
| 4   |                                |              |  |  |  |  |
| 5   |                                |              |  |  |  |  |
| 6   |                                |              |  |  |  |  |
| 7   | TX +                           | brown-white  |  |  |  |  |
| 8   | TX -                           | brown        |  |  |  |  |

## Ethernet 10/100 Base-T RJ-45 Connections/Wiring

The following table lists the pinouts and signals associated to the Ethernet connector. FIG. 12 describes the RJ-45 pinouts, signals, and pairing for the Ethernet 10/100 Base-T RJ-45 connector and cable.

| Ethernet RJ-45 Pinouts and Signals |               |             |         |              |  |  |
|------------------------------------|---------------|-------------|---------|--------------|--|--|
| Pin                                | Signals       | Connections | Pairing | Color        |  |  |
| 1                                  | TX +          | 1 1         | 1 2     | Orange-White |  |  |
| 2                                  | TX -          | 2 2         |         | Orange       |  |  |
| 3                                  | RX +          | 3 3         | 3 6     | Green-White  |  |  |
| 4                                  | no connection | 4 4         |         | Blue         |  |  |
| 5                                  | no connection | 5 5         |         | Blue-White   |  |  |
| 6                                  | RX -          | 6 6         |         | Green        |  |  |
| 7                                  | no connection | 7 7         |         | Brown-White  |  |  |
| 8                                  | no connection | 8 8         |         | Brown        |  |  |

FIG. 12 diagrams the RJ-45 cable and connectors.

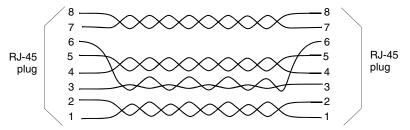

FIG. 12 RJ-45 wiring diagram

#### **Ethernet LEDs**

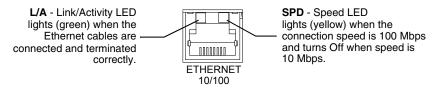

FIG. 13 Layout of Ethernet LEDs

#### Ethernet ports used by the Integrated Controllers

| Ethernet Po     | Ethernet Ports Used by the NetLinx Integrated Controllers                                                                                                    |                 |  |  |  |  |
|-----------------|----------------------------------------------------------------------------------------------------|-----------------|--|--|--|--|
| Port type       | Description                                                                                                    | Standard Port # |  |  |  |  |
| ICSP            | Peer-to-peer protocol used for both Master-to-Master and Master-to-device communications.                                                                                                    | 1319 (UDP/TCP)  |  |  |  |  |
|                 | For maximum flexibility, the on-board Master can be configured to utilize a different port than 1319, or disable ICSP over Ethernet completely from either Telnet or the Program Port located on the rear of the Controller itself.                                                                             |                 |  |  |  |  |
| Telnet          | The NetLinx Telnet server provides a mechanism to configure and diagnose a NetLinx system.                                                                                                    | 23 (TCP)        |  |  |  |  |
|                 | For maximum flexibility, the on-board Master can be configured to utilize a different port than 23, or disable Telnet completely from either Telnet or the Program Port located on the rear of the Controller itself. Once disabled, the only way to enable Telnet again is from the Controller's program port. |                 |  |  |  |  |
| HTTP            | The on-board Master has a built-in web server that complies with the HTTP 1.0 specification and supports all of the required features of HTTP v1.1.                                                                                                    | 80 (TCP)        |  |  |  |  |
| HTTPS           | The Master has a built-in SSL protected web server.                                                                                                    | 443 (TCP)       |  |  |  |  |
| FTP             | The on-board Master has a built-in FTP server that conforms to RFC959.                                                                                                    | 21/20 (TCP)     |  |  |  |  |
| Internet Inside | The Internet Inside feature the on-board Master uses, by default, is port 10500 for the XML based communication protocol. This port is connected to the client web browser's JVM when Internet Inside control pages are retrieved from the on-board Master's web server.                                        | 10500 (TCP)     |  |  |  |  |
|                 | For maximum flexibility, the on-board Master can be configured to utilize a different port than 10500 or to disable Internet Inside completely.                                                                                                    |                 |  |  |  |  |

## **Relay Connections and Wiring**

You can connect up to 8 independent external relay devices on both the NI-4000 and NI-3000 units (4 on the NI-2000) to the Relay connectors on the Integrated Controller (Port 7).

- Connectors labeled A are for common; B are for output.
- Each relay is isolated and normally open.

 A metal commoning strip is supplied with each Integrated Controller to connect multiple relays.

#### Relay connections

Use A for common and B for output (FIG. 14). Each relay is isolated and normally open. A metal connector strip is also provided to common multiple relays.

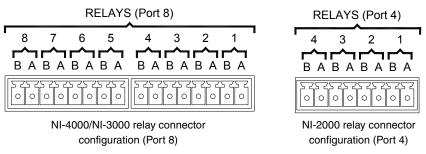

FIG. 14 RELAY connector (male) (NI-4000/3000/2000)

## Input/Output (I/O) Connections and Wiring

The I/O port responds to either switch closures, voltage level (high/low) changes, or can be used for logic-level outputs.

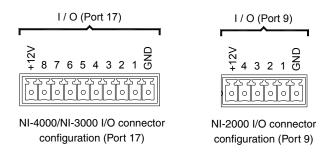

FIG. 15 INPUT/OUTPUT connector (male)

You can connect up to eight devices to the I/O connectors on the NI-4000/3000 (*four on the NI-2000*) (FIG. 15). A contact closure between GND and an I/O port is detected as a Push. When used for voltage inputs, the I/O port detects a low (0-1.5 VDC) as a Push, and a high (3.5-5 VDC) signal as a Release. When used for outputs, the I/O port acts as a switch to GND and is rated at 200 mA @ 12 VDC. The PWR pin (+12 VDC @ 200 mA) is designed as a power output for the PCS2 or VSS2 (or equivalent). The GND connector is a common ground and is shared by all I/O ports. The following table lists the wiring specifications for the I/O connectors.

- +12V 12 VDC power output for PCS Power Current Sensors, VSS2 Video Sync Sensors, or similar I/O-type equipment
- I/O 1 8 Up to 8 I/O ports (NI-4000/3000) and up to 4 I/O ports (NI-2000) (see table below)
- GND Common ground shared with I/O ports 1 8 (refer to the following chart)

| I/O Port Wiring Specifications NI-4000 and NI-3000 |                     |              |  |  |  |  |  |
|----------------------------------------------------|---------------------|--------------|--|--|--|--|--|
| Pin                                                | Pin Signal Function |              |  |  |  |  |  |
| 1                                                  | GND                 | Signal GND   |  |  |  |  |  |
| 2                                                  | I/O 1               | Input/Output |  |  |  |  |  |
| 3                                                  | I/O 2               | Input/Output |  |  |  |  |  |
| 4                                                  | I/O 3               | Input/Output |  |  |  |  |  |
| 5                                                  | I/O 4               | Input/Output |  |  |  |  |  |
| 6                                                  | I/O 5               | Input/Output |  |  |  |  |  |
| 7                                                  | I/O 6               | Input/Output |  |  |  |  |  |
| 8                                                  | I/O 7               | Input/Output |  |  |  |  |  |
| 9                                                  | I/O 8               | Input/Output |  |  |  |  |  |
| 10                                                 | 12 VDC              | PWR          |  |  |  |  |  |

| I/O Port Wiring Specifications NI-2000 |        |              |  |  |  |  |
|----------------------------------------|--------|--------------|--|--|--|--|
| Pin                                    | Signal | Function     |  |  |  |  |
| 1                                      | GND    | Signal GND   |  |  |  |  |
| 2                                      | I/O 1  | Input/Output |  |  |  |  |
| 3                                      | I/O 2  | Input/Output |  |  |  |  |
| 4                                      | I/O 3  | Input/Output |  |  |  |  |
| 5                                      | 12 VDC | PWR          |  |  |  |  |

## **IR/Serial Connections and Wiring**

You can connect up to **eight** IR- or Serial-controllable devices to the IR/Serial connectors on the rear of the NI-4000 and NI-3000 and up to **four** on the NI-2000 (FIG. 16). These connectors accept an IR emitter (CC-NIRC) that mounts onto the device's IR window, or a mini-plug (CC-NSER) that connects to the device's control jack. You can also connect a data 0 - 5 VDC device. These units come with two CC-NIRC IR emitters (**FG10-000-11**).

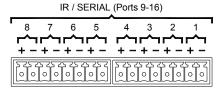

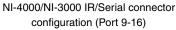

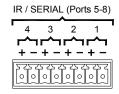

NI-2000 IR/Serial connector configuration (Port 5-8)

FIG. 16 IR/SERIAL (male)

The IR/Serial connector wiring specifications are listed in the following table.

| IR/Serial Connector Wiring Specifications |                   |              |        |                         |  |  |
|-------------------------------------------|-------------------|--------------|--------|-------------------------|--|--|
| No.                                       | NI-4000/3000 Port | NI-2000 Port | Signal | Function                |  |  |
| 1                                         | 9                 | 5            |        | GND (-)<br>Signal 1 (+) |  |  |
| 2                                         | 10                | 6            |        | GND (-)<br>Signal 2 (+) |  |  |
| 3                                         | 11                | 7            |        | GND (-)<br>Signal 3 (+) |  |  |
| 4                                         | 12                | 8            |        | GND (-)<br>Signal 4 (+) |  |  |
| 5                                         | 13                | N/A          |        | GND (-)<br>Signal 5 (+) |  |  |
| 6                                         | 14                | N/A          |        | GND (-)<br>Signal 6 (+) |  |  |
| 7                                         | 15                | N/A          |        | GND (-)<br>Signal 7 (+) |  |  |
| 8                                         | 16                | N/A          |        | GND (-)<br>Signal 8 (+) |  |  |

## **NetLinx Control Card Slot Connector (NI-4000 unit only)**

FIG. 17 shows the 20-pin (male) connector that provides connection to the NetLinx Control Cards.

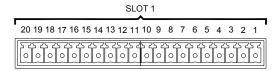

FIG. 17 NetLinx Control Card 20-pin connector

**Connections and Wiring** 

# **Installation and Upgrading**

## Installing NetLinx Control Cards (NI-4000 Only)

NetLinx Cards can be installed into the front card slots. The cards mount horizontally through the card slot openings on the front of the enclosure. To install a NetLinx Card:

- 1. Discharge the static electricity from your body, by touching a grounded object.
- **2.** Remove the three screws by turning them in a counter-clockwise direction and then remove the faceplate (FIG. 18).

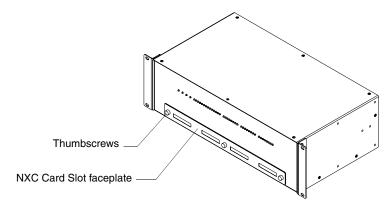

FIG. 18 NI-4000 front faceplate

**3.** Align the edges of the card with the internal guide slots and gently slide the card all the way into the slot (FIG. 19).

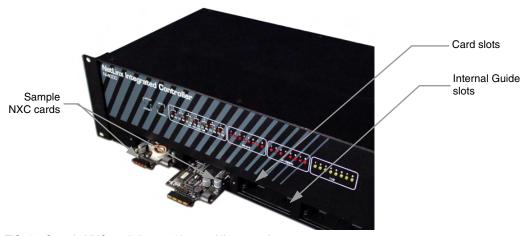

FIG. 19 Sample NXC cards inserted into an NI-4000 unit

- **4.** Carefully apply a small amount of force to insert the cards into their respective connectors. If the cards have LEDs on them, those LEDs will initiate a lighting sequence to indicate they are receiving power and are communicating with the Controller.
- **5.** Re-align the faceplate and secure it to the chassis by inserting the three screws by turning them in a clockwise direction and securing the front plate to the Integrated Controller.
- **6.** Install all rear connectors and apply power.

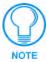

If the cards do not appear in the Workspace window for the selected Master System number: give the system time to detect the inserted cards (and refresh the system) and/or cycle power to the NI-4000 unit.

## Setting the NetLinx Control Card Addresses (NI-4000 Only)

The 8-position CardFrame Number DIP switch, located on the rear of the Integrated Controller, sets the starting address (the device number in the D:P:S specification) for the Control Cards installed in the CardFrame. The address range is 1-3064. The factory default CardFrame DIP switch value = 0 (All CardFrame DIP switches in the OFF position). The formula for setting the starting address is:

(DIP switch address x 12) + Card slot Number (1-12) = Card address

#### For example:

- DIP switch setting, 00010101: (0+0+0+96+0+384+1536) + SLOT #(ex:1) = 2017.
- A card in slot number 1 would be device address 2017.
- 1. Set the CardFrame Number DIP switch based on the information listed in the table below.

| Position | 1  | 2  | 3  | 4  | 5   | 6   | 7   | 8    |             |
|----------|----|----|----|----|-----|-----|-----|------|-------------|
| Value    | 12 | 24 | 48 | 96 | 192 | 384 | 768 | 1536 | ON position |

**2.** Cycle power to the unit for approximately 5 seconds. This allows the unit to read the new device number settings.

## Device:Port:System (D:P:S)

A device is any hardware component that can be connected to an AXlink or ICSNet bus. Each device must be assigned a unique number to locate that device on the bus. The NetLinx programming language allows numbers in the range 1-32,767 for ICSNet (255 for AXlink).

Only the Device value can be set through the DIP switch settings mentioned above.

NetLinx requires a Device:Port:System (D:P:S) specification. This D:P:S triplet can be expressed as a series of constants, variables separated by colons, or a DEV structure. For example:

```
STRUCTURE DEV
{
INTEGER Number // Device number
INTEGER Port // Port on device
INTEGER System // System the device belongs to
}
```

The D:P:S notation is used to explicitly represent a device number, port and system. For example, 128:1:0 represents the first port on device 128 on this system.

If a device is declared in a NetLinx program with just the Device number (**System and Port are omitted**), the NetLinx Compiler assumes it has a **Port number of 1 and a System number of 0**. However, you should convert all existing device declarations using the D:P:S (Device:Port:System) notation. This enables certain NetLinx specific debugging features and can help pinpoint other possibly obscure errors.

Here's the syntax:

NUMBER: PORT: SYSTEM

where:

NUMBER: 16-bit integer represents the device number

PORT: 16-bit integer represents the port number (in the range 1 through the number of

ports on the Controller or device)

SYSTEM: 16-bit integer represents the system number (0 = this system)

## Removing NetLinx Control Cards (NI-4000 Only)

To install NetLinx Control Card:

**1.** Discharge any static electricity from your body, by touching a grounded object and unplug all connectors (if any) from the unit.

- 2. Remove the three faceplate screws by turning them in a counter-clockwise direction.
- **3.** Remove the faceplate from the front plate (FIG. 18 on page 29).
- **4.** Gently grasp the rear edge of the control card and gently pull it out from the unit (along the internal guide slots).
- **5.** Re-secure the faceplate by inserting the three faceplate screws by turning them in a clockwise direction and securing the front plate to the Integrated Controller.
- **6.** Re-apply power and other connections as necessary.

## **Compact Flash Upgrades**

The NetLinx Integrated Controllers are shipped with a default 32 MB Compact Flash module.

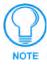

It is recommended that **ANY MEMORY UPGRADE** should be done prior to any installation. Refer to the following accessing and installation sections for more information.

The Compact Flash card is factory programmed with specific Controller firmware. These cards can be ordered from AMX in several different upgrade sizes (see the following table):

| Optional Compact Flash Upgrades |                                       |  |
|---------------------------------|---------------------------------------|--|
| Product Name                    | Description                           |  |
| NXA-CFNI64M                     | 64 MB compact flash card (FG2116-31)  |  |
| NXA-CFNI128M                    | 128 MB compact flash card (FG2116-32) |  |
| NXA-CFNI256M                    | 256 MB compact flash card (FG2116-33) |  |
| NXA-CFNI512M                    | 512 MB compact flash card (FG2116-34) |  |
| NXA-CFNI1G                      | 1 GB compact flash card (FG2116-35)   |  |

### Accessing the internal components on an Integrated Controller

- 1. CAREFULLY DETACH ALL CONNECTORS from the rear of the unit.
- **2.** Remove the chassis housing screws from both the sides and top of the Controller, as shown in FIG. 20 by using a grounded screwdriver turning in a counter-clockwise rotation. *The NI-4000 has six screws on top and four on each side. The NI-2000/3000 units have six screws on top and three on each side.*

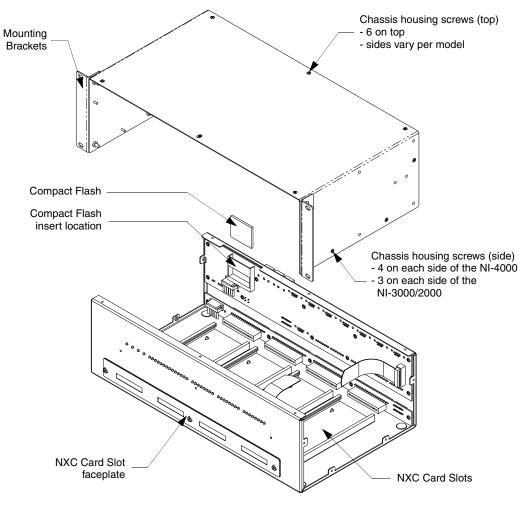

FIG. 20 Location of the Compact Flash within a sample Integrated Controller

- **3.** Carefully pull-up and remove the housing up and away from the Controller to expose the internal circuit board (FIG. 20).
- **4.** Refer to the following *Installation of Compact Flash upgrades* for detailed replacement information.

### Installation of Compact Flash upgrades

- 1. Discharge any static electricity from your body by touching a grounded metal object.
- **2.** Locate the 32 MB Compact Flash card on the main board. For more detailed information on component locations, refer to FIG. 20.
- **3.** Insert a grounded flathead screwdriver into one of the Card Removal Grooves (located on either side of the card), and gently pry the card up and off the connector pins. Repeat this process on the opposite card removal groove. This alternating action causes the card to "wiggle" away from the on-board connector pins.
- **4.** Slip your finger into the opening between the connector pins and the card, and push the card out to remove it.
- **5.** Remove the upgrade card from it's anti-static bag.

**6.** Insert the upgrade card into the connector opening with the arrow facing towards the pins, then push it in firmly until the contact pins are completely inside the flash card and securely attached to the connector (FIG. 21).

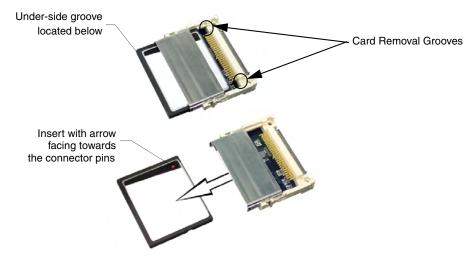

FIG. 21 Removing the Compact Flash card

**7.** To complete the upgrade process, close and re-secure the Integrated Controller enclosure using the procedures outlined in the following section.

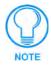

Any new internal card upgrade is detected by the Controller only after power is cycled.

#### Closing and Securing the Integrated Controller

Once the card has been replaced, close and re-secure the outer housing:

- 1. Align the cover over the unit and gently slide-down the cover until the chassis housing openings are aligned over their respective openings along both the sides and top of the unit.
- **2.** Begin pushing-down the housing until the cover is securely positioned over circuit board.
- **3.** Insert the chassis housing screws into their respective locations, as shown in FIG. 20.
- **4.** Securely tighten these screws by using a grounded screwdriver turning in a clockwise direction.
- **5.** Re-install all connectors and apply power.

## Installing the Integrated Controller into an Equipment Rack

Use either the rack-mounting brackets (supplied with the NI-4000/3000/2000 controller) for equipment rack installations. Remove the mounting brackets for flat surface installations.

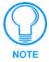

Before completing the install process, it is recommended that you complete any firmware upgrade of the NetLinx Control Cards. This upgrade involves physically cycling power to the unit and can become cumbersome if the unit is already installed into a rack. Refer to the Upgrading the Controller and NXC Firmware section on page 49 for more detailed information.

- 1. Discharge the static electricity from your body by touching a grounded object.
- **2.** Position and install the mounting brackets, as shown in FIG. 22, using the screws supplied with the unit. The mounting brackets can be rotated to accommodate your mounting needs.

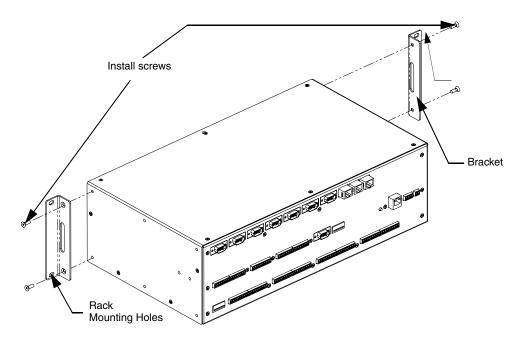

FIG. 22 Mounting Integrated Controller into an equipment rack

- **3.** Thread the necessary cables (from their terminal locations) through the opening in the equipment rack. *Allow for enough slack in the cables to accommodate for movement during the installation process.*
- **4.** Connect any corresponding DB9, CAT5, and mini-Phoenix connectors to their appropriate locations on the rear of the Integrated Controller. Refer to the *Connections and Wiring* section on page 17 for more detailed wiring and connection information.
  - Verify that the terminal end of the power cable is not connected to the a power supply before plugging in the 2-pin power connector.
- **5.** Test the incoming wiring by connecting the Controller connectors to their terminal locations and applying power. Verify that the unit is receiving power and functioning properly to prevent repetition of the installation.
- **6.** Disconnect the terminal end of the power cable from the connected power supply.

- **7.** Slide the unit into the rack until the attachment holes, along both sides, align to their corresponding locations on the mounting brackets, as shown in FIG. 22.
- **8.** Secure the Rack Mount to the equipment rack by screwing in the four #10-32 screws (80-0186) and four #10 washers (80-0342) supplied in the Assembly Kit (**KA2105-01**) (in a clockwise direction).
- **9.** Connect the terminal NetLinx wiring to the Central Controller, DB9, Ethernet, and ICSNet wiring to the NI Integrated Controller.
- **10.** Apply power to the unit by using an active PSN power supply.

Installation and Upgrading

# **Configuration and Firmware Update**

This section refers to steps necessary to both communicate and upgrade the various NI Controller components.

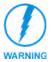

Before commencing, verify you are using the latest firmware for both the NI (2105\_NI\_X000) and on-board Master (2105\_NI\_Master). Verify the NetLinx Studio being used is Version 2.2 build 78 or higher.

#### Before beginning:

- **1.** Setup and configure your Integrated Controller. Refer to the *Installation and Upgrading* section on page 29 for setup procedures.
- 2. Verify you have installed the latest version of NetLinx Studio on your PC.
- 3. If an update is necessary, download the latest Studio software from www.amx.com > Tech Center > Downloadable Files > Application Files > NetLinx Studio 2.2. This program is used to setup a System number, obtain/assign the IP/URL for the connected NetLinx Master, and transfer firmware KIT files to the Master.
- **4.** Verify that an Ethernet/ICSNet cable is connected from the rear of the Controller to the Ethernet Hub.
- **5.** Connect an RS-232 programming cable from the Program Port on the Integrated Controller to the rear COM port connector on the PC being used for programming.
- **6.** Verify that any control cards (NI-4000 only) are inserted and respective connectors are attached to the rear of the Controller unit before continuing.
- **7.** Verify that the NetLinx Master is receiving power and is turned On. Refer to the *Wiring a power connection* section on page 19 for more information.

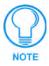

If you have previously setup communication with your Controller via an IP Address, continue with the firmware update procedures outlined in the Communicating with the On-board Master via an IP section on page 44.

# **Communicating with the Master via the Program Port**

- Launch NetLinx Studio 2.2 (default location is Start > Programs > AMX Control Disc > NetLinx Studio > NetLinx Studio 2.2).
- **2.** Select **Settings > Master Communication Settings**, from the Main menu, to open the Master Communication Settings dialog (FIG. 23).
- **3.** Click the **Communications Settings** button to open the Communications Settings dialog (FIG. 23).
- **4.** Click the **NetLinx Master** radio button (*from the Platform Selection section*) to indicate you are working with a NetLinx Master (such as the NXC-ME260/64 or NI-Series of Integrated Controllers).
- **5.** Click the **Serial** radio button (*from the Transport Connection Option section*) to indicate you are connecting to the on-board Master via a (Serial) COM port.

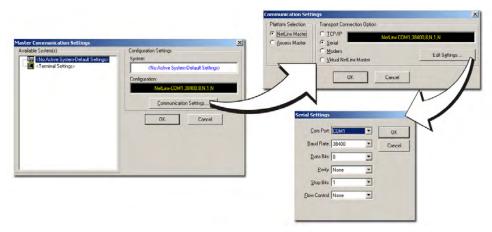

FIG. 23 Assigning Communication Settings and Baud Rates

- **6.** Click the **Edit Settings** button to open the Serial Settings dialog (FIG. 23).
- 7. Set the COM port parameters for the selected COM port used for communication to the NetLinx Master. *Default parameters are: COM1, 38400, 8 Data Bits, No Parity, 1 Stop Bit, and No Flow Control. If communication fails on a known COM port, change the baud rate to 115200 and try again.*
- **8.** Click **OK** three times to close the open dialogs and save your settings.

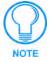

If the connection fails to establish:

Select a different COM port, press the **Retry** button to reconnect using the same communication parameters, or press the **Change** button to alter your communication parameters and repeat steps 2 thru 8.

# **Setting the System Value**

- 1. Access/open the Device Addressing dialog box (FIG. 24) by either one of these two methods:
  - Right-click on any System item listed in the OnLine Tree tab of the Workspace and select Device Addressing (from the pop-up list).
  - Select **Diagnostics** > **Device Addressing** from the Main menu.

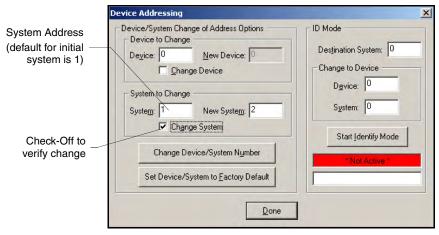

FIG. 24 Device Addressing tab (changing the system value)

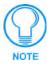

This tab represents the only way to change the System Number associated to the active on-board NI Master. The Master must be rebooted to incorporate the new System number.

- **2.** Select the **Change System** selection box from the *System to Change* section.
- **3.** Enter both the current and new system address values (this example uses 2).
- **4.** Click the **Change Device/System Number** button. This configures the NI Master to accept the new value and incorporate the information. *The system information (in the OnLine Tree tab of the Workspace window) refreshes and then displays the new information.*
- **5.** Click **Done** to close the Device Addressing dialog and return to the main program.
- **6.** Click **Reboot** (from the Tools > Reboot the Master Controller dialog) and wait for the System Master to reboot. The STATUS and OUTPUT LEDs should begin to alternately blink during the incorporation. Wait until the STATUS LED is the only LED to blink.
- **7.** Press **Done** once the *Master Reboot Status* field reads *Reboot of System Complete*.
- **8.** Click the **OnLine Tree** tab in the Workspace window to view the devices on the System. *The default System value is one* (1).
- **9.** Right-click the associated System number and select **Refresh System**. This establishes a new connection to the specified System and populates the list with devices on that system.
- **10.** Use **Ctrl+S** to save your existing NetLinx Project with the new changes.

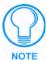

If the NetLinx device does not appear within the OnLine Tree tab of the Workspace window of NetLinx Studio, make sure that the Integrated Controller's on-board Master System Number (from within the Device Addressing tab) is correctly assigned.

If there is a problem, use a system value of zero (0) on the NetLinx device.

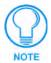

The Master by default is set to DEVICE 0. Connected NetLinx device addresses can only be changed through the Protected Setup page. The new address is reflected within the OnLine Tree tab of the Workspace window only after the devices are rebooted and the system is refreshed.

#### Using multiple NetLinx Masters

When using more than one Master, each unit must be assigned to a separate System value.

A Master's System value can be changed but it's device Address must always be set to zero (00000). The Device Addressing dialog will not allow you to alter the NetLinx Master address value.

Example: Using NetLinx Studio 2.2 to work with an NXC-ME260/64 and NI-4000:

- The NXC-ME260/64 could be assigned to **System 1** (with a value of 00000).
- The NI-4000 could be assigned to **System 2** (with a value of 00000).

## Changing the Device Address on a NetLinx Device

- **1.** Access the Device Addressing dialog (FIG. 25) by either one of these two methods:
  - Right-click on any system device listed in the OnLine Tree tab of the Workspace and select Device Addressing (from the pop-up list).
  - Select **Diagnostics** > **Device Addressing** from the Main menu.

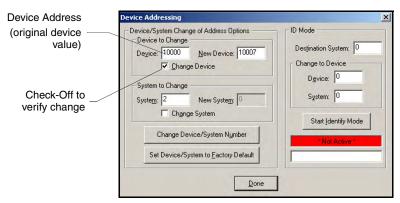

FIG. 25 Device Addressing dialog (changing the device value)

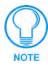

This dialog represents the only way to change the device value of a selected NetLinx device (such as a Modero panel).

- **2.** Select the **Change Device** checkbox from the *Device to Change* section.
- 3. Enter both the Current and New Device address values for the target NetLinx device.
- **4.** Click the **Change Device/System Number** button. This configures the specified Master to accept the new value for the NetLinx device and incorporate the information (the system information in the Workspace window refreshes and then displays the new information).
- **5.** Click **Done** to close the Device Addressing dialog.
- **6.** Click **Reboot** (from the Tools > Reboot the Master Controller dialog) and wait for the System Master to reboot. The STATUS and OUTPUT LEDs should begin to alternately blink during the incorporation. Wait until the STATUS LED is the only LED to blink.
- **7.** Press **Done** once the *Master Reboot Status* field reads *Reboot of System Complete*.
- **8.** Click the **OnLine Tree** tab in the Workspace window to view the devices on the System. *The default System value is one* (1).
- **9.** Right-click the associated System number and select **Refresh System**. This establishes a new connection to the specified System and populates the list with devices on that system.
- **10.** Use **Ctrl+S** to save your existing NetLinx Project with the new changes.

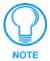

If the Master does not appear in the Workspace window, make sure that the Master's System Number (from within the Device Addressing tab) is correctly assigned. If there is a problem, use a system value of zero (0) on the Master.

#### Recommended NetLinx Device numbers

1 - 255 · Axcess Devices use Axcess standards • 301 - 3072 • NetLinx CardFrames start at frame number 25 - (frame# \* 12) + Card # • ICSNet NetLinx devices: NXI, NXM-COM2, NXM-IRS4, etc. • 5001 - 5999 • 6001 - 6999 • ICSNet Landmark devices: PLH-VS8, PLH-AS16, PLB-AS16 • 7001 - 7999 • InConcert Devices • 8001 - 8999 • PCLink Device: PCLink devices are PC programs • 10000 - 31999 · ICSNet Panels: DMS, IMS, and future panels • 33001 - 36863 • Virtual devices: these start at 33001 • 32001 - 32767 • Dynamic devices: the actual range used by Master • 32768 - 36863 Virtual devices: the actual range used by Master

## **Resetting the Factory Default System and Device Values**

- **1.** Access the Device Addressing dialog box (FIG. 25 on page 40) by either one of these two methods:
  - Right-click on any system device listed in the Workspace and select Device Addressing.
  - Select **Diagnostics** > **Device Addressing** from the Main menu.
- 2. Click the **Set Device/System to Factory Default** button. This resets both the system value and device addresses (for definable devices) to their factory default settings. The system information (in the **OnLine Tree** tab of the Workspace window) refreshes and then displays the new information.

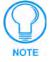

By setting the system to its default value (#1), Modero panels that were set to connect to the Master on another System value will not appear in the **OnLine Tree** tab of the Workspace window.

For example: A Modero touch panel was previously set to System #2. The system is then reset to its default setting of System #1 and then refreshed from within the Workspace window. The panel will not reappear until the system is changed (from within the System Connection page on the Modero) to match the new value and both the Master and panel are rebooted.

- **3.** Click **Done** to close the Device Addressing dialog.
- **4.** Click **Reboot** (from the Tools > Reboot the Master Controller dialog) and wait for the System Master to reboot. The STATUS and OUTPUT LEDs should begin to alternately blink during the incorporation. Wait until the STATUS LED is the only LED to blink.
- **5.** Press **Done** once the *Master Reboot Status* field reads *Reboot of System Complete*.
- **6.** Click the **OnLine Tree** tab in the Workspace window to view the devices on the System. *The default System value is one* (1).
- 7. Right-click the associated System number and select Refresh Whole Network to refresh of all project systems, establish a new connection to all Masters, and refresh the System list with devices on that system.
- **8.** Use Ctrl+S to save your existing NetLinx Project with the new changes.

# **Obtaining the Master's IP Address (using DHCP)**

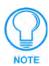

Verify there is an active Ethernet connection attached to the rear of the NI-Series Controller before beginning these procedures.

- Select Diagnostics > Network Addresses from the Main menu to access the Network Addresses dialog.
- **2.** Verify the **System** number corresponds to the value previously assigned in the Device Addressing tab and verify that zero (0) is entered into the *Device* field.

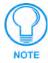

The system value must correspond to the Device Address entered in the Device Addressing dialog. Refer to the Setting the System Value section on page 38 for more detailed instructions on setting a system value.

- **3.** Verify that **NetLinx** appears in the *Host Name* field.
- **4.** Click the **Use DHCP** radio button from the IP Address section (FIG. 26).

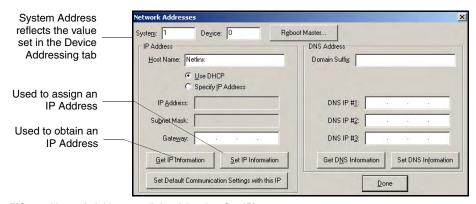

FIG. 26 Network Addresses dialog (showing Get IP)

**5.** Click the **Get IP Information** button to read the IP Address obtained by the on-board Master from the DHCP Server and configure the unit for DHCP usage.

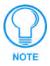

DO NOT enter ANY IP information at this time; this step only gets the System Master to recognize that it should begin using an obtained DHCP Address.

**6.** Note the obtained IP Address. This information is later entered into the **Master**Communication Settings dialog and used by NetLinx Studio 2.2 (or higher) to communicate to the Master via an IP. This address is reserved by the DHCP server and then given to the Master.

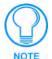

If the IP Address field is empty, give the Master a few minutes to negotiate a DHCP Address with the DHCP Server, and try again. The DHCP Server can take anywhere from a few seconds to a few minutes to provide the Master with an IP Address.

7. Click the **Set IP Information** button to retain the IP Address from the DHCP server and assign it to the on-board Master. A popup window then appears to notify you that Setting the IP information was successful and it is recommended that the Master be rebooted.

- **8.** Click **OK** to accept the new changes.
- 9. Click the **Reboot Master** button and select **Yes** to close the Network Address dialog.
- **10.** Click **Reboot** (from the Tools > Reboot the Master Controller dialog) and wait for the System Master to reboot and retain the newly obtained DHCP Address. The STATUS and OUTPUT LEDs should begin to alternately blink during the incorporation. Wait until the STATUS LED is the only LED to blink.
- **11.** Press **Done** once the *Master Reboot Status* field reads *Reboot of System Complete*.
- **12.** Click the **OnLine Tree** tab in the Workspace window to view the devices on the System. *The default System value is one* (1).
- **13.** Right-click the associated System number and select **Refresh System**. This establishes a new connection to the specified System and populates the list with devices on that system.

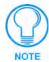

If Studio can not establish communication with the Master, wait a few seconds and click the **Retry** button.

**14.** Use **Ctrl+S** to save your existing NetLinx Project with the new changes.

## Assigning a Static IP to the NetLinx Master

- 1. Select **Diagnostics** > **Network Addresses** from the Main menu.
- **2.** Verify the **System** number corresponds to the value previously assigned in the Device Addressing tab for the specific System Master.
- **3.** Verify that zero (0) is entered into the **Device** field.

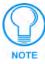

The system value must correspond to the Device Address previously entered in the Device Addressing tab. Refer to the Setting the System Value section on page 38 for more detailed instructions on setting a system value.

- **4.** Verify that **NetLinx** appears in the **Host Name** field.
- **5.** Click the **Specify IP Address** radio button from the IP Address section (FIG. 27).

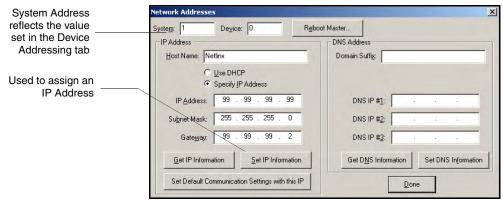

FIG. 27 Network Addresses dialog (showing Set IP)

**6.** Enter the IP Address, Subnet Mask, and Gateway information into their respective fields.

- **7.** Click the **Set IP Information** button to retain a known IP Address (obtained from the System Administrator) on the specified System Master.
- **8.** Click **OK** to accept the new changes.
- **9.** Click the **Reboot Master** button and select **Yes** to close the Network Address dialog.
- **10.** Click **Reboot** (*Reboot the Master Controller dialog*) and wait for the System Master to reboot. The STATUS and OUTPUT LEDs should begin to alternately blink during the incorporation. Wait until the STATUS LED is the only LED to blink.
- **11.** Press **Done** once the *Master Reboot Status* field reads *Reboot of System Complete*.
- **12.** Click the **OnLine Tree** tab in the Workspace window to view the devices on the System. *The default System value is one* (1).
- **13.** Right-click the associated System number and select **Refresh System**. This establishes a new connection to the specified System and populates the list with devices on that system.

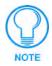

If Studio can not establish communication with the Master, wait a few seconds and click the **Retry** button.

**14.** Use **Ctrl+S** to save your existing NetLinx Project with the new changes.

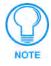

Verify that these IP values are also entered into the related fields within either the IP Settings section of the System Connection page (on the touch panel) or within the Address field on the web browser.

## Communicating with the On-board Master via an IP

Whether the on-board Master's IP Address was Set (Set IP Info) or obtained (Get IP Info), use the information from the Network Addresses dialog to establish a new communication method to the Ethernet connected Integrated Controller.

- Launch NetLinx Studio 2.2 (default location is Start > Programs > AMX Control Disc > NetLinx Studio > NetLinx Studio 2.2).
- **2.** Obtain the IP Address of the Master from your System Administrator, if you do not have an IP Address:
  - Follow the steps outlined in either the *Obtaining the Master's IP Address (using DHCP)* section on page 42 or *Assigning a Static IP to the NetLinx Master* section on page 43.
- **3.** Select **Settings > Master Communication Settings** from the Main menu to open the Master Communication Settings dialog (FIG. 28).
- **4.** Click the **Communications Settings** button to open the Communications Settings dialog.
- **5.** Click on the **NetLinx Master** radio button (*from the Platform Selection section*) to indicate you are working with a NetLinx Master (such as the NXC-ME260/64 or NI-Series of Integrated Controllers).
- **6.** Click on the **TCP/IP** radio button (*from the Transport Connection Option section*) to indicate you are connecting to the Master through an IP Address.

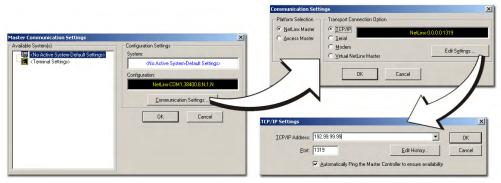

FIG. 28 Assigning Communication Settings and TCP/IP Settings

- **7.** Click the **Edit Settings** button (*on the Communications Settings dialog*) to open the TCP/IP Settings dialog (FIG. 28).
- **8.** Enter the IP Address into the *TCP/IP Address* field. This information is obtained from either your System Administrator or from the *Obtaining the Master's IP Address (using DHCP)* section on page 42.
- **9.** Click **OK** three times to close the open dialogs and save your settings.

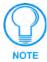

If you are currently connected to the assigned Master, a popup asks whether you would want to temporarily stop communication to the Master and apply the new settings.

- **10.** Click **Yes** to interrupt the current communication from the Master and apply the new settings.
- **11.** Click **Reboot** (from the Tools > Reboot the Master Controller dialog) and wait for the System Master to reboot. The STATUS and OUTPUT LEDs should begin to alternately blink during the incorporation. Wait until the STATUS LED is the only LED to blink.
- **12.** Press **Done** once the *Master Reboot Status* field reads *Reboot of System Complete*.
- **13.** Click the **OnLine Tree** tab in the Workspace window to view the devices on the System. *The default System value is one* (1).
- **14.** Right-click the associated System number and select **Refresh System**. This establishes a new connection to the specified System and populates the list with devices on that system. *The communication method is then highlighted in green on the bottom of the NetLinx Studio window.*

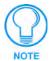

If the connection fails to establish, a Connection Failed dialog appears. Try selecting a different IP Address if communication fails. Press the **Retry** button to reconnect using the same communication parameters. Press the **Change** button to alter your communication parameters and repeat steps 2 thru 10.

**15.** Once the particular System Master is configured for communication via an IP Address, remove the DB9 connector from the Program port on the NI on-board Master.

## Verifying the current version of NetLinx Master Firmware

All NI Integrated Controllers contain both an on-board Master and Controller. Each of these components has its own corresponding firmware. The on-board Master firmware KIT file is described as 2105\_NI\_Master and the Controller firmware KIT file is described as 2105\_NI\_X000.

- **1.** Click on the **OnLine Tree** tab in the Workspace window to view the devices on the System. *The default System value is one* (1).
- **2.** Right-click the associated System number and select **Refresh System**. This establishes a new connection to the specified System and populates the list with devices on that system. *The communication method is highlighted in green on the bottom of the NetLinx Studio window.*

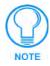

The current installed firmware version of the on-board Master is displayed to the right of the device within the Online Tree tab.

**3.** After the Communication Verification dialog window indicates active communication between the PC and the Master, verify the NetLinx Master (*NI Master*) appears in the **OnLine Tree** tab of the Workspace window (FIG. 29). *The default NI Master value is zero* (00000).

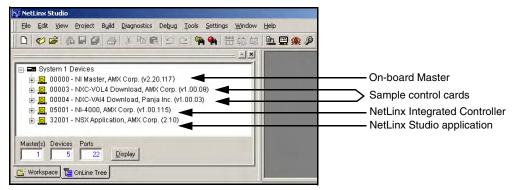

FIG. 29 Sample NetLinx Workspace window (showing OnLine Tree tab)

**4.** If the on-board NI Master firmware version is not **version 2** - **build 135** or higher (ex: v2.XX.**135**), follow the procedures outlined in the following sections to obtain and then transfer the new firmware KIT file to the on-board Master.

# **Upgrading the On-board Master Firmware via an IP**

- **1.** Click the **OnLine Tree** tab in the Workspace window to view the devices on the System. *The default System value is one* (1).
- 2. After the Communication Verification dialog window verifies active communication between the PC and the Master, verify the NetLinx Master (*NI Master*) appears in the **OnLine Tree** tab of the Workspace window. *The default NI Master value is zero* (00000).

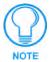

First upgrade of the on-board Master using the 2105\_NI\_Master KIT file. The NetLinx Integrated Controller can later be upgraded using the 2105\_NI-X000 KIT file. BOTH KITs should be used when upgrading any firmware associated with the Integrated Controllers.

- 3. If the firmware version is not version 2 build 135 or higher (ex: v2.XX.135), download the latest NI Master firmware file from www.amx.com > Tech Center > Downloadable Files > Firmware Files > NI Series.
- **4.** Verify you have downloaded the latest NI Master firmware (KIT) file to a known location.
- **5.** Select **Tools > Firmware Transfers > Send to NetLinx Device** from the Main menu to open the Send to NetLinx Device dialog (FIG. 30). Verify the target's System number matches the value listed within the active System folder in the **OnLine Tree** tab of the Workspace.

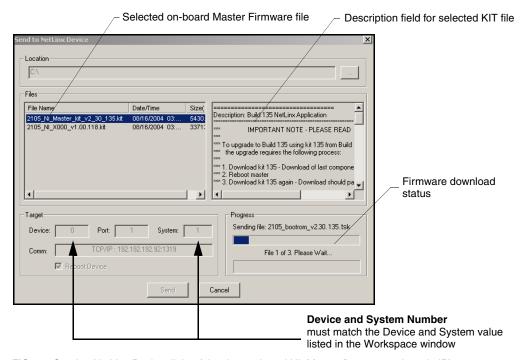

FIG. 30 Send to NetLinx Device dialog (showing on-board NI\_Master firmware update via IP)

**6.** Select the NI Master's KIT file from the **Files** section (FIG. 30).

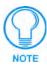

The KIT file for the NI-4000/3000/2000 Series of Master controllers begins with **2105 NI Master**.

DO NOT use the 2105-03\_NI\_Master KIT file as it is specifically configured to function on the NI-700 Integrated Controller.

- **7.** Enter the **System** and **Device** numbers associated with the target Master (*listed in the OnLine Tree tab of the Workspace window*). The Port field is greyed-out.
- **8.** Click the **Reboot Device** checkbox to reboot the Master after the firmware update process is complete.
- **9.** Click **Send** to begin the transfer. The file transfer progress is indicated on the bottom-right of the dialog (FIG. 30).

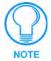

Only upon the initial installation of the new KIT file to an on-board Master (currently loaded build 117 (or lower) firmware) will there be a error message displayed indicating a failure of the last component to successfully download. This is part of the initial update procedure and will not occur during uploads of later firmware.

**10.** After the last components fails to install, click **Done** and reboot the on-board Master by selecting **Tools > Reboot** the **Master Controller > Reboot** to continue the process.

- 11. Repeat steps 8 11 again (the last component will successfully be installed).
- **12.** Click **Close** once the download process is complete.

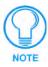

The OUTPUT and INPUT LEDs alternately blink to indicate the Master is incorporating the new firmware. Allow the Master 20 - 30 seconds to reboot and incorporate the new firmware.

**13.** Right-click the System number and select **Refresh System**. This establishes a new connection to the System and populates the list with the current devices (*and their firmware versions*) on your system.

### Upgrading the NI Controller Firmware via an IP

Use the information from the Network Addresses dialog to establish a new communication method to the Ethernet-connected Controller.

- 1. Obtain the IP Address of the on-board Master from your System Administrator if you do not have an IP Address for the on-board Master:
  - Follow steps outlined in either the *Obtaining the Master's IP Address (using DHCP)* section on page 42 to obtain the IP or *Assigning a Static IP to the NetLinx Master* section on page 43 to assign the address.
- 2. Launch NetLinx Studio 2.2 (default location is Start > Programs > AMX Control Disc > NetLinx Studio > NetLinx Studio 2.2).
- **3.** Select **Settings > Master Communication Settings** from the Main menu to open the Master Communication Settings dialog (FIG. 31).

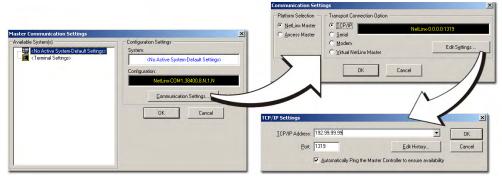

FIG. 31 Assigning Communication Settings and TCP/IP Settings

- 4. Click the Communications Settings button to open the Communications Settings dialog.
- **5.** Click on the **NetLinx Master** radio button (*from the Platform Selection section*) to indicate that you are working with a NetLinx Master (such as the NI-Series of Integrated Controllers).
- **6.** Click on the **TCP/IP** radio button (*from the Transport Connection Option section*) to indicate you are connecting to the Master through an IP Address.
- **7.** Click the **Edit Settings** button (*on the Communications Settings dialog*) to open the TCP/IP Settings dialog (FIG. 31).

- **8.** Enter the IP Address into the *TCP/IP Address* field. This information is obtained from either your System Administrator or from the *Obtaining the Master's IP Address (using DHCP)* section on page 42.
- **9.** Click **OK** three times to close the open dialogs and save your settings.

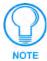

If you are currently connected to the assigned Master, a popup asks whether you would want to temporarily stop communication to the Master and apply the new settings.

- **10.** Click **Yes** to interrupt the current communication from the on-board Master and apply the new settings.
- **11.** Click **Reboot** (from the Tools > Reboot the Master Controller dialog) and wait for the System Master to reboot. The STATUS and OUTPUT LEDs should begin to alternately blink during the incorporation. Wait until the STATUS LED is the only LED to blink.
- **12.** Press **Done** once the *Master Reboot Status* field reads *Reboot of System Complete*.
- **13.** Click the **OnLine Tree** tab in the Workspace window to view the devices on the System. *The default System value is one* (1).
- **14.** Right-click the associated System number and select **Refresh System**. This establishes a new connection to the specified System and populates the list with devices on that system. *The communication method is then highlighted in green on the bottom of the NetLinx Studio window.*

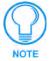

If the connection fails to establish, a Connection Failed dialog appears. Try selecting a different IP Address if communication fails. Press the **Retry** button to reconnect using the same communication parameters. Press the **Change** button to alter your communication parameters and repeat steps 2 thru 10.

#### Upgrading the new NI Controller firmware via an IP

1. After the *Communication Verification* dialog window verifies an active communication between the PC and the Master, verify the NetLinx Integrated Controller appears within the **OnLine Tree** tab of the Workspace window (FIG. 32).

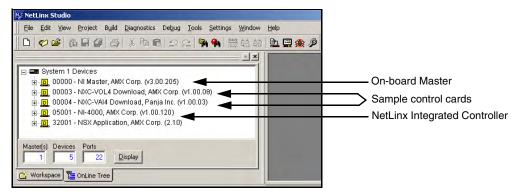

FIG. 32 Sample NetLinx Workspace window

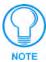

If the NI Integrated Controller firmware version is not version 1 - **build 121** or higher (ex: v1.XX.121), download the latest NI Integrated Controller firmware file from www.amx.com > Tech Center > Downloadable Files > Firmware Files > NI Series. Then Download the 2105 NI\_X000 KIT file to your Controller.

- **2.** Verify you have downloaded the latest NetLinx Integrated Controller (KIT) file to a known location.
- **3.** Select **Tools > Firmware Transfers > Send to NetLinx Device** from the Main menu to open the Send to NetLinx Device dialog (FIG. 33). Verify the target's **Device and System** numbers matches the value listed within the System folder in the Workspace window.

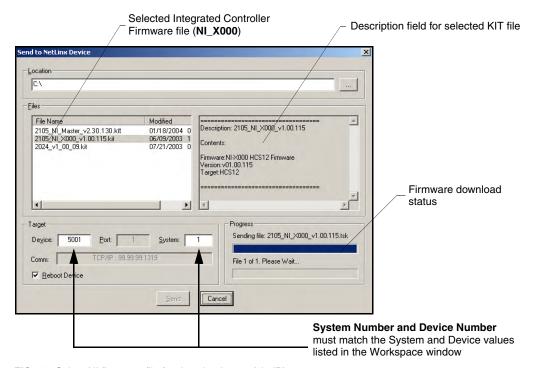

FIG. 33 Select NI firmware file for download page (via IP)

- **4.** Select the Integrated Controller's KIT file from the **Files** section (FIG. 33).
- **5.** Enter the **System** number associated with the desired Master (*listed in the Workspace window*).
- **6.** Enter the **Device** number of the target NetLinx Integrated Controller.
- **7.** Click the **Reboot Device** checkbox to reboot the on-board Master after the firmware update to the Integrated Controller is complete.
- **8.** Click **Send** to begin the transfer. The file transfer progress is indicated on the bottom-right of the dialog (FIG. 33).
- **9.** Click **Close** once the download process is complete.

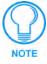

The OUTPUT and INPUT LEDs alternately blink to indicate the Master is incorporating the new firmware. Allow the Master 20 - 30 seconds to reboot and incorporate the new firmware.

**10.** Right-click the System number and select **Refresh System**. This establishes a new connection to the System and populates the list with the current devices (*and their firmware versions*) on your system.

## **Upgrading the Control Card Firmware via an IP**

Before beginning with this section, verify the Integrated Controller's on-board Master has been updated with the latest firmware and that the NetLinx cards are securely inserted into the NI-4000 (refer to the *Installing NetLinx Control Cards (NI-4000 Only)* section on page 29).

- **1.** Repeat the communication setup procedures outlined within the *Upgrading the NI Controller Firmware via an IP* section on page 48.
- **2.** Click on the **OnLine Tree** tab in the Workspace window to view the devices on the System. *The default System value is one* (1).
- **3.** Right-click on the *Empty Device Tree/System* entry and select **Refresh System** to establish a new connection to the System's Master and refresh the list with online system devices.
- **4.** After the Communication Verification dialog window verifies active communication between the PC and the Master, verify the NetLinx Control Cards appear in the **OnLine Tree** tab of the Workspace window.

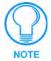

If the control card firmware is not up to date; download the latest firmware file from www.amx.com > Tech Center > Downloadable Files > Firmware Files > NXC-XXX.

In this example, the NXC-VOL card contains out-of-date firmware and requires build 1.00.09.

- **5.** Verify you have downloaded the latest NetLinx Control Card firmware (KIT) file to a known location.
- **6.** Select **Tools** > **Firmware Transfers** > **Send to NetLinx Device** from the Main menu to open the Send to NetLinx Device dialog (FIG. 34). Verify the target's **Device and System** numbers matches the value listed within the System folder in the Workspace window.
- **7.** Select the Control Card's KIT file from the **Files** section (FIG. 34).
- **8.** Enter the **System** number associated with the desired Master (*listed in the Workspace window*).
- **9.** Enter the **Device** number of the target NetLinx Control Card.
- **10.** Click the **Reboot Device** checkbox to reboot the on-board Master after the firmware update to the NetLinx Control Card is complete.
- **11.** Click **Send** to begin the transfer. The file transfer progress is indicated on the bottom-right of the dialog (FIG. 33).
- **12.** Click **Close** once the download process is complete.

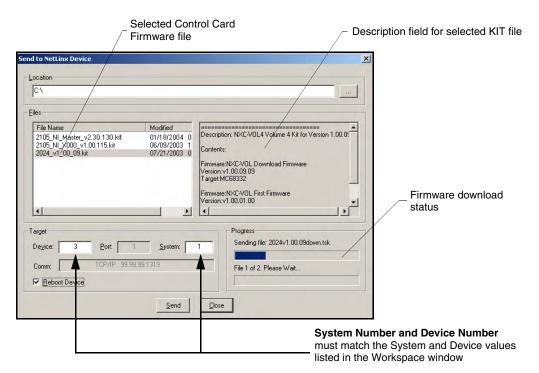

FIG. 34 Select Control Card firmware file for download page (via IP)

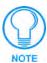

The OUTPUT and INPUT LEDs alternately blink to indicate the Master is incorporating the new firmware. Allow the Master 20 - 30 seconds to reboot and incorporate the new firmware.

- **13.** Right-click the associated System number and select **Refresh System**. This establishes a new connection to the specified System and populates the list with devices on that system. *The communication method is then highlighted in green on the bottom of the NetLinx Studio window.*
- **14.** Cycle power to the Integrated Controller (unplug and reconnect power to the unit).

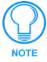

This process of cycling power acts to reset the updated NetLinx Control Card and detect its new firmware update. It also serves to allow the Integrated Controller to detect and reflect the new firmware on the card to the NetLinx Studio display on the Workspace window.

# **NetLinx Security and Web Server**

NetLinx Masters (installed with firmware **build 130** or higher) incorporate new built-in security and SSL certificate verification capabilities. By using both SSL certificate verification and secured HTTP access, this new NetLinx firmware provides users with a more convenient web-based method of securing both the Master and the incoming and outgoing information.

Terminal setup and security configuration is still valid and supported in the new build of NetLinx Master firmware. New Terminal security features include the use of two new commands: ssl security enable and ssl security disable.

**SSL** (*Secure Sockets Layer*) is a protocol that works by encrypting data that is transferred over the SSL connection. URLs that require an SSL connection begin with **https:** instead of **http:** in the browser's Address field. These security capabilities are configured to function via a web session within your browser.

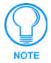

After the installation of **build 130 or higher** to your Master, Telnet security configuration access is disabled. This new build migrates the NetLinx Master security setup from a TELNET environment to a web-based application.

The new NetLinx Web Server used to power the security and SSL certificate features on AMX Masters not only provides user name/password security for the target Master, but also a new level of secure encryption through the use of a unique server certificate.

The first layer of security for the Master is an on-screen HTTP user name and password field that prompts a user to provide correct security information before gaining access to a target Master. The second layer of protection is an SSL Certificate (specifically identifying the target Master) that can either be requested or self-generated. This certificate is then installed onto the target Master and added to the trusted site certificate listing within the computer's Internet browser.

#### NetLinx Security web browser and feature support

The following table describes the web browsers (associated to each operating system) recommended for use with the new NetLinx Security features on the NI Controllers.

| Supported Browser and Feature Compatibility |                                        |                                     |                                      |                                 |
|---------------------------------------------|----------------------------------------|-------------------------------------|--------------------------------------|---------------------------------|
| OS Platform                                 | Recommended Browser                    | NetLinx Security<br>Feature support | G3 Web Panel<br>Control support      | G4 Web Panel<br>Control support |
| Windows <sup>©</sup>                        | Internet Explorer®<br>6.0 or higher    | Yes                                 | Yes<br>Sun Java must be<br>installed | Yes                             |
| MAC <sup>©</sup>                            | Safari <sup>®</sup> - (see note below) | Yes                                 | Yes                                  | No                              |
| Linux <sup>©</sup>                          | Mozilla <sup>®</sup>                   | Yes - (see note below)              |                                      |                                 |

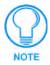

When using Safari on a MAC machine, certificates must be externally requested from the Server Certificate's page. Self-generated certificates do not allow access back to the target Master and will display an invalid certificate message.

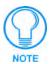

When using Mozilla on a Linux machine, the Group Rights column checkboxes (from within the Modify User page) can become greyed-out but are actually present.

### **New Master Firmware Security Features**

- Master Security
- Telnet Security
- Terminal (RS232 Program port) security
- HTTP (Web Server) Security
- FTP Security
- SSL Certificate Encryption and Identification Technology

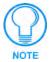

Installation of this new SSL functionality onto your Master will cause security setup via Telnet to be disabled. Although Telnet security configuration access can no longer be used with the Master, a Terminal connection (using HyperTerminal) can still be established using the Master's RS232 Program port. Refer to the NetLinx Security with a Terminal Connection section on page 93 for detailed Terminal security setup procedures.

The migration from a Telnet session to the use of an HTTP web browser allows a user to fully utilize the latest SSL encryption features available within the newest release of NetLinx Master firmware.

### **NetLinx Security Terms**

The following table lists those commonly used NetLinx Security terms:

| NetLinx Security Terms |                                                                                                    |  |
|------------------------|----------------------------------------------------------------------------------------------------|--|
| User                   | A user is a single potential client of the NetLinx Master.                                                                                                    |  |
| Administrator          | An administrator has privileges to modify existing NetLinx Master access groups, users, and their rights. The administrator can also assign NetLinx communication access rights for different users or groups (ex: Telnet and HTTP access) and configure the SSL server certificate. |  |
| Group                  | A group is a logical collection of users. Note that any properties possessed by groups (ex: access rights, directory associations, etc.) are inherited by all of the members of the group.                                                                                           |  |
| User name              | A user name is a valid character string (4 - 20 alpha-numeric characters) defining the user. This string is <i>case sensitive</i> . Each user name must be unique.                                                                                                    |  |
| Group name             | A group name is a valid character string (4 - 20 alpha-numeric characters) defining the group. This string is <i>case sensitive</i> . Each group name must be unique.                                                                                                    |  |
| Password               | A password is a valid character string (4 - 20 alpha-numeric characters) to supplement the user name in defining the potential client. This string is also <i>case sensitive</i> .                                                                                                   |  |
| Access Rights          | Each of the NetLinx Master features has security procedures defined for them. The access right for a particular feature determines if the user or group will have access to the feature.                                                                                             |  |

| NetLinx Security Terms (Cont.) |                                                                                                    |
|--------------------------------|----------------------------------------------------------------------------------------------------|
| Directory Associations         | A Directory Association is a path that defines the directories or files a particular user or group can access via the Web Server on the NetLinx Master. This character string can range from 1 to 128 alpha-numeric characters. This string is <i>case sensitive</i> . This is the path to the file or directory you want to grant access. |

### Accessing the NetLinx Master via its IP Address

Refer to the *Upgrading the On-board Master Firmware via an IP* section on page 46 for more detailed information on how to download the latest firmware (**build 130** or greater) from **www.amx.com**. This firmware build enables SSL security and disables the ability to alter the Master security properties via a TELNET session.

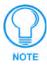

Although Telnet security configuration access can no longer be used with the Master, a Terminal connection (using HyperTerminal) can still be established using the Master's RS232 Program port.

Once the Master's IP Address has been set through NetLinx Studio (version 2.2 or higher):

- **1.** Launch your web browser.
- **2.** Enter the IP Address of the target Master (*ex: 198.198.99.99*) into the web browser's *Address* field.
- **3.** Press the Enter key on your keyboard to begin the communication process between the target Master and your PC.
- **4.** Click **OK** to accept the AMX SSL certificate (*if SSL is enabled*).
- **5.** The first tab displayed within your open browser window is WebControl.

#### WebControl Tab

This tab (FIG. 35) displays links to both G3 web panel pages downloaded to the target Master and G4 panels running the latest G4 Web Control feature.

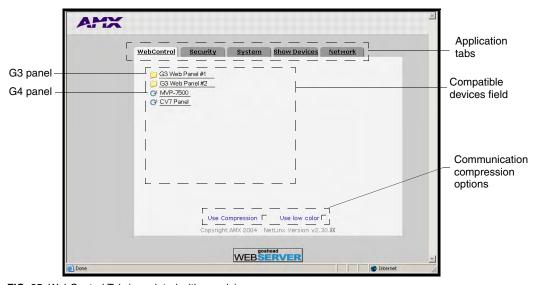

FIG. 35 WebControl Tab (populated with panels)

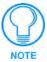

G3 panel pages accessed through the WebControl tab are virtual pages created by a user in TPDesign3 and then downloaded to the target Master. Interaction with these pages are not reflected on an actual G3 panel unless you use specific programming commands that link these virtual pages with their real G3 panel counterparts.

The following table lists the WebControl tab features that an administrator or other authorized user can select from:

| WebControl Tab Features           |                                                                                                    |
|-----------------------------------|----------------------------------------------------------------------------------------------------|
| Feature                           | Description                                                                                                    |
| Compatible Devices Field          | This area displays:                                                                                                    |
|                                   | Links to G3 user designed web panels (containing an index.htm page) that are installed on the NetLinx Master.                                                                                                    |
|                                   | G4 icons (with associated links) if a G4 panel running Web Control is communicating with the target Master.                                                                                                    |
| Communication Compression Options | Allows you to choose from among two compression options:                                                                                                    |
|                                   | These compression settings are most useful when working<br>over a bandwidth-restricted network or over the Internet.                                                                                                    |
|                                   | Use Compression allows the user to specify that the transmitted data packets be compressed. This speeds up the visual responses from the panel by minimizing the size of the information relayed through the web and onto the PC screen.                                   |
|                                   | Use Low Color allows the user to specify the number of colors used to display the image from the panel be reduced. By reducing the number of colors used to display the panel page on the PC, the size of the information is reduced, and the response delay is decreased. |

# **Default Security Configuration**

By default, the NetLinx Master will create the following accounts, access rights, directory associations, and security options:

| Default Security Configuration |                             |                           |
|--------------------------------|-----------------------------|---------------------------|
| Account 1                      | Account 2                   | Group 1                   |
| User name: administrator       | User name: NetLinx          | Group: administrator      |
| Password: password             | Password: password          | Rights: All               |
| Group: administrator           | Group: none                 | Directory Association: /* |
| Rights: All                    | Rights: FTP Access          |                           |
| Directory Association: /*      | Directory Association: none | 7                         |

**Security Options:** FTP Security - Enabled

Admin Change Password Security - Enabled

All other options - Disabled

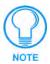

SSL security is disabled by default. If the user/group is given FTP access rights by the administrator, all directories can become accessible (read/write/modify).

 The administrator user account cannot be deleted or modified with the exception of its password. Only a user with "Change Admin Password Access" rights can change the administrator password.

- The NetLinx user account is created to be compatible with previous NetLinx Master firmware versions. This account is initially created by default and can later be deleted or modified.
- The *administrator* group account cannot be deleted or modified.
- The FTP Security and Admin Change Password Security are always enabled and cannot be disabled.

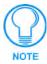

Internet Explorer is used for the purposes of these instructions. Refer to the Table, "Supported Browser and Feature Compatibility," on page 53 for browser and OS compatibility information.

### **Security Tab**

NetLinx system security allows you to define access rights for users or groups.

The Enable/Disable Security features (FIG. 36) are only displayed after the left Enable Security link is selected.

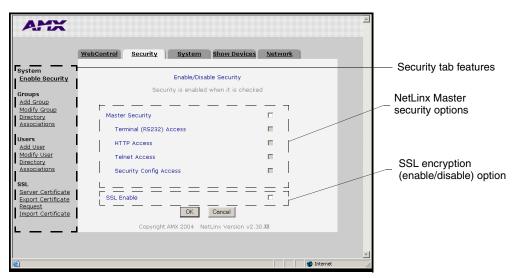

FIG. 36 Security Tab - Enable/Disable Security

The following table lists the NetLinx System Security Enable or Disable options that an administrator or other authorized user can grant or deny access to:

| Security Tab Features |                                                                                                    |  |
|-----------------------|----------------------------------------------------------------------------------------------------|--|
| Feature               | Description                                                                                                    |  |
| System section        | Provides an authorized user with the ability to alter the current security options assigned to the target Master.                                                                                                    |  |
| Groups section        | Provides an authorized user with the ability to alter group properties such as creating a group, modifying an existing group's rights, and define the files/directories accessible by a particular group.             |  |
|                       | <ul> <li>Any properties possessed by a group (access rights/directory<br/>associations, etc.) are inherited by all members of that group.</li> </ul>                                                                  |  |
| Users section         | Provides an authorized user with the ability to alter user properties such as creating a user, modifying an existing user's communication rights, and defining the files/directories accessible by a particular user. |  |

| Security Tab Features (Cont.) |                                                                                                    |
|-------------------------------|----------------------------------------------------------------------------------------------------|
| SSL Certificate section       | Allows an authorized user to select the method for SSL certificate generation and implementation on the target Master.                                             |
|                               | • A certificate can be self generated, requested, or regenerated.                                                                                                  |
|                               | <ul> <li>Once a certificate has been installed onto a target Master, that<br/>certificate remains there until it is either replaced or<br/>regenerated.</li> </ul> |

### Security tab - Enable Security page

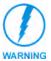

It is recommended that enabling the Master Security option be done after the groups, users, and passwords have been setup. If not, when the user accesses the Master from within another session, the default administrator user names and password are used for access.

The **Enable Security** link toggles the appearance of the NetLinx Master security options.

| Security System Features  Feature Description |                                                                                                    |
|-----------------------------------------------|----------------------------------------------------------------------------------------------------|
|                                               | -                                                                                                    |
| Master Security Configuration                 | This option allows an authorized user the ability to grant/deny access to the security configuration commands of the on-board Master. Only those users with security access rights granted will have access to the security configuration commands.                                                                                                    |
|                                               | <ul> <li>These are global options that enable or disable the rights given<br/>to both users and groups.</li> </ul>                                                                                                    |
|                                               | Ex: If you want to disable Telnet Security for all users on the target Master, you would access this tab and uncheck the Telnet Access option.                                                                                                    |
| Terminal (RS232) Security                     | This selection enables or disables Terminal Security (through the RS232 Program port). If Terminal Security is enabled, a user must have sufficient access rights to login to a Terminal session                                                                                                    |
| HTTP Access                                   | This selection enables or disables Web Server access. If Securit is enabled, a user must have sufficient access rights to browse the NetLinx Master with a Web Browser.                                                                                                    |
|                                               | <ul> <li>Enabling this field prompts the user (upon their return) to<br/>submit a valid user name and password.</li> </ul>                                                                                                    |
| Telnet Access                                 | This selection enables or disables Telnet Security. If Telnet Security is enabled, a user must have sufficient access rights to login to a Telnet session.                                                                                                    |
| Security Config Access                        | This selection enables or disables the ability of a group to alter the Security Configuration settings.  If Security Configuration is enabled, a user/group must have sufficient access rights to access the Main Security Menu.                                                                                                    |
| SSL Enable                                    | This option allows an administrator the ability to enable or disable the SSL feature on the Master.                                                                                                    |
|                                               | This field will not be enabled until after the initial self-generated certificate has been installed onto the Master. This configures the Master for secure communication. This security is necessary before installing any encrypted CA server certificates.                                                                                                    |
|                                               | <ul> <li>If the self-generated SSL certificate has been installed on<br/>the Master, the user is prompted with a Security Alert<br/>popup that informs them of possible conflicts between th<br/>Master's certificate and those registered through the web<br/>browser as valid and secure. Refer to the Accessing an<br/>SSL-Enabled Master via an IP Address section on page 8<br/>for more information.</li> </ul> |

| Security System Features (Cont.) |                                                                                                    |
|----------------------------------|----------------------------------------------------------------------------------------------------|
| OK/Cancel                        | <ul> <li>Press OK to accept any changes made within this tab and<br/>incorporate the information into the target Master.</li> </ul>                                                                                |
|                                  | <ul> <li>Press Cancel to void any changes made within this tab, disable<br/>the security configuration session, void any changes made to<br/>the Master, and return the user to the empty Security tab.</li> </ul> |

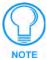

You must first enable the Master Security selection and then click **OK** before altering any settings.

Click **OK** again after making alterations to any of these features (such as Terminal, HTTP, and Telnet access) and save these changes to the target Master.

### Security tab - Add Group page

The **Groups** > **Add Group** link allows an authorized user to add a group account (FIG. 37) and then assign that group's current Master access rights.

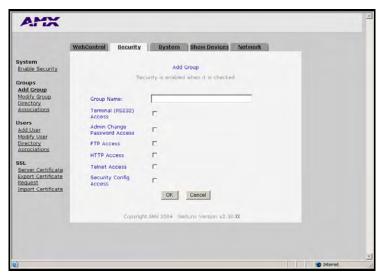

FIG. 37 Security Tab - Add Group

| Add Group Entries            |                                                                                                    |  |
|------------------------------|----------------------------------------------------------------------------------------------------|--|
| Feature                      | Description                                                                                                    |  |
| Group Name                   | A valid character string defining the name of the group (4 - 20 alpha-numeric characters).                                  |  |
|                              | • The string is case sensitive and must be unique.                                                                          |  |
| Terminal (RS232) Access      | This selection enables or disables Terminal Security Access for the target group (through the RS232 Program port).          |  |
| Admin Change Password Access | This selection enables or disables the group's right to change the Administrator's user passwords.                          |  |
|                              | <b>Note:</b> Once the Administrator's password has been changed, the default password can no longer be used to gain access. |  |
| FTP Access                   | This selection enables or disables FTP Access for the target group.                                                         |  |
| HTTP Access                  | This selection enables or disables Web Server access for the target group.                                                  |  |
| Telnet Access                | This selection enables or disables Telnet Security access for the target group.                                             |  |
| Security Config Access       | This selection enables or disables the ability of a group to alter the Security Configuration settings.                     |  |

| Add Group Entries (Cont.) |                                                                                                    |
|---------------------------|----------------------------------------------------------------------------------------------------|
| OK/Cancel                 | <ul> <li>Press OK to accept any changes made within this tab and<br/>incorporate the information into the target Master.</li> </ul>                                                                                |
|                           | <ul> <li>Press Cancel to void any changes made within this tab, disable<br/>the security configuration session, void any changes made to<br/>the Master, and return the user to the empty Security tab.</li> </ul> |

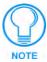

A **User** represents a single potential client of the NetLinx Master, while a **Group** represents a logical collection of users. Any properties possessed by groups (example: access rights, directory associations, etc.) are inherited by all the members of the group.

### Security tab - Modify Group page

The **Groups > Modify Group** link allows an authorized user to select from a listing of available groups (FIG. 38) and then modify the access rights for the selected group.

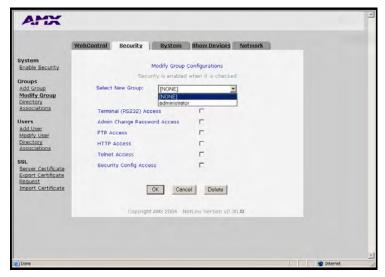

FIG. 38 Security Tab - Modify Group

| Modify Group Entries         |                                                                                                    |
|------------------------------|----------------------------------------------------------------------------------------------------|
| Feature                      | Description                                                                                                    |
| Select New Group             | Provides a drop-down listing of the available groups.                                                                                                    |
|                              | <ul> <li>Initially, administrator is listed as a default group. Thereafter, the<br/>last group accessed is then always shown.</li> </ul>                    |
|                              | <ul> <li>As more groups are added through the Add Group section of<br/>the Security tab, those groups appear within the drop-down<br/>selection.</li> </ul> |
|                              | <ul> <li>The checkbox for each access right is populated when a new<br/>group is selected.</li> </ul>                                                       |
| Terminal (RS232) Access      | This selection enables or disables Terminal Security Access for the selected group (through the RS232 Program port).                                        |
| Admin Change Password Access | This selection enables or disables the group's right to change the administrator's user passwords.                                                          |
|                              | <b>Note:</b> Once the Administrator's password has been changed, the default password can no longer be used to gain access.                                 |
| FTP Access                   | This selection enables or disables FTP Access for the selected group.                                                                                       |

| Modify Group Entries (Cont.) |                                                                                                    |
|------------------------------|----------------------------------------------------------------------------------------------------|
| HTTP Access                  | This selection enables or disables Web Server access for the selected group.                                                                                                    |
| Telnet Access                | This selection enables or disables Telnet Security for the selected group.                                                                                                    |
| Security Config Access       | This selection enables or disables the ability of a group to alter the Security Configuration settings.                                                                                         |
| OK/Cancel/Delete             | Press <b>OK</b> to accept any changes made within this tab and incorporate the information into the target Master.                                                                              |
|                              | • Press <b>Cancel</b> to void any changes made within this tab, disable the security configuration session, void any changes made to the Master, and return the user to the empty Security tab. |
|                              | <ul> <li>Press <b>Delete</b> to remove the selected group from the list of<br/>authorized groups on the Master.</li> </ul>                                                                      |

#### Security tab - Group Directory Associations page

The **Groups > Directory Associations** link allows an authorized user to view current directory associations assigned to the selected group, add paths for new directory associations, and delete any previously configured directory associations (FIG. 39).

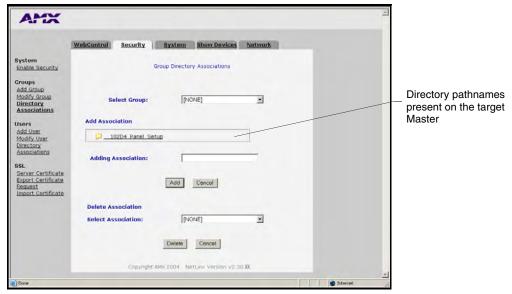

FIG. 39 Security Tab - Group Directory Associations

A Directory Association is a path that defines the directories and files for a particular user or group who can then access this information via the Web Server on the NetLinx Master. This character string can range from 1 to 128 alpha-numeric characters. This string is *case sensitive*. This is the path to the file or directory to which you want to grant access.

A single '/' is sufficient to grant access to all files and directories in the user directory and subdirectory. The '/\*' wildcard can also be added to enable access to all files. All entries should start with a '/'.

Here are some examples of valid entries:

| Valid Directory Association Entries |                                                                                                    |
|-------------------------------------|----------------------------------------------------------------------------------------------------|
| Path                                | Description                                                                                                    |
| /                                   | Enables access to all files within the user's main directory and subdirectories.                                                                                                    |
| /*                                  | Enables access to all files within the user's main directory and subdirectories.                                                                                                    |
| /user1                              | If user1 is a file in the user directory, only the file is granted access. If user1 is a subdirectory of the user directory, all files in the user1 and its sub-directories are granted access. |
| /user1/                             | user1 is a subdirectory of the user directory. All files in the user1 and its sub-directories are granted access.                                                                               |
| /Room1/iWebControlPages/*           | /Room1/iWebControlPages is a subdirectory and all files and its subdirectories are granted access.                                                                                              |

By default, all accounts that enable HTTP Access are given a '/\*' Directory Association if no other Directory Association has been assigned to the account.

| Feature                   | Description                                                                                                    |
|---------------------------|----------------------------------------------------------------------------------------------------|
|                           | · · · · · · · · · · · · · · · · · · ·                                                                                                    |
| Select New Group          | Provides a drop-down listing of the available groups.                                                                                                    |
|                           | <ul> <li>Initially, administrator is listed as a default group. Thereafter, the<br/>last group accessed is then always shown.</li> </ul>                    |
|                           | <ul> <li>As more groups are added through the Add Group section of<br/>the Security tab, those groups appear within the drop-down<br/>selection.</li> </ul> |
|                           | <ul> <li>The checkbox alongside each access right is populated when a<br/>new group is selected.</li> </ul>                                                 |
| Add Association           | This field displays all existing directories currently on the target Master.                                                                                |
|                           | <ul> <li>These folders can consist of G3 HTML project folders, data file<br/>folders, etc.</li> </ul>                                                       |
|                           | <ul> <li>These folders are located beneath the User directory on the<br/>Master.</li> </ul>                                                                 |
| Adding Association        | This field is used to specify the path for the file or directory granted for access and then assigned to the selected group.                                |
|                           | <ul> <li>Clicking on a folder within the Add Association area populates<br/>the Adding Association association field with the folder's path.</li> </ul>     |
|                           | The directory path can also manually be entered.                                                                                                    |
|                           | <ul> <li>Press Add to accept the new path and assign it to the selected<br/>group.</li> </ul>                                                               |
|                           | Press Cancel to void any path changes.                                                                                                    |
| Delete/Select Association | This drop-down listing displays any current directory associations assigned to the group and prompts you to select the association you want to delete.      |
|                           | <ul> <li>Press <b>Delete</b> to remove the currently selected directory<br/>association and save those changes to the group profile.</li> </ul>             |
|                           | <ul> <li>Press Cancel to void any association changes.</li> </ul>                                                                                           |

### Security tab - Add User page

The **Users** > **Add User** link allows an authorized user to add a user account (FIG. 40) and then assign that user's current access rights.

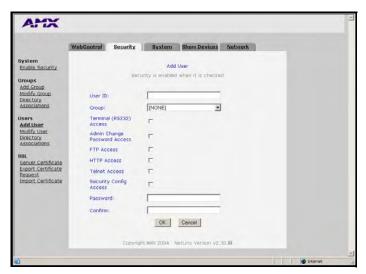

FIG. 40 Security Tab - Add User

| Feature                      | Description                                                                                                    |
|------------------------------|----------------------------------------------------------------------------------------------------|
| User ID (user name)          | A valid character string defining the name of the user (4 - 20 alpha-numeric characters). The string is case sensitive and must be unique.                                                                   |
| Group                        | Provides a drop-down listing of the available groups.                                                                                                    |
|                              | <ul> <li>Any properties possessed by groups (ex: access rights,<br/>directory associations, etc.) are inherited by users assigned to<br/>a particular group.</li> </ul>                                      |
| Terminal (RS232) Access      | This selection enables or disables Terminal Security Access (through the RS232 Program port) for the target user.                                                                                            |
| Admin Change Password Access | This selection enables or disables the user's right to change the Administrator's user passwords.                                                                                                    |
|                              | <b>Note:</b> Once the Administrator's password has been changed, the default password can no longer be used to gain access.                                                                                  |
| FTP Access                   | This selection enables or disables FTP Access for the target user                                                                                                    |
| HTTP Access                  | This selection enables or disables Web Server access for the target user.                                                                                                    |
| Telnet Access                | This selection enables or disables Telnet Security access for the target user.                                                                                                    |
| Security Config Access       | This selection enables or disables the ability of a user to alter the Security Configuration settings.                                                                                                    |
| Password/Confirm             | Enter a password for the new user.                                                                                                    |
|                              | A user password is a valid character string (4 - 20 alpha-numeric characters) that is used to supplement the user name/ID in defining the potential client. The string is case sensitive and must be unique. |
| OK/Cancel                    | <ul> <li>Press <b>OK</b> to accept any changes made within this tab and<br/>incorporate the information into the target Master.</li> </ul>                                                                   |
|                              | <ul> <li>Press Cancel to void any changes made within this tab, disable the security configuration session, void any changes made to the Master, and return the user to the empty Security tab.</li> </ul>   |

### Security tab - Modify User page

The **Users** > **Modify User** link allows an authorized user to select from a listing of available users (FIG. 41) and then modify the Master's access rights for the selected user.

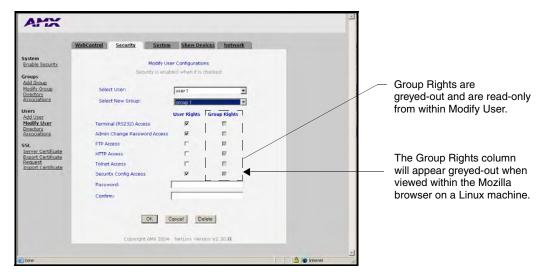

FIG. 41 Security Tab - Modify User

| Feature                      | Description                                                                                                    |
|------------------------------|----------------------------------------------------------------------------------------------------|
| Select User                  | Provides a drop-down selection listing of the available users.                                                                                                    |
|                              | <ul> <li>Initially, administrator and NetLinx are listed as a default users The administrator has ALL available group and User access rights. The NetLinx user has only FTP user rights and no pre-assigned group rights. Thereafter, the last user accessed i then always shown.</li> </ul> |
|                              | <ul> <li>As more users are added through the Add User section of the<br/>Security tab; those users appear within the drop-down<br/>selection (along with checkmarks alongside their selected use<br/>access rights).</li> </ul>                                                              |
| Select New Group             | Provides a drop-down selection listing of the available groups.                                                                                                    |
|                              | <ul> <li>As more groups are added through the Add Group section of<br/>the Security tab, those groups appear within the drop-down<br/>selection (along with their directory associations).</li> </ul>                                                                                        |
|                              | <ul> <li>Any properties possessed by groups (ex: access rights,<br/>directory associations, etc.) are inherited by users assigned to<br/>a particular group.</li> </ul>                                                                                                    |
| Terminal (RS232) Access      | This selection enables or disables Terminal access (through the RS232 Program port) for the selected user.                                                                                                    |
| Admin Change Password Access | This selection enables or disables the user's right to change the administrator's user passwords.                                                                                                    |
|                              | <b>Note:</b> Once the administrator's password has been changed, the default password can no longer be used to gain access.                                                                                                    |
| FTP Access                   | This selection enables or disables FTP Access for the selected user.                                                                                                    |
| HTTP Access                  | This selection enables or disables Web Server access for the selected user.                                                                                                    |

| Modify User Entries (Cont.) |                                                                                                    |
|-----------------------------|----------------------------------------------------------------------------------------------------|
| Telnet Access               | This selection enables or disables Telnet access for the selected user.                                                                                                    |
| Security Config Access      | This selection enables or disables the ability of a user to alter the Security Configuration settings.                                                                                                    |
| Password/Confirm            | Enter a new password assigned to the selected user.                                                                                                    |
|                             | <ul> <li>A user password is a valid character string (4 - 20<br/>alpha-numeric characters). The string is case sensitive and<br/>must be unique.</li> </ul>                                                        |
|                             | • If this field is left blank the current password is left unchanged.                                                                                                    |
|                             | If a new alpha-numeric string is entered, it becomes incorporated as the new password after pressing the <b>OK</b> button.                                                                                         |
| OK/Cancel/Delete            | Press <b>OK</b> to accept any changes made within this tab and incorporate the information into the target Master.                                                                                                 |
|                             | <ul> <li>Press Cancel to void any changes made within this tab, disable<br/>the security configuration session, void any changes made to<br/>the Master, and return the user to the empty Security tab.</li> </ul> |
|                             | Press <b>Delete</b> to remove the selected user from the list of authorized users on the Master.                                                                                                    |

#### Security tab - User Directory Associations page

The **Users > Directory Associations** link allows an authorized user to view current directory associations assigned to the selected user, add paths for new directory associations, and delete any previously configured directory associations (FIG. 42).

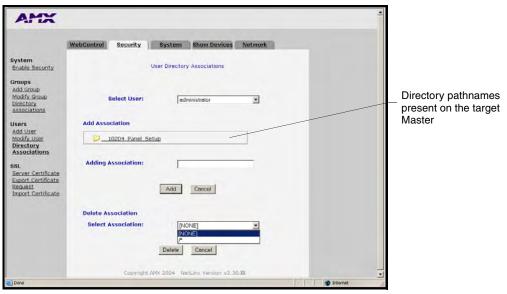

FIG. 42 Security Tab - Group Directory Associations

A Directory Association is a path that defines the directories and/or files a particular user or group can access via the Web Server on the NetLinx Master. This character string can range from 1 to 128 alpha-numeric characters. This string is *case sensitive*. This is the path to the file or directory to which you want to grant access.

A single '/' is sufficient to grant access to all files and directories in the user directory and it's subdirectory. The '/\*' wildcard can also be added to enable access to all files. All entries should start with a '/'. Here are some examples of valid entries:

| Valid Directory Association Entries |                                                                                                    |
|-------------------------------------|----------------------------------------------------------------------------------------------------|
| Path                                | Description                                                                                                    |
| /                                   | Enables access to the user directory and all files and subdirectories in that user directory.                                                                                                   |
| /*                                  | Enables access to the user directory and all files and subdirectories in that user directory.                                                                                                   |
| /user1                              | If user1 is a file in the user directory, only the file is granted access. If user1 is a subdirectory of the user directory, all files in the user1 and its sub-directories are granted access. |
| /user1/                             | user1 is a subdirectory of the user directory. All files in the user1 and its sub-directories are granted access.                                                                               |
| /Room1/iWebControlPages/*           | /Rooml/iWebControlPages is a subdirectory and all files and its subdirectories are granted access.                                                                                              |

By default, all accounts that enable HTTP Access are given a '/\*' Directory Association if no other Directory Association has been assigned to the account.

| Feature                   | Description                                                                                                    |
|---------------------------|----------------------------------------------------------------------------------------------------|
| Select User               | Provides a drop-down listing of the available users.                                                                                                    |
|                           | • Initially, <i>administrator</i> and <i>NetLinx</i> are listed as default users. Thereafter, the last user accessed is then always shown.                |
|                           | <ul> <li>As more users are added through the Add Group section of the<br/>Security tab; those users appear within the drop-down<br/>selection.</li> </ul> |
|                           | <ul> <li>The checkbox alongside each access right is populated when a<br/>new user is selected.</li> </ul>                                                |
| Add Association           | This field displays all existing directories currently on the target Master.                                                                              |
|                           | <ul> <li>These folders can consist of G3 HTML project folders, data file<br/>folders, etc.</li> </ul>                                                     |
|                           | These folders are located beneath the User directory on the Master.                                                                                       |
| Adding Association        | This field is used to specify the path for the file or directory granted for access and then assigned to the selected user.                               |
|                           | <ul> <li>Clicking on a folder within the Add Association area populates<br/>the Adding Association association field with the folder's path.</li> </ul>   |
|                           | Another field option is to manually enter the directory path.                                                                                             |
|                           | <ul> <li>Press Add to accept the new path and assign it to the selected<br/>user.</li> </ul>                                                              |
|                           | Press Cancel to void any path changes.                                                                                                    |
| Delete/Select Association | This drop-down listing displays any current directory associations assigned to the user and prompts you to select the association you want to delete.     |
|                           | <ul> <li>Press <b>Delete</b> to remove the currently selected directory<br/>association and save those changes to the user profile.</li> </ul>            |
|                           | <ul> <li>Press Cancel to void any path changes, disables the security<br/>configuration session, and returns you to a blank Security tab.</li> </ul>      |

## Security tab - SSL Server Certificate page

A certificate is a cryptographically signed object that associates a public key and an identity. Certificates also include other information in extensions such as permissions and comments. A "CA" is short for Certification Authority and is an internal entity or trusted third party that issues, signs, revokes, and manages these digital certificates.

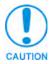

Before initially enabling the SSL feature on the Master, a self-generated certificate must first be installed. This initial installation allows users to then later install the different types of certificates (requested, self-generated, or regenerated).

The **SSL** > **Server Certificate** link (FIG. 43) allows an authorized user to display an installed certificate, create a certificate request, self-generate, and regenerate SSL Server Certificates.

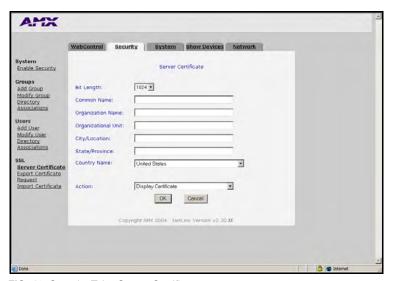

FIG. 43 Security Tab - Server Certificate

| Server Certificate Entries |                                                                                                    |
|----------------------------|----------------------------------------------------------------------------------------------------|
| Feature                    | Description                                                                                                    |
| Bit Length                 | Provides a drop-down selection with three available public key lengths: 512, 1024, and 2048.                                                                                             |
|                            | Longer key lengths result in increased certificate processing times.                                                                                                    |
|                            | A longer key length results in more secure certificates.                                                                                                    |
| Common Name                | The Common Name of the certificate MUST be the URL Domain Name used.                                                                                                    |
|                            | Example: If the address used is www.amxuser.com, that must<br>be the Common name and format used.                                                                                        |
|                            | The Common Name can not be an IP Address.                                                                                                    |
|                            | If the server is internal, the Netbios name must be used.                                                                                                    |
|                            | For every website using SSL that has a distinct DNS name,<br>there must be a certificate installed. Each website (external or<br>Internet) for SSL MUST also have a distinct IP Address. |
| Organization Name          | Name of your business or organization. This is an alpha-numeric string (1 - 50 characters in length).                                                                                    |
| Organizational Unit        | Name of the department using the certificate. This is an alpha-numeric string (1 - 50 characters in length).                                                                             |

| City/Location    | Name of the city where the certificate is used. This is an alpha-numeric string (1 - 50 characters in length).                                                                                                    |
|------------------|----------------------------------------------------------------------------------------------------|
| State/Province   | Name of the state or province where the certificate is used. This is an alpha-numeric string (1 - 50 characters in length).                                                                                                    |
| Country Name     | Provides a drop-down selection with a listing of currently selectable countries.                                                                                                    |
| Action           | Provides a drop-down selection with a listing of available certificate options:                                                                                                    |
|                  | <ul> <li>Display Certificate - Populates the Server Certificate fields wit<br/>the information from the certificate currently installed on the<br/>Master. This action is used only to display the information<br/>contained in the certificate on the target Master.</li> </ul>                                       |
|                  | <ul> <li>Create Request - Takes the information entered into the<br/>previous fields and formats the certificate so it can be exporte<br/>to the external Certificate Authority (CA) for later receipt of an<br/>SSL Certificate. This action is used to request a certificate<br/>from an external source.</li> </ul> |
|                  | <ul> <li>Self Generate Certificate - Takes the information entered into<br/>the previous fields and generates its own SSL Certificate.</li> <li>This action is used when no previous certificate has been<br/>installed on the target Master, or a self-signed certificate<br/>desired.</li> </ul>                     |
|                  | <ul> <li>Regenerate Certificate - Takes the information entered into the previous fields and regenerates an SSL Certificate. This action changes the Master Key.</li> <li>This method of certificate generation is used to modify of recreate a previously existing certificate already on the Master.</li> </ul>      |
| OK/Cancel/Delete | Press <b>OK</b> to accept any changes made within this tab and incorporate the information into the target Master.                                                                                                    |
|                  | <ul> <li>Press Cancel to void any changes made within this tab, disable<br/>the security configuration session, void any changes made to<br/>the Master, and return you to the empty Security tab.</li> </ul>                                                                                                    |

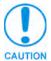

If a certificate has been purchased from an external CA and then installed onto a specific Master, **DO NOT regenerate the certificate** or alter its properties (ex: bit length, city, etc.).

If the purchased certificate is regenerated, it becomes invalid.

A certificate consists of two different Keys:

- Master Key is generated by the Master and is incorporated into the text string sent to the CA during a certificate request. It is unique to a particular request made on a specific Master.
- **Public Key** is part of the text string that is returned from the CA as part of an approved SSL Server Certificate. This public key is based off the submitted Master key from the original request.
- Regenerating a previously requested and installed certificate invalidates that certificate because the Master Key has been changed.

## Security tab - Export Certificate Request page

The **SSL** > **Export Certificate Request** link opens an Export Certificate Request field (FIG. 44) where an authorized user can copy the raw text from a generated Certificate request into their clipboard and then send it to the CA.

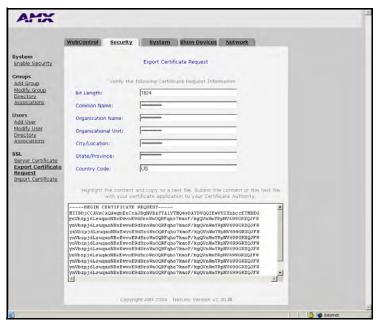

FIG. 44 Security Tab - Export Certificate Request field

#### Security tab - Import Certificate page

The **SSL** > **Import Certificate** link opens an Import Certificate field (FIG. 45) where an authorized user can paste the raw text from a CA issued Certificate.

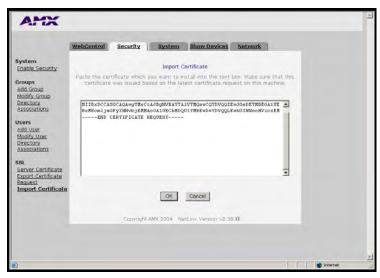

FIG. 45 Security Tab - Import Certificate field

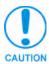

A CA server certificate can only be imported to a target Master only after both a self-generated certificate has been created and the SSL Enable feature has been selected on the Master. These actions configure the Master the secure communication necessary during the importing of the CA certificate.

## **System Tab**

Displays the firmware version and log information for the NetLinx Master (FIG. 46).

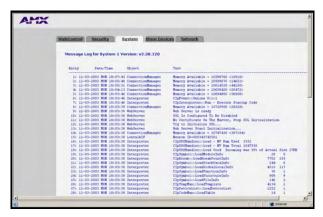

FIG. 46 System Tab

## **Show Devices Tab**

Displays the device values and firmware versions of devices connected to the current NetLinx Master System (FIG. 47).

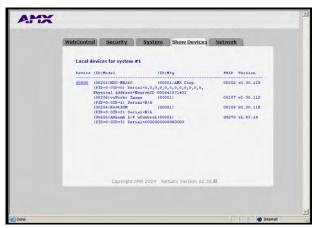

FIG. 47 Show Devices tab

## **Network Tab**

Provides a list of the DNS and URL associated with the NetLinx Master.

- The DNS List identifies the Domain Name servers that translates domain names for the Master into IP Addresses.
- The URL List identifies all URL entries within the Master's URL list.

## **Master Security Setup Procedures**

## Setting the system security options for a NetLinx Master (Security Options Menu)

- **1.** Enter the URL/IP Address of the target Master into the *Address/URL* field within the web browser. Refer to the *Accessing the NetLinx Master via its IP Address* section on page 55 for more detailed instructions on using your web browser to access your Master.
- **2.** Click on the **Security** tab. By default this tab is blank until a security option is selected from the left of the browser window. Refer to the *Security Tab* section on page 57 for more detailed descriptions on the security configuration options.
- **3.** Click the **Enable Security** link (on the left of the browser window) to populate the Security tab with NetLinx Master security options (FIG. 48) that can individually be enabled or disabled.

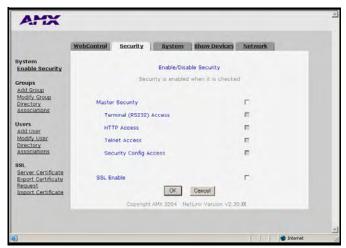

FIG. 48 Security tab - showing NetLinx Master security options

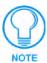

By default, Master Security and SSL Enable are disabled (unchecked), including the Master Security subcomponents: Terminal Access, HTTP Access, Telnet Access, and Security Configuration Access.

**4.** Click on the checkbox next to **Master Security** to enable the security on the target Master. Placing a check in this field allows you to alter the security properties for the remaining Master Security options (Terminal/HTTP/Telnet/Security Configuration). Refer to the *Security tab* - *Enable Security page* section on page 58 for more detailed field descriptions.

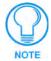

Each selection simply toggles the security setting from enabled to disabled. Click **OK** after making any changes to these features so that those alterations are then saved to the target Master.

**5.** Before enabling the SSL security, a user must first develop and then install a self-generated Certificate onto the Master. Refer to the *Self-Generating a SSL Server Certificate Request* section on page 82.

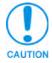

This initial installation allows users to then later install the different types of certificates (requested, self-generated, or regenerated).

**6.** Click on the checkbox next to **SSL Enable** to enable the use of SSL encryption and server certificate usage. Activating this feature requires the creation of a server certificate. Refer to the *SSL Certificate Procedures* section on page 81 for instructions on creating and requesting a server certificate for the target Master.

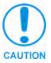

Before initially enabling the SSL feature on the Master, a self-generated certificate should first be installed. This initial certificate, along with the enabling of the SSL security feature (from the Enable Security page), allows users to create a secure connection to the Master so an encrypted CA server certificate can then be safely imported.

7. Click **OK** to accept and save the changes made on this tab to the Master. Clicking **Cancel** voids any changes made within this tab, disables the security configuration session, voids any changes made to the Master, and returns you to the empty Security tab.

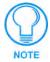

If a SSL certificate has been previously placed on the target Master, after clicking OK, a server certificate security alert might appear to inform you of any issues with the existing certificate. Click **Yes** to accept the certificate conditions and continue accessing the target Master.

**8.** Successful incorporation of the changes to the Master's security configurations results in an on-screen message "System Security successfully configured. SSL has been turned on".

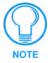

A Group represents a logical collection of individual users. Any properties possessed by a group (ex: access rights, directory associations, etc.) are inherited by all members of that group.

The "administrator" group account cannot be deleted or modified.

## Adding a Group and assigning their access rights

- 1. Click on the **Security** tab. By default this tab is blank until a security option is selected from the left of the browser window. Refer to the *Security tab Add Group page* section on page 59 for more detailed descriptions on the security configuration options.
- **2.** Click the **Add Group** link to populate the Security tab with the fields necessary for configuring a new group and assigning its associated access rights (FIG. 49).

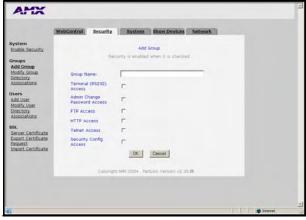

FIG. 49 Security tab - showing the Add Group fields

**3.** Enter a unique alpha-numeric string (consisting of 4 - 20 characters) into the Group Name field. This string provides a unique name for the desired group. **The word** *administrator* cannot be used for a new group name since it already exists by default.

- **4.** Click on the checkbox next to the requested access rights desired for the selected group. Placing a check in these fields activates the access rights (Terminal/Admin Change/FTP/ HTTP/Telnet/Security Configuration). Refer to the *Security tab Add Group page* section on page 59 for more detailed field descriptions.
- 5. Click **OK** to accept and save the changes made on this tab to the Master. Clicking **Cancel** voids any changes made within this tab, disables the security configuration session, voids any changes made to the Master, and returns you to the empty Security tab.
- 6. Successful addition of the new group results in an on-screen message "Group 'XXX' added".

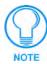

Any security changes made to the Master from within the web browser are instantly reflected within a Terminal session without the need to reboot. Security changes made to the Master from within a Terminal window are not reflected within the web browser until the Master is rebooted and the web browser connection is refreshed.

## Modifying an existing Group's access rights

- 1. Click on the **Security** tab. By default this tab is blank until a security option is selected from the left of the browser window. Refer to the *Security tab Modify Group page* section on page 60 for more detailed descriptions on the security configuration options.
- **2.** Click the **Modify Group** link (on the left of the browser window) to populate the Security tab with the access rights fields associated with the selected group. (FIG. 50).

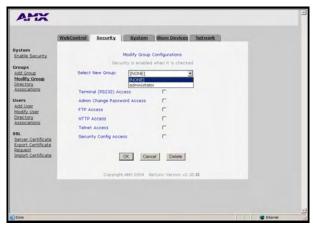

FIG. 50 Security tab - showing the Modify Group access rights fields

- **3.** Click the down arrow from the *Select New Group* field to open a drop-down listing of **authorized groups**. Initially, *administrator* is listed as the last accessed group. As more groups are added through the Add Group section of the Security tab; those groups appear within the drop-down selection (along with checkmarks alongside their pre-configured access rights).
  - After a group is selected, the access rights, previously assigned to that group, are selected/enabled with a checkmark next the corresponding field (Terminal/Admin Change/FTP/HTTP/Telnet/Security Configuration). Refer to the Security tab - Modify Group page section on page 60 for more detailed field descriptions.
- **4.** Enable (check) or disable (uncheck) the checkbox associated to the desired access right. Alterations made within this window modify any previously access rights that were assigned to the selected group when it was created.

**5.** Click **OK** to accept and save the changes made on this tab to the Master.

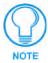

Clicking **Delete** removes the selected group from the list of authorized groups on the Master.

Clicking **Cancel** voids any changes made within this tab, disables the security configuration session, voids any changes made to the Master, and returns you to the empty Security tab.

**6.** Successful modification of the new group results in an on-screen message "Group 'XXX' modified".

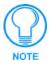

Each selection simply toggles the security setting from enabled to disabled.

## Showing a list of authorized Groups

- 1. Click on the **Security** tab (FIG. 50).
- **2.** Click the **Modify Group** link (on the left of the browser window) to populate the Security tab with the access rights fields associated with a selected group.
- **3.** Click the down arrow from the *Select New Grou*p field to open a drop-down listing of authorized groups on the target Master.

## Deleting an existing Group

- 1. Click on the **Security** tab. By default this tab is blank until a security option is selected from the left of the browser window.
- 2. Click the Modify Group link.
- **3.** Click the down arrow from the *Select New Group* field to open a drop-down listing of available groups.
- **4.** Select a group from the drop-down listing.
- **5.** Click **Delete** to remove the selected group from the list of authorized groups on the Master.
- **6.** Successful deletion of the group results in an on-screen message "Group 'XXX' deleted".

## Adding a Group directory association

- 1. Click on the **Security** tab. By default this tab is blank until a security option is selected from the left of the browser window. Refer to the *Security tab Group Directory Associations* page section on page 61 for more detailed descriptions on the security configuration options.
- **2.** Click the **Directory Associations** link (on the left of the browser window) to populate the Security tab with the directory associations assigned to the selected group (FIG. 51).

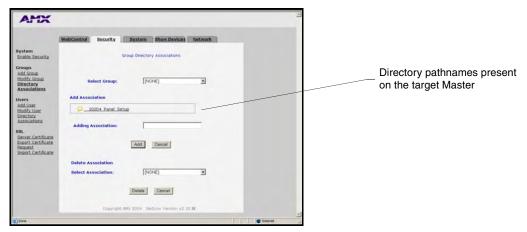

FIG. 51 Security tab - showing the Group Directory Associations fields

- **3.** Click the down arrow from the *Select Group* field to open a drop-down listing of **authorized groups**. Initially, administrator is listed as a default group.
  - The Add Association field displays the current directory folders that currently reside within the target Master. These can consist of G3 HTML project folders, data file folders, etc.
- **4.** Enter a new directory association path into the *Adding Association* field. This character string can range from 1 128 alpha-numeric characters. This string is case sensitive. This information is the path to the file or directory to which you want to grant access. A single '/' is sufficient to grant access to all files and directories in the user directory and it's subdirectory. The '/\*' wildcard can also be added to enable access to all files. All entries should start with a '/'. Here are some examples of valid entries:

| Valid Directory Association Entries |                                                                                                    |
|-------------------------------------|----------------------------------------------------------------------------------------------------|
| Path                                | Description                                                                                                    |
| /                                   | Enables access to the user directory and all files and subdirectories in that user directory.                                                                                                   |
| /*                                  | Enables access to the user directory and all files and subdirectories in that user directory.                                                                                                   |
| /user1                              | If user1 is a file in the user directory, only the file is granted access. If user1 is a subdirectory of the user directory, all files in the user1 and its sub-directories are granted access. |
| /user1/                             | user1 is a subdirectory of the user directory. All files in the user1 and its sub-directories are granted access.                                                                               |
| /Room1/iWebControlPages/*           | $/ {\tt Room1/iWebControlPages} \ \ \ \ \ \ \ \ \ \ \ \ \ \ \ \ \ \ \$                                                                                                    |

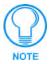

Not only can an **administrator** provide group access to a file or folder on the Master, but also to an Application tab displayed within the web browser (such as Show Devices or Network).

- To add an association to an Application tab, enter the association location (ex: /showdevices.asp) into the *Adding Association* field.
- **5.** Click **Add** to add the new directory path to the group and save it to the Master.
- **6.** Successful modification of the new path results in an on-screen message, for example: "Directory Assocation '/XXX' added for group "XXX".
- **7.** Click the down arrow from the *Select Association* field to open a drop-down listing of the associations for the selected group and confirm the added association appears in the list.

## Confirming the new directory association

- **1.** Click on the **Security** tab.
- 2. Click the **Directory Associations** link.
- **3.** From the Delete Association section of the Group Directory Associations window, click the down arrow from the *Select Association* field to open a list of associations and confirm the new directory association has been assigned to the group.

### Deleting a directory association

- 1. Click on the **Security** tab.
- 2. Click the Directory Associations link.
- **3.** From the Delete Association section of the Group Directory Associations window, click the down arrow from the *Select Association* field to open a list of associations.
- **4.** Select a directory association from the drop-down list.
- **5.** Click **Delete** to remove the selected directory path from the group properties and save the change to the Master.
- **6.** Successful deletion of the path results in an on-screen message, for example: "Directory Assocation '/XX' deleted for group "XXX".

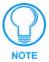

A User represents a single potential client of the NetLinx Master. Any properties possessed by a group (ex: access rights, directory associations, etc.) are inherited by all users who are assigned to that group.

The "administrator" user account cannot be deleted or modified.

## Adding a User and configuring their access rights

- 1. Click on the **Security** tab. By default this tab is blank until a security option is selected from the left of the browser window. Refer to the *Security tab Add User page* section on page 63 for more detailed descriptions on the security configuration options.
- 2. Click the Add User link (on the left of the browser window) to populate the Security tab with the fields necessary for configuring a new user and assigning its associated access rights (FIG. 52).

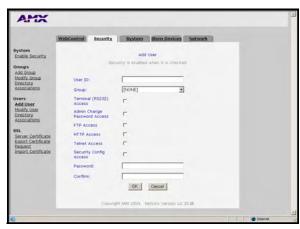

FIG. 52 Security tab - showing the Add User fields

- **3.** Enter a unique alpha-numeric string (consisting of 4 20 characters) into the User ID field. This string provides a unique name for the desired user. **The user names** *administrator* and *NetLinx* cannot be used since they already exist.
- **4.** Click the down arrow from the *Group* field to open a drop-down listing of **authorized groups**.
- **5.** Click on the checkbox next to the requested access rights desired for the selected user. Placing a check in these fields activates the access rights (Terminal/Admin Password Change/FTP/ HTTP/Telnet/Security Configuration). Refer to the *Security tab Add User page* section on page 63 for more detailed field descriptions.

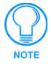

The **NetLinx** account can be deleted from either the Modify Group or User pages. The **administrator** account **can not be deleted** from either Modify pages and can not have its directory associations modified.

- **6.** Enter the same password for the new user into both the *Password* and *Confirm* fields.
  - A user password is a valid character string (4 20 alpha-numeric characters) that is used to supplement the user name/ID in defining the potential client. The string is case sensitive and must be unique.
- 7. Click **OK** to accept and save the changes made on this tab to the Master. Pressing **Cancel** voids any changes made within this tab, disables the security configuration session, voids any changes made to the Master, and returns you to the empty Security tab.
- **8.** Successful addition of the new group results in an on-screen message "User 'XXXX' was successfully added".

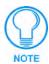

Each selection simply toggles the security setting from enabled to disabled.

## Modifying an existing User's access rights

- 1. Click on the **Security** tab. By default this tab is blank until a security option is selected from the left of the browser window. Refer to the *Security tab Modify User page* section on page 64 for more detailed descriptions on the security configuration options.
- **2.** Click the **Modify User** link (on the left of the browser window) to populate the Security tab with the access rights fields associated with the selected group. (FIG. 53).

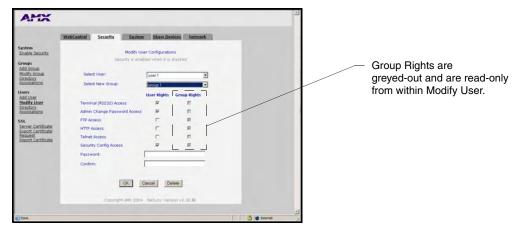

FIG. 53 Security tab - showing the Modify User Configurations fields

- **3.** Click the down arrow from the *Select User* field to open a drop-down listing of **authorized users**. Initially, administrator and NetLinx are listed as default users. As more users are added through the Add User section of the Security tab, those users appear within the drop-down selection (along with checkmarks alongside their pre-configured access rights).
  - After a user is selected, the access rights previously assigned to that user during creation
    are selected/enabled with a checkmark next the corresponding field (Terminal/Admin
    Change/FTP/HTTP/Telnet/Security Configuration). Refer to the Security tab Modify
    User page section on page 64 for more detailed field descriptions.
- **4.** Click the down arrow from the *Select New Group* field to open a drop-down listing of **authorized groups** and assign the user to that group. Initially, administrator is listed as a default group. As more groups are added through the Add Group section of the Security tab, those groups appear within the drop-down selection (along with checkmarks alongside their pre-configured access rights).

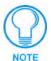

Any previously configured user access rights are populated in the left checkbox column. A previously created group's access rights are populated in the right checkbox column. Any properties possessed by a group (ex: access rights, directory associations, etc.) are inherited by all users who are assigned to that group.

**5.** Enable (check) or disable (uncheck) the checkboxes associated to the desired user access rights. Alterations made within this window modify any previously access rights that were assigned to the selected user when it was created.

- **6.** Enter the same password for the user into both the *Password* and *Confirm* fields if you want to change the password. *Leaving this field blank retains the current or previous password*.
  - A user password is a valid character string (4 20 alpha-numeric characters) that is used to supplement the user name/ID in defining the potential client. The string is case sensitive and must be unique.
- 7. Click **OK** to accept and save the changes made on this tab to the Master.

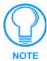

Clicking **Cancel** voids any changes made within this tab, disables the security configuration session, voids any changes made to the Master, and returns you to the empty Security tab.

Clicking **Delete** removes the selected user from the list of authorized users on the Master.

**8.** Successful modification of the new user results in an on-screen message "User 'XXX' modified".

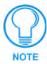

Each selection simply toggles the security setting from enabled to disabled.

### Showing a list of authorized Users

- 1. Click on the **Security** tab.
- **2.** Click the **Modify User** link (on the left of the browser window) to populate the Security tab with the access rights fields associated with the selected user.
- **3.** Click the down arrow from the *Select User* field to open a drop-down listing of authorized users on the target Master.

#### Deleting a User

- 1. Click on the **Security** tab (FIG. 53 on page 78). By default this tab is blank until a security option is selected from the left of the browser window.
- **2.** Click the **Modify User** link (on the left of the browser window) to populate the Security tab with the access rights fields associated with the selected user.
- **3.** Click the down arrow from the *Select User* field to open a drop-down listing of authorized users on the target Master.
- **4.** Select a user from the drop-down listing.
- 5. Click **Delete** to remove the selected user from the list of authorized users on the Master.
- **6.** Successful deletion of the user results in an on-screen message "User 'XXX' deleted".

## Adding a User directory association

- 1. Click on the **Security** tab. By default this tab is blank until a security option is selected from the left of the browser window. Refer to the *Security tab User Directory Associations* page section on page 65 for more detailed descriptions on the security configuration options.
- **2.** Click the **Directory Associations** link (on the left of the browser window) to populate the Security tab with the directory associations assigned to the selected user (FIG. 54).

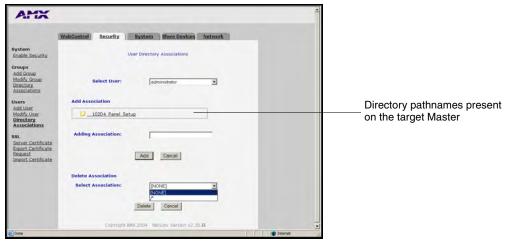

FIG. 54 Security tab - showing the User Directory Associations fields

- **3.** Click the down arrow from the *Select User* field to open a drop-down listing of **authorized users**. Initially, administrator and NetLinx are listed as default users.
  - The Add Association field displays the current directory folders that currently reside within the target Master. These can consist of G3 HTML project folders, data file folders, etc.
- **4.** Enter a new directory association path into the *Adding Association* field. This character string can range from 1 128 alpha-numeric characters. This string is case sensitive. This information is the path to the file or directory to which you want to grant access. A single '/' is sufficient to grant access to all files and directories in the user directory and it's subdirectory. The '/\*' wildcard can also be added to enable access to all files. All entries should start with a '/'.

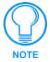

Not only can an **administrator** provide user access to a file or folder on the Master, but also to an Application tab displayed within the web browser (such as Show Devices or Network).

- To add an association to an Application tab, enter the association location (ex: /showdevices.asp) into the *Adding Association* field.
- **5.** Click **Add** to incorporate the new directory path to the user and save it to the Master.
- **6.** Successful modification of the new path results in an on-screen message, for example: "Directory Assocation '/XXX' added for user "XXX".
- **7.** Click the down arrow from the *Select Association* field to open a drop-down listing of the associations for the selected group and confirm the added association appears in the list.

## Confirming the new directory association

- 1. Click on the **Security** tab.
- **2.** Click the **Directory Associations** link.
- **3.** From the Delete Association section of the User Directory Associations window, click the down arrow from the *Select Association* field to open a list of associations and confirm the new directory association has been assigned to the user.

## Deleting a directory association

- 1. Click on the **Security** tab.
- **2.** Click the **Directory Associations** link.
- **3.** From the Delete Association section of the User Directory Associations window, click the down arrow from the *Select Association* field to open a list of associations.
- **4.** Select a directory association from the drop-down list.
- **5.** Click **Delete** to remove the selected directory path from the user properties and save the change to the Master.
- **6.** Successful deletion of the path results in an on-screen message, for example: "Directory Assocation '/XXX' deleted for user "XXX".

## **SSL Certificate Procedures**

Initially, a NetLinx Master is not equipped with any installed certificates. In order to prepare a Master for later use with CA (officially issued) server certificates, it is necessary to:

- **First create a self-generated certificate** which is automatically installed onto the Master.
- Secondly, enable the SSL feature from the Enable Security page. Enabling SSL security after the certificate has been self-generated insures that the target Master is utilizing a secure connection during the process of importing a CA server certificate over the web.

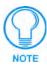

A self-generated certificate has lower security than an external CA generated certificate.

### Self-Generating a SSL Server Certificate Request

- **1.** Click on the **Security** tab (FIG. 55). Refer to the *Security tab SSL Server Certificate* page section on page 67 for more detailed descriptions on the security configuration options.
- **2.** Click the **Server Certificate** link (on the left of the browser window) to display the Security tab with the fields necessary for developing a new certificate.

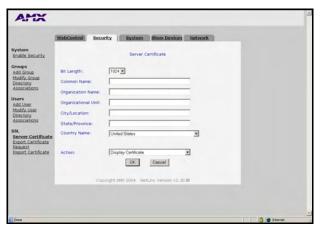

FIG. 55 Security tab - showing the Server Certificate creation fields

- **3.** Click the down arrow from the *Bit length* field to open a drop-down listing of available public key lengths.
  - The three available public key lengths are: 512, 1024, and 2048. Higher selected key lengths result is increased certificate processing times. A longer key length results in more secure certificates.
- 4. Enter the Domain Name.
  - Example: If the address being used is www.amxuser.com, that must be the Common name and format used in the *Common Name* field. This string provides a unique name for the desired user.
  - This domain name does not need to be a resolvable URL Address when self-generating a certificate.
- **5.** Enter the name of the business or organization into the *Organization Name* field. This is an alpha-numeric string (1 50 characters in length).
- **6.** Enter the name of the department using the certificate into the *Organizational Unit* field. This is an alpha-numeric string (1 50 characters in length).
- **7.** Enter the name of the city where the certificate will reside into the *City/Location* field. This is an alpha-numeric string (1 50 characters in length).
- **8.** Enter the name of the state or province where the certificate will reside into the *State/Province* field. This is an alpha-numeric string (1 50 characters in length).
  - The city/province name must be fully spelled out.
- **9.** Click the down arrow from the *Country Name* field to open a drop-down listing of listing of currently selectable countries.
- **10.** Click the down arrow from the *Action* field to open a drop-down listing of available certificate generation options.

- **11.** Choose **Self Generate Certificate** from the drop-down list. When this request is submitted, the certificate is generated and installed into the Master in one step.
- **12.** Click **OK** to save the new encrypted certificate information to the Master or click **Cancel** to void any changes made within this tab and exit without making changes to the target Master.

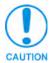

ONLY use the Regenerate certificate option when you have Self Generated your own certificate. DO NOT regenerate an external CA-generated certificate.

- **13.** Click the **Security** tab > **Enable Security** link to return to the Enable Security page.
- 14. Place a checkmark into the SSL Enable selection box to enable the SSL security feature on the target Master. Activating this option creates a secure connection to and from the target Master. It is recommended that a secure connection to the target Master be used when importing a CA server certificate.

## Creating a Request for a SSL Server Certificate

- **1.** Click on the **Security** tab. Refer to the *Security tab SSL Server Certificate page* section on page 67 for more detailed descriptions on the security configuration options.
- **2.** Click the **Server Certificate** link (on the left of the browser window) to display the Security tab with the fields necessary for generating a new certificate.
- **3.** Click the down arrow from the *Bit length* field to open a drop-down listing of available public key lengths.
  - The three available public key lengths are: 512, 1024, and 2048. Higher selected key lengths result in increased certificate processing times. A longer key length results in more secure certificates.
- **4.** Enter the used Domain Name.
  - Example: If the address being used is www.amxuser.com, that must be the Common name and format used in the *Common Name* field. This string provides a unique name for the desired user.
  - This domain name must be associated to a resolvable URL Address when creating a request for a purchased certificate. The address does not need to be resolvable when obtaining a free certificate.
- **5.** Enter the name of the business or organization into the *Organization Name* field. This is an alpha-numeric string (1 50 characters in length).
- **6.** Enter the name of the department using the certificate into the *Organizational Unit* field. This is an alpha-numeric string (1 50 characters in length).
- **7.** Enter the name of the city where the certificate will reside into the *City/Location* field. This is an alpha-numeric string (1 50 characters in length).
- **8.** Enter the name of the state or province where the certificate will reside into the *State/Province* field. This is an alpha-numeric string (1 50 characters in length).
  - The state/province name must be fully spelled out.
- **9.** Click the down arrow from the *Country Name* field to open a drop-down listing of currently selectable countries.

- **10.** Click the down arrow from the *Action* field to open a drop-down listing of available certificate generation options.
- **11.** Choose **Create Request** from the drop-down list.
- **12.** Click **OK** to accept the information entered into the above fields and generate a certificate file. Refer to the *Security tab Export Certificate Request page* section on page 69.
  - This refreshes the Server Certificate page and if the certificate request was successful, displays a "Certified request generated" message.
- **13.** Click the **Export Certificate Request** link (on the left of the browser window) to display the certificate text file.
- **14.** Place your cursor within the certificate text field.
- **15.** Press the **Ctrl** + **A** keys simultaneously on your keyboard (this selects all the text within the field).

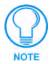

YOU MUST COPY ALL OF THE TEXT within this field, including the ----BEGIN CERTIFICATE REQUEST---- and the ----END CERTIFICATE REQUEST----. Without this text included in the CA submission, you will not receive a CA-approved certificate.

- **16.** Press the **Ctrl** + **C** keys simultaneously on your keyboard (this takes the blue selected text within the field and copies it to your temporary memory/clipboard).
- **17.** Paste (using **Ctrl** + **V**) this text into your e-mail document and then send that information to a CA with its accompanying certificate application.

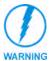

When a certificate request is generated, you are creating a private key on the Master. YOU CAN NOT REQUEST ANOTHER CERTIFICATE UNTIL THE PREVIOUS REQUEST HAS BEEN FULFILLED. Doing so will void any information received from the previously requested certificate and it will be nonfunctional if you try to use it.

**18.** Once you have received the returned CA certificate, follow the procedures outlined in the following section to import the returned certificate over a secure connection to the target Master.

#### Importing a CA certificate to the Master over a secure SSL connection

## Before importing a CA server certificate, you must:

- **First**, have a self-generated certificate installed onto your target Master.
- **Secondly**, enable the SSL security feature from the Enable Security page, to establish a secure connection to the Master prior to importing the encrypted CA certificate. Refer to the *Security tab Enable Security page* section on page 58 for more information about enabling SSL security.
- 1. Take the returned certificate (signed by the CA and encrypted with new information which makes it different from the text string that was previously sent) and copy it into your clipboard. Refer to the *Security tab Import Certificate page* section on page 69.
- **2.** Click the **Import Certificate** link to open the empty Import Certificate window.
- **3.** Place your cursor within the empty window and paste the raw text data (in its entirety) into the field.

**4.** Click **OK** to enter the new encrypted certificate information and save it to the Master or click **Cancel** to void any changes made within this tab and exit without making changes to the target Master.

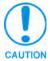

Once a certificate has been purchased from an external CA and then installed onto a specific Master, **DO NOT regenerate the certificate or alter its properties** (example: bit length, city, etc.). If the purchased certificate is regenerated, it becomes invalid.

A certificate consists of two different Keys:

- Master Key is generated by the Master and is incorporated into the text string sent to the CA during a certificate request. It is specific to a particular request made on a specific Master.
- Public Key is part of the text string that is returned from the CA as part of an approved SSL Server Certificate. This public key is based off the submitted Master key from the original request.
- Regenerating a previously requested and installed certificate, invalidates the previously purchased certificate because the Master Key has been changed.
- **5.** Use the *Display Certificate* option to confirm that the new certificate was imported properly to the target Master.

### Display SSL Server Certificate Information

- Click on the Security tab (FIG. 55 on page 82). Refer to the Security tab SSL Server Certificate page section on page 67 for more detailed descriptions on the security configuration options.
- **2.** Click the **Server Certificate** link (on the left of the browser window) to populate the Security tab.

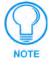

By default, the Display Certificate Action is selected and these fields are populated with information from an installed certificate. If the Master does not have a previously installed certificate, these fields are blank.

- **3.** Click the down arrow from the *Action* field to open a drop-down listing of available certificate generation options.
- **4.** Choose **Display Certificate** from the drop-down list.
- **5.** Click **OK** to accept the action and populate the fields with the certificate information.

#### Regenerating an SSL Server Certificate Request

- **1.** Click on the **Security** tab. Refer to the *Security tab SSL Server Certificate page* section on page 67 for more detailed descriptions on the security configuration options.
- **2.** Click the **Server Certificate** link (on the left of the browser window) to display the Security tab with the fields necessary for developing a new certificate.

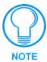

This method of certificate generation is used to modify or recreate a previously existing certificate already on the Master.

By default, if a certificate is already present on the target Master, the Display Certificate Action is selected and these fields are populated with information. Ex: if the company has moved from Dallas to Houston, all of the information is reentered exactly except for the City.

- **3.** Enter any new or changed information into its respective field.
- **4.** Click the down arrow from the *Action* field to open a drop-down listing of available certificate generation options.
- **5.** Choose **Regenerate Certificate** from the drop-down list.

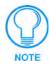

When this request is submitted, the certificate is generated and installed into the Master in one step.

- **6.** Click **OK** to save the newly modified certificate information to the Master or click **Cancel** to void any changes made within this tab and exit without making changes to the target Master.
- 7. Before exiting the Master and beginning another session:
  - Verify that all users have been assigned the correct rights, and are using the correct passwords.
  - In the Enable Security window of the Security tab, verify that the Master Security and HTTP Access are enabled. Enabling HTTP Access will prompt users to enter pre-configured user names and passwords.

## Common Steps for Requesting a Certificate from a CA

A certificate is a cryptographically signed object that associates a public key and an identity. Certificates also include other information in extensions such as permissions and comments. A "CA" is short for Certification Authority and is an internal entity or trusted third party that issues, signs, revokes, and manages these digital certificates.

- 1. Navigate to the Web Server Certificate HTML page on your CA's website.
  - A Web Server certificate allows you to authenticate using a Web browser via SSL.
     In order to successfully verify other certificates it is also necessary to import the CA key into the Web Server. Refer to the *Creating a Request for a SSL Server Certificate* section on page 83.
  - This is done as part of the process of receiving your Web Server certificate.
  - Only a user with administrator privileges can request a server certificate.
- 2. Enter in the company information, such as: name, e-mail, address, state, and country.
- **3.** Agree to any licensing agreements and continue to the next part of the registration process.

- **4.** Enter the name of the server being used (this is the Master).
  - The server name is the name as it shows up in the URL of the Master you are securing with this server certificate. For example, if the URL of the Master will be https://www.myNetLinxMaster.com/, then enter the server name as www.myNetLinx Master.com.
- **5.** Send the CA the text created by your certificate request through the Master. Refer to the *Creating a Request for a SSL Server Certificate* section on page 83 for the procedures necessary to generate the certificate text file.
- **6.** Place your cursor within the certificate text field of the Export Certificate window of the Security tab.
- **7.** Press the **Ctrl** + **A** keys simultaneously on your keyboard (this selects all the text within the field).

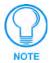

YOU MUST COPY ALL OF THE TEXT within this field, including the -----BEGIN CERTIFICATE REQUEST----- and the -----END CERTIFICATE REQUEST-----. Without this text included in the CA submission, you will not receive CA approved certificate.

- **8.** Press the **Ctrl** + **C** keys simultaneously on your keyboard (this takes the blue selected text within the field and copies it to your temporary memory/clipboard).
- **9.** Paste (using **Ctrl** + **V**) this text into the *Submit Request* field on the CA's Retrieve Certificate web page.
- **10.** Choose to view the certificate response in raw DER format.
- **11.** Note the **Authorization Code** and **Reference Number** (for use in the e-mail submission of the request).
- **12.** Submit the request.
- **13.** Paste this certificate text field (copied from steps 7 & 8 above) into your e-mail document and then send that information to a CA with its accompanying certificate application.
- **14.** Complete the certificate installation procedures outlined in the *Creating a Request for a SSL Server Certificate* section on page 83.

## Accessing an SSL-Enabled Master via an IP Address

- **1.** Enter the IP Address of the target Master (*example: 198.198.99.99*) into the web browser *Address* field.
- **2.** Press the Enter key on your keyboard to begin the communication process between the target Master and your computer.
- **3.** The user is then presented with a Security Alert popup window and Certificate information (FIG. 56).

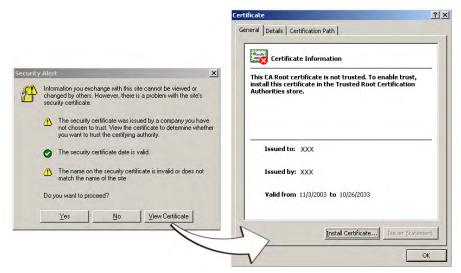

FIG. 56 Security Alert and Certificate popups

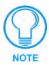

The above alert will only appear if an SSL Server Certificate has been installed on the target Master, the SSL Enable options has been enabled, from within the Enable Security window of the Security tab, and there is a problem with the site's certificate.

Problems with the certificate can result from:

- A self generated and self-signed certificate that hasn't been approved by a CA.
- The self-generated certificate is not part of that computer's web browser list of trusted sites. This changes after the certificate is installed into the user's browser list of trusted sites.
- The date period given to the certificate has expired. CA-approved certificates typically come with a 2 year window of validity. Self generated certificates come defaulted with a 30 year window of validity (see FIG. 56).
- The name on the security certificate site information doesn't match the domain name of the target Master.
- **4.** Click the **View Certificate** button on the Security Alert popup to view more detailed information about the certificate. A secondary Certificate popup window is then displayed.
- **5.** Review the information presented within the certificate and if you trust that both the site and certificate information are correct, click the **Install Certificate** button to begin installing the certificate into the computer's web browser list of trusted sites.

**6.** The user is then presented with a Certificate Import Wizard that begins the process of adding the certificate (FIG. 57).

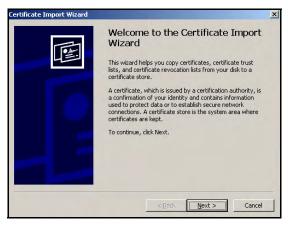

FIG. 57 Certificate Import Wizard

7. Click **Next** to proceed with the certificate storage process.

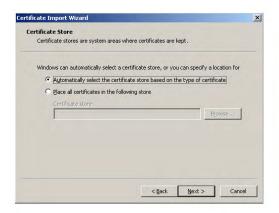

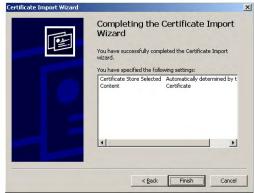

FIG. 58 Certificate Import Wizard- storing the certificate

- **8.** Click **Next** to automatically use the default certificate storage settings and locations (FIG. 58).
- **9.** Click the **Finish** button to finalize the certificate installation process.
- **10.** Click **Yes**, from the next popup window to "...ADD the following certificate to the Root Store?". After a successful importing of the certificate into Internet Explorer's list of trusted sites, another popup window appears to inform you of the success.
- **11.** Click **OK** from the Import was successful popup window.
- **12.** To close the still open Certificate popup window click **OK**.
- **13.** To close the still open Security Alert popup window, click **Yes**.
- **14.** From the Network Password window, click the down arrow from the *user name* field to select a user name.
- **15.** Enter a valid password into the *password* field.
- **16.** Click the *save password* check mark field if you want to have your web browser remember this password during consecutive login sessions.
- **17.** Click **OK** to access the target Master.

**18.** The first tab displayed within your open browser window is WebControl.

## Using your NetLinx Master to control the G4 panel

Refer to the specific panel instruction manual for detailed information on configuring and enabling WebControl.

Once the Master's IP Address has been set through NetLinx Studio (version 2.2 or higher):

**1.** Launch your web browser.

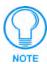

In order to fully utilize the SSL encryption, your web browser should incorporate an encryption feature. This encryption level is displayed as a Cipher strength.

- **2.** Enter the IP Address of the target NetLinx Master (*example: 198.198.99.99*) into your web browser's *Address* field.
- **3.** Enter a valid user name and password into the fields within the Enter Network Password dialog.
- **4.** Click **OK** to enter the information and proceed to the Master's WebControl tab.
- **5.** Press the **Enter** key on your keyboard to begin the communication process between the target Master and your PC.

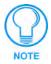

If a Security Alert window appears on your computer screen, refer to the specific NetLinx Master Instruction Manual for detailed information regarding this popup window. These steps are based on a Master with proper security and SSL encryption enabled.

**6.** This tab (FIG. 35) displays links to both G3 web panel pages downloaded to the target Master and G4 panels running the latest G4 Web Control feature.

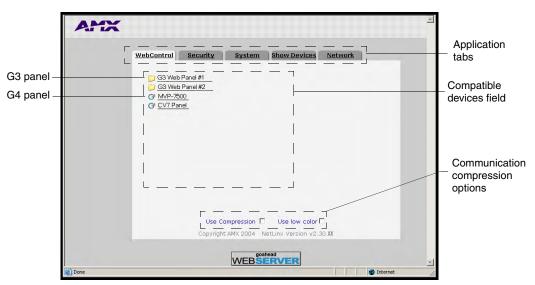

FIG. 59 WebControl Tab (populated with panels)

**7.** Click on the G4 panel name link associated with the target panel. A secondary web browser window appears on the screen (FIG. 60).

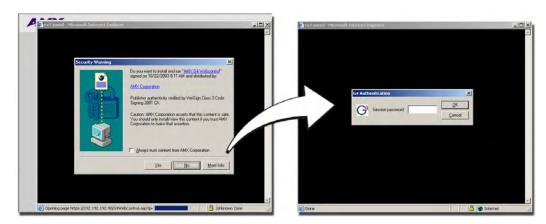

FIG. 60 WebControl VNC installation and Password entry screens

**8.** Click **Yes** from the Security Alert popup window to agree to the installation of the G4 WebControl application on your computer. This application contains the necessary Active X and VNC client applications necessary to properly view and control the panel pages from your computer.

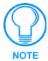

The G4 WebControl application is sent by the panel to the computer that is used for communication. Once the application is installed, this popup will no longer appear. This popup will only appear if you are connecting to the target panel using a different computer.

- **9.** If a WebControl password was setup on the G4 WebControl page, a G4 Authentication Session password dialog box appears on the screen within the secondary browser window.
- **10.** Enter the WebControl session password into the Session password field (FIG. 60).
- **11.** Click **OK** to send the password to the panel and begin the session.

The secondary window then becomes populated with the same G4 page being displayed on the target G4 panel. A small circle appears on the G4 panel page and corresponds to the location of the mouse cursor. A left-mouse click on the computer-displayed panel page equates to an actual touch on the target G4 panel page.

### Using your NetLinx Master to control the G3 panel

Refer to the specific panel instruction manual for detailed information on configuring and enabling WebControl. Before being able to access a G3 panel (with SSL enabled) through the WebControl tab, you must first download the Java Virtual Machine software from Sun Micro Systems<sup>®</sup> to install a Sun Java applet on your computer.

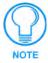

You must install the Sun Java Web Start application. **Using the default Microsoft® Java applet (when SSL is enabled) can cause some G3 panels not to open or be viewed properly.** 

Once the Master's IP Address has been set through NetLinx Studio (version 2.2 or higher):

- 1. Navigate to the Java Web Start Application from <a href="http://java.sun.com/products">http://java.sun.com/products</a>.
- Click on the Download Java Web Start > Download Java Web Start 1.4.2 link to begin the
  download of the application to your hard drive and follow the installation procedures
  recommended by the application.

- **3.** Restart your computer and launch your browser.
- **4.** Repeat steps 1 5 from the previous section to launch the WebControl tab associated with your Master.
- **5.** Click on the **G3** panel name link associated with the target panel.
- **6.** A secondary web browser window appears on the screen to notify you that the computer is *Loading the Java Virtual Machine*.

## What to do when a Certificate Expires

Self-generated certificates have a duration period of approximately 30 years. Most externally requested CA certificates are generally valid for a period of approximately 1 - 5 years.

The only way to avoid a CA certificate becoming invalid due to a time expiration is to request a new certificate from your current CA.

Refer to the *Creating a Request for a SSL Server Certificate* section on page 83 for more information on how to request an externally generated certificate.

# **NetLinx Security with a Terminal Connection**

NetLinx Masters (version 2.10.80 or later) have built-in security capabilities. It will require a valid user name and password to access the NetLinx System's Telnet, HTTP and FTP servers.

The security capabilities are configured and applied via a Telnet connection or the NetLinx Master's RS-232 terminal interface (the RS232 Program port).

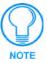

Always use the RS232 Program port when entering potentially sensitive security information. The Telnet server interface exposes this security information to the network in clear text format, which could be intercepted by an unauthorized network client. By using the RS232 Program port, there is security during the configuration of the database due to the physical proximity of the user to the system.

## **NetLinx Security Features**

NetLinx security allows you to define access rights for users or groups.

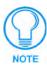

A "User" represents a single potential client of the NetLinx Master, while a "Group" represents a logical collection of users. Any properties possessed by groups (i.e., access rights, directory associations, etc.) are inherited by all the members of the group.

The following table lists the NetLinx features that the administrator (or other "qualified" user) may grant or deny access to.

| NetLinx Security Features             |                                                                                                    |
|---------------------------------------|----------------------------------------------------------------------------------------------------|
| NetLinx Master Security Configuration | The user has access to the security configuration commands of the Master. Only those users with security configuration access rights granted will have access to the security configuration commands.      |
| Telnet Security                       | The user has access to the Telnet server functionality. All basic commands are available to the user.                                                                                                    |
| Terminal (Program port) Security      | The user has access to the Terminal (RS232 Program port) server functionality. All basic commands are available to the user.                                                                               |
| HTTP (web server) Security            | The user has access to the HTTP server functionality. Directory associations assign specific directories/files to a particular user.                                                                       |
| FTP Security                          | The user has access to the FTP server functionality. Only the administrator account has access to the root directory; all other "qualified" clients are restricted to the /user/ directory and its "tree". |

## **Initial Setup via a Terminal Connection**

Security administration and configuration is done via a Terminal communication through the DB9 Program Port on the NetLinx Master.

#### Establishing a Terminal connection

- 1. Launch the HyperTerminal application from its default location (**Start > Programs > Accessories > Communications**).
- **2.** Apply power to the NetLinx Master and allow it to boot up.
- **3.** Connect the PC COM (RS232) port to the RS232 Program port on the NetLinx Master. *Note the baud rate settings for the Master.*

- **4.** Enter any text into the *Name* field of the HyperTerminal Connection Description dialog window and click **OK** when done.
- **5.** From the *Connect Using* field, click the down-arrow and select the COM port being used for communication by the target Master.
- **6.** Click **OK** when done.
- **7.** From the *Bits per second* field, click the down-arrow and select the baud rate being used by the target Master.
  - Configure the remaining communication parameters as follows: Data Bits:8, Parity:None, Stop bits:1, and **Flow control: None** (*default is Hardware*).
  - Click **OK** to complete the communication parameters and open a new Terminal window.
- **8.** Type **echo on** to view the characters while entering commands.

## Accessing the Security configuration options

**1.** In the Terminal session, type **help security** to view the available security commands. Here is a listing of the security help:

```
---- These commands apply to the Security Manager and Database ----
logout Logout and close secure session
setup security Access the security setup menus
```

**2.** Type **setup security** to access the Main Security Menu, shown below:

```
>setup security
--- These commands apply to the Security Manager and Database ----
1) Set system security options for NetLinx Master
2) Display system security options for NetLinx Master
3) Add user
4) Edit user
5) Delete user
 6) Show the list of authorized users
7) Add group
8) Edit group
9) Delete group
10) Show list of authorized groups
11) Set Telnet Timeout in seconds
12) Display Telnet Timeout in seconds
13) Make changes permanent by saving to flash
Or <ENTER> to return to previous menu
Security Setup ->
```

- **3.** The Main Security Menu shows a list of choices and a prompt. To select one of the listed choices, simply enter the number of the choice (1-13) at the prompt and press <ENTER>.
- **4.** Each option in the Main Security Menu displays a sub-menu specific to that option.

The following section describes using each of the Main Security Menu options.

For a detailed description of each option in the Main Security Menu, refer to *Main Security Menu on page 104*.

## Option 1 - Set system security options for NetLinx Master (Security Options Menu)

Type 1 and <ENTER> at the Security Setup prompt (at the bottom of the Main Security Menu) to display the Security Options Menu.

The Security Options Menu sets the "global" options for the NetLinx Master. It is accessed by the Set Security system options of the Main Security Menu. This first thing that will happen is you will be asked one of two questions. If NetLinx Master security is enabled, you will see the following:

```
NetLinx Master security is Enabled

Do you want to keep NetLinx Master security enabled? (y or n):
```

- If you answer **y** for yes, security will remain enabled and you will be taken to the Security Options Menu.
- If you answer **n** for no, all security settings (except FTP security) will be disabled and you will be taken back to the Main Security Menu.

If NetLinx Master security is not enabled, you will see the following:

```
NetLinx Master security is Disabled

Do you want to enable security for the NetLinx Master? (y or n):
```

- If you answer **y** for yes, security will be enabled and you will be taken to the Security Options Menu.
- If you answer **n** for no, all security settings (except FTP security) will remain disabled and you will be taken back to the Main Security Menu.

The Security Options Menu is displayed as follows:

The selection listed will display what the current settings. To change an option, select the number listed next to the option.

For example, if selection 2) is selected, HTTP Security will be disabled. The menu will then be displayed again as follows:

Each selection simply toggles the security setting selected. Press <ENTER> to exit the menu and return to the Main Security Menu.

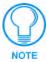

Changes made to the target Master from within the Terminal window are not reflected within the web browser, until the Master is rebooted and the web browser connection is refreshed.

Any changes made to the Master, from within the web browser are instantly reflected within the Terminal session without the need to reboot.

The items in the Security Options Menu are described below:

| Security Options Menu                                 |                                                                                                    |  |
|-------------------------------------------------------|----------------------------------------------------------------------------------------------------|--|
| Command                                               | Description                                                                                                    |  |
| 1) Terminal (RS232) Security (Enabled/Disabled)       | This selection enables/disables Terminal (RS232 Program port) Security. If Terminal Security is enabled, a user must have sufficient access rights to login to a Terminal session.          |  |
| 2) HTTP Security (Enabled/Disabled)                   | This selection enables/disables HTTP (Web Server) Security. If HTTP Security is enabled, a user must have sufficient access rights to browse to the NetLinx Master with a Web Browser.      |  |
| 3) Telnet Security (Enabled/Disabled)                 | This selection enables/disables Telnet Security. If Telnet Security is enabled, a user must have sufficient access rights to login to a Telnet session.                                     |  |
| 4) Security Configuration Security (Enabled/Disabled) | This selection enables/disables Security Configuration Security. If Security Configuration Security is enabled, a user must have sufficient access rights to access the Main Security Menu. |  |

## Option 2 - Display system security options for NetLinx Master

Type 2 and <ENTER> at the Security Setup prompt (at the bottom of the Main Security Menu) to display the current security options, and their current state (Enabled/Disabled). For example:

| ster SecurityD        | isabled |
|-----------------------|---------|
| rminalD               | isabled |
| TPD                   | isabled |
| lnetD                 | isabled |
| curity/ConfigurationD | isabled |

Press <ENTER> key to continue

## Option 3 - Add user

1. Type 3 and <ENTER> at the Security Setup prompt (at the bottom of the Main Security Menu) to create a new user account. A sample session response is:

```
The following users are currently enrolled: administrator Fred Betty
```

Enter user name:

- **2.** At the Enter user name prompt, enter a new user name (for example "Bilbo"). A user name is a valid character string (4 20 alpha-numeric characters) defining the user. This string is *case sensitive*. Each user name must be unique.
- **3.** Press <ENTER> to enter the new user name. The session then prompts you for a password for the new user.

- **4.** Enter a password for the new user. A password is a valid character string (4 20 alpha-numeric characters) to supplement the user name in defining the potential client. This string is also *case sensitive*.
- **5.** The session then prompts you to verify the new password. Enter the password again, and press <ENTER>.
- **6.** Assuming the password was verified, the session then displays the Edit User menu (see below).

### Option 4 - Edit User

1. Type 4 and <ENTER> at the Security Setup prompt (at the bottom of the Main Security Menu) to edit an existing user account. A sample session response is:

```
Select from the following list of enrolled users:
```

- 1) administrator
- 2) Fred
- 3) Betty
- 4) Bilbo
- Select User:
- 2. Select the user account (1-X) that you want to edit, and press <ENTER> to display the Edit User Menu (described below).

Any changes made via the Edit User menu will affect the selected user account.

#### **Edit User Menu**

The Edit User Menu is accessed whenever you enter the Add user, or Edit user selections from the Main Security Menu. The Edit User Menu is displayed as follows:

Please select from the following options:

- 1) Change User Password
- 2) Change Inherits From Group
- 3) Add Directory Association
- 4) Delete Directory Association
- 5) List Directory Associations
- 6) Change Access Rights
- 7) Display User Record Contents

Or <ENTER> to return to previous menu

Edit User ->

Each selection (1-7) accesses the named option. Press <ENTER> by itself to exit the menu and return to the Main Security Menu.

The Edit User Menu options are described in the following table:

| Edit User Menu                  |                                                                                                    |
|---------------------------------|----------------------------------------------------------------------------------------------------|
| Command                         | Description                                                                                                    |
| 1) Change User Password         | This selection prompts you to enter the new password (twice) for the user. Once the new password is entered, the user must use the new password from that point forward.                                                                                 |
| 2) Change Inherits From Group   | This selection will display the current group the user is assigned to (if any). It will then display a list of current groups and prompts you to select the new group.                                                                                   |
| 3) Add Directory Association    | This selection will display any current Directory Associations assigned to the user, and then will prompt you for a path for the new Directory Association. Refer to the Security tab - User Directory Associations page section on page 65 for details. |
| 4) Delete Directory Association | This selection will display any current Directory Associations assigned to the user, and then will prompt you to select the Directory Association you want to delete.                                                                                    |
| 5) List Directory Associations  | This selection will display any current Directory Associations assigned to the user.                                                                                                    |
| 6) Change Access Rights         | This selection will display access the Access Rights Menu for the user, which allows you to set the rights assigned to the user.                                                                                                    |
| 7) Display User Record Contents | This selection will display the group the user is assigned to and the current Access Rights assigned to the user.                                                                                                    |

## **Access Rights Menu**

The Access Rights Menu is accessed whenever you select Change Access Rights from the Edit User Menu, or Change Access Rights from the Edit Group Menu. The Access Rights Menu is displayed as follows:

The selection listed will display the current access rights. Each selection simply toggles the access right selected. Press <ENTER> to exit the menu and return to the previous menu.

The Access Rights Menu is described in the following table:

| Access Rights Menu                                |                                                                                                    |
|---------------------------------------------------|----------------------------------------------------------------------------------------------------|
| Command                                           | Description                                                                                                    |
| 1) Terminal (RS232) Access (Enable/Disable)       | Enables/disables Terminal (RS232 Program port) Access. The account has sufficient access rights to login to a Terminal session if this option is enabled.                        |
| 2) Admin Change Password Access (Enable/Disable)  | Enables/disables Administrator Change Password Access. The account has sufficient access rights to change the administrator password if this option is enabled.                  |
| 3) FTP Access (Enable/Disable)                    | Enables/disables FTP Access. The account has sufficient access rights to access the NetLinx Master's FTP Server if this option is enabled.                                       |
| 4) HTTP Access (Enable/Disable)                   | This selection enables/disables HTTP (Web Server) Access. The account has sufficient access rights to browse to the NetLinx Master with a Web Browser if this option is enabled. |
| 5) Telnet Access<br>(Enable/Disable)              | This selection enables/disables Telnet Access. The account has sufficient access rights to login to a Telnet session if this option is enabled.                                  |
| 6) Security Configuration Access (Enable/Disable) | This selection enables/disables Security Configuration Access. The account has sufficient access rights to access the Main Security Menu if this option is enabled.              |

### Option 5 - Delete user

1. Type 5 and <ENTER> at the Security Setup prompt (at the bottom of the Main Security Menu) to delete an existing user account. A sample session response is:

```
Select from the following list of enrolled users:
1) Fred
2) Betty
```

3) Bilbo

Select User ->

2. Select the user to delete and press <ENTER> to delete the user account, and return to the Security Setup menu.

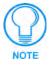

Changes made to the target Master from within the Terminal window are not reflected within the web browser, until the Master is rebooted and the web browser connection is refreshed.

Any changes made to the Master, from within the web browser are instantly reflected within the Terminal session without the need to reboot.

### Option 6 - Show the list of authorized users

- 1. Type 6 and <ENTER> at the Security Setup prompt (at the bottom of the Main Security Menu) to view a list of currently enrolled users.
- **2.** Press <ENTER> to return to the Security Setup menu.

### Option 7 - Add Group

1. Type 7 and <ENTER> at the Security Setup prompt (at the bottom of the Main Security Menu) to add a group account. A sample session response is:

```
The following groups are currently enrolled:
administrator
```

Enter name of new group:

- **2.** Enter a name for the group. A group name is a valid character string (4 20 alpha-numeric characters) defining the group. This string is *case sensitive*, and each group name must be unique.
- **3.** Press <ENTER> to display the following Edit Group menu:

## **Edit Group Menu**

```
Please select from the following options:

1) Add directory association

2) Delete directory association

3) List directory associations

4) Change Access rights

5) Display Access Rights

Or <ENTER> to return to previous menu.

Edit Group ->
```

### **Edit Group Menu: Add directory association**

**1.** At the Edit Group prompt, type **1** to add a new directory association. A sample session response is:

```
There are currently no directories associated with this account New directory:
```

A Directory Association is a path that defines the directories and/or files that a particular user or group can access via the HTTP (Web) Server on the NetLinx Master. This character string can range from 1 to 128 alpha-numeric characters. This string is *case sensitive*. This is the path to the file or directory you want to grant access. Access is limited to the user (i.e. doc:user) directory of the Master. All subdirectories of the user directory can be granted access.

A single '/' is sufficient to grant access to all files and directories in the user directory and it's sub-directory. The '\*' wildcard can also be added to enable access to all files. All entries should start with a '/'. Here are some examples of valid entries:

| Path                      | Notes                                                                                                    |
|---------------------------|----------------------------------------------------------------------------------------------------|
| /                         | Enables access to the user directory and all files and subdirectories in the user directory.                                                                                                    |
| /*                        | Enables access to the user directory and all files and subdirectories in the user directory.                                                                                                    |
| /user1                    | If user1 is a file in the user directory, only the file is granted access. If user1 is a subdirectory of the user directory, all files in the user1 and its sub-directories are granted access. |
| /user1/                   | ${\tt user1}$ is a subdirectory of the user directory. All files in the ${\tt user1}$ and its sub-directories are granted access.                                                               |
| /Room1/iWebControlPages/* | $/{\tt Rooml/iWebControlPages} \ is \ a \ subdirectory \ and \ all \ files \\ and \ its \ subdirectories \ are \ granted \ access.$                                                             |
| /results.txt              | ${\tt results.txt}$ is a file in the user directory and access is granted to that file.                                                                                                    |

By default, all accounts that enable HTTP Access are given a '/\*' Directory Association if no other Directory Association has been assigned to the account.

When you are prompted to enter the path for a Directory Association, the NetLinx Master will attempt to validate the path. If the directory or file is not valid (i.e. it does not exist at the time you entered the path), the NetLinx Master will ask you whether you were intending to grant

access to a file or directory. From the answer, it will enter the appropriate Directory Association. The NetLinx Master will not create the path if it is not valid. That must be done via another means, most commonly by using an FTP client and connecting to the FTP server on the NetLinx Master.

### Edit Group menu: Delete directory association

1. At the Edit Group prompt, type 2 to delete an existing directory association. A sample session response is:

```
Select a directory association from the following:
1) /directory1/*
2) /directory2/*
Select Directory ->
```

**2.** Select the directory association to be deleted, and press <ENTER> to delete the directory association, and return to the Edit Group menu.

## Edit Group menu: List directory associations

**1.** At the Edit Group prompt, type **3** to list all existing directory associations. A sample session response is:

```
The following directory associations are enrolled:
/directory1/*
/directory2/*

Press <ENTER> key to continue
```

**2.** Press <ENTER> to return to the Edit Group menu.

#### **Edit Group menu: Change Access Rights**

1. At the Edit Group prompt, type 4 to change the current access rights for the selected group account. A sample session response is:

**2.** Each selection simply toggles the security setting selected. <ENTER> is entered by itself to exit the menu and return to the Main Security Menu.

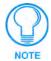

Changes made to the target Master from within the Terminal window are not reflected within the web browser, until the Master is rebooted and the web browser connection is refreshed.

Any changes made to the Master, from within the web browser are instantly reflected within the Terminal session without the need to reboot.

## **Edit Group menu: Display Access Rights**

**1.** At the Edit Group prompt, type **5** to view the current access rights for the selected group account. A sample session response is:

```
Terminal (RS232)... Disabled
Admin Password Change... Disabled
FTP... Disabled
HTTP... Disabled
Telnet... Disabled
Security Configuration. Disabled
```

Press <ENTER> key to continue

**2.** Press <ENTER> to return to the Edit Group menu.

## Option 8 - Edit Group

1. Type 8 and <ENTER> at the Security Setup prompt (at the bottom of the Main Security Menu) to edit an existing group account. A sample session response is:

```
Select from the following list:
1) administrator
2) Group 1
3) Group 2
Select group ->
```

- **2.** Select a group from the list of currently enrolled groups and press <ENTER> to open the Edit Group Menu. This is the same Edit Group Menu that was access via the Add Group option:
  - 1) Add directory association
  - 2) Delete directory association
  - 3) List directory associations
  - 4) Change Access rights
  - 5) Display Access Rights

This menu is described on the previous pages (see *Edit Group Menu on page 100*).

## Option 9 - Delete Group

1. Type 9 and <ENTER> at the Security Setup prompt (at the bottom of the Main Security Menu) to delete an existing group account. A sample session response is:

```
Select from the following list:
1) Group 1
2) Group 2
Select group ->
```

**2.** Select the group account to be deleted, and press <ENTER> to delete the group and return to the Security Setup menu.

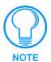

Changes made to the target Master from within the Terminal window are not reflected within the web browser, until the Master is rebooted and the web browser connection is refreshed.

Any changes made to the Master, from within the web browser are instantly reflected within the Terminal session without the need to reboot.

#### Option 10 - Show List of Authorized Groups

**1.** Type **10** and <ENTER> at the Security Setup prompt (at the bottom of the Main Security Menu) to display a list of all authorized group accounts. A sample session response is:

```
The following groups are currently enrolled: administrator
Group 1
```

**2.** Press <ENTER> to return to the Security Setup Menu.

Press <ENTER> key to continue

#### Option 11 - Set Telnet Timeout in seconds

This feature is disabled after the installation of firmware build 130 or higher onto your target Master.

- 1. Type 11 and <ENTER> at the Security Setup prompt (at the bottom of the Main Security Menu) to set the Telnet Timeout value, in seconds. A sample session response is:
  Specify Telnet Timeout in seconds:
- **2.** Enter the number of seconds before you want The Telnet session to timeout, and press <ENTER> to return to the Security Setup Menu.

#### Option 12 - Display Telnet Timeout in seconds

This feature is disabled after the installation of firmware build 130 or higher onto your target Master.

- Type 12 and <ENTER> at the Security Setup prompt (at the bottom of the Main Security Menu) to view the current Telnet Timeout value (in seconds). A sample session response is: Telnet Timeout is 10 seconds.
- **2.** Press <ENTER> to return to the Security Setup Menu.

#### Option 13 - Make changes permanent by saving to flash

When changes are made to the security settings of the Master, they are initially only changed in RAM and are not automatically saved permanently into flash. This selection saved the current security settings into flash. Also, if you attempt to exit the Main Security Menu and the security settings have changed but not made permanent, you will be prompted to save the settings at that time.

Type 13 and <ENTER> at the Security Setup prompt to (permanently) save all changes to flash.

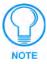

Changes made to the target Master from within the Terminal window are not reflected within the web browser, until the Master is rebooted and the web browser connection is refreshed.

Any changes made to the Master, from within the web browser are instantly reflected within the Terminal session without the need to reboot.

# **Main Security Menu**

The Main Security menu is described below:

| Main Security              | Main Security Menu               |                                                                                                    |  |
|----------------------------|----------------------------------|----------------------------------------------------------------------------------------------------|--|
| Command                    |                                  | Description                                                                                                    |  |
| 1) Set syste<br>NetLinx M  | em security options for<br>aster | This selection will bring up the Security Options Menu that allows you to change the security options for the NetLinx Master (refer to the <i>Security Options Menu</i> section on page 96 for details). These are "global" options that enable rights given to users and groups.                                    |  |
|                            |                                  | For instance, if you want to disable Telnet security for all users, you would simply go to this menu and disable Telnet security for the entire Master. These options can be thought of as options to turn on security for different features of the NetLinx Master.                                                 |  |
| 2) Display sy<br>NetLinx M | ystem security options for aster | This selection will display the current security options for the NetLinx Master.                                                                                                    |  |
| 3) Add user                |                                  | This selection will prompt you for a user name and password for a user you would like to create. After the user is added, you will be taken to the Edit User Menu to setup the new user's rights (see the Edit User Menu section on page 98 for details).                                                            |  |
| 4) Edit user               |                                  | This selection will prompt you to select a user. Once you have selected the user you want to edit, it will take you to the Edit User Menu so you can edit the user's rights (see the Edit User Menu section on page 98 for details).                                                                                 |  |
| 5) Delete us               | er                               | This selection will prompt you to select a user to delete.                                                                                                    |  |
| 6) Show the                | list of authorized users         | This selection displays a list of users.                                                                                                    |  |
| 7) Add group               |                                  | This selection will prompt you for a group name for a group you would like to create. After the group is added, you will be taken to the Edit Group Menu to setup the new users right (see the <i>Edit Group Menu</i> section on page 100 for details).                                                              |  |
| 8) Edit grou               | р                                | This selection will prompt you select a group. Once you have selected the group you want to edit, it will take you to the Edit Group Menu so you can edit the group's rights (see the Edit Group Menu section on page 100 for details).                                                                              |  |
| 9) Delete gr               | roup                             | This selection will prompt you to select a group to delete. A group can only be deleted if there are no users assigned to that group.                                                                                                    |  |
| 10) Show list              | of authorized groups             | This selection displays a list of groups.                                                                                                    |  |
| 11) Set Telne              | t Timeout in seconds             | This selection allows you to set the time a Telnet session waits for a user to login. When a Telnet client connects to the NetLinx Master, it is prompted for a user name. If the client does not enter a users name for the length of time set in this selection, the session will be closed by the NetLinx Master. |  |
| 12) Display T              | Celnet Timeout in seconds        | This selection allows you to display the time a Telnet session waits for a user to login.                                                                                                    |  |

| Main Security Menu (Cont.)                    |                                                                                                    |  |
|-----------------------------------------------|----------------------------------------------------------------------------------------------------|--|
| Command                                       | Description                                                                                                    |  |
| 13) Make changes permanent by saving to flash | When changes are made to the security settings of the Master, they are initially only changed in RAM and are not automatically saved permanently into flash. This selection saved the current security settings into flash. Also, if you attempt to exit the Main Security Menu and the security settings have changed but not made permanent, you will be prompted to save the settings at that time. |  |
| 14) Reset Database                            | If a user has been given "administrator rights", this additional menu option is displayed. This selection will reset the security database to its Default Security Configuration settings, erasing all users and groups that were added. This is a permanent change and you will be asked to verify this before the database is reset.                                                                 |  |
| 15) Display Database                          | If a user has been given "administrator rights", this additional menu option is displayed. This selection will display the current security settings to the terminal (excluding user passwords).                                                                                                    |  |

### **Default Security Configuration**

By default, the NetLinx Master will create the following accounts, access rights, directory associations, and security options.

Account 1: User Name: administrator

Password: password
Group: administrator

Rights: All Directory Association: /\*

Account 2: User Name: NetLinx

Password: password
Group: none
Rights: FTP Access

Directory Association: none

Group 1: Group: administrator

Rights: All Directory Association: /\*

Security Options: FTP Security Enabled

Admin Change Password Security Enabled

All other options disabled

- The administrator user account cannot be deleted or modified with the exception of its password. Only a user with "Change Admin Password Access" rights can change the administrator password.
- The *NetLinx* user account is created to be compatible with previous NetLinx Master firmware versions.
- The *administrator* group account cannot be deleted or modified.
- The FTP Security and Admin Change Password Security are always enabled and cannot be disabled.

#### Help menu

Type **help** at the prompt in the Telnet session to display the following help topics:

| Command                               | Description                                                                                                    |
|---------------------------------------|----------------------------------------------------------------------------------------------------|
|                                       | •                                                                                                    |
| Help <d:p:s></d:p:s>                  | (Extended diag messages are OFF)                                                                                                    |
|                                       | <d:p:s>: Device:Port:System. If omitted, assumes Master.</d:p:s>                                                                                                    |
| ? or Help                             | Displays this list.                                                                                                    |
| DATE                                  | Displays the current date.                                                                                                    |
| DEVICE HOLDOFF ON OFF                 | Sets the Master to holdoff devices (i.e. does not allow them to report ONLINE) until the NetLinx program has completed executing the DEFINE_START section.                                                                                         |
|                                       | If set to ON, any messages to devices in DEFINE_START will be lost; however, this prevents incoming messages being lost in the Master upon startup. When DEVICE_HOLDOFF is ON, you must use ONLINE events to trigger device startup SEND_COMMANDS. |
|                                       | By default, DEVICE HOLDOFF is OFF to maintain compatibility with Axcess systems where <b>f</b> devices are initialized in DEFINE_START.                                                                                                    |
| DEVICE STATUS <d:p:s></d:p:s>         | Provides information about the specified device.                                                                                                    |
| DNS LIST <d:p:s></d:p:s>              | Displays the DNS configuration of a device.                                                                                                    |
| DISK FREE                             | Displays the amount of free space on the disk.                                                                                                    |
| GET DEVICE HOLDOFF                    | Displays the state of the device holdoff setting in the Master                                                                                                    |
| GET IP <d:p:s></d:p:s>                | Displays the IP configuration of a device.                                                                                                    |
| HELP SECURITY                         | Displays security related commands.                                                                                                    |
| IP STATUS                             | Provides information about NetLinx IP Connections.                                                                                                    |
| MEM                                   | Shows size of the largest block of available memory.                                                                                                    |
| MSG ON OFF                            | Enables/Disables extended diagnostic messages.                                                                                                    |
| OFF [D:P:S or NAME, CHAN]             | Turns off the specified channel.                                                                                                    |
| ON [D:P:S or NAME, CHAN]              | Turns on the specified channel.                                                                                                    |
| PASS [D:P:S or NAME]                  | Puts the Session in pass mode to the specified device.                                                                                                    |
|                                       | Mode is exited by ++ ESC ESC.                                                                                                    |
|                                       | Display Format is set by ++ ESC n                                                                                                    |
|                                       | If n is A, format = ASCII                                                                                                    |
|                                       | If n is D, format = Decimal                                                                                                    |
|                                       | If n is H, format = Hex                                                                                                    |
| PING [ADDRESS]                        | Pings an address (IP or URL).                                                                                                    |
|                                       | Specify an option for reverse lookup.                                                                                                    |
| PROGRAM INFO                          | Displays a list of program modules loaded.                                                                                                    |
| PULSE [D:P:S or NAME, CHAN]           | Pulses the specified channel.                                                                                                    |
| REBOOT <d:p:s></d:p:s>                | Reboots the device.                                                                                                    |
| RELEASE DHCP                          | Releases the current DHCP lease.                                                                                                    |
| ROUTE MODE DIRECT   NORMAL            | Set the Master-Master route mode.                                                                                                    |
| SEND_COMMAND D:P:S or<br>NAME,COMMAND | Sends the specified command to the device.The Command uses NetLinx string syntax.                                                                                                    |
|                                       | • Ex: send_command 1:1:1,"'This is a test',13,10"                                                                                                    |
|                                       | • Ex: send_command RS232_1,"'This is a test',13,10"                                                                                                    |
| SEND_STRING D:P:S or NAME,STRING      | Sends the specified string to the device.                                                                                                    |
| SET DATE                              | Set the current date.                                                                                                    |

| ommand                           | Description                                                                                                    |
|----------------------------------|----------------------------------------------------------------------------------------------------|
| SET DNS <d:p:s></d:p:s>          | Setup the DNS configuration of a device.                                                                          |
| SET ICSP PORT                    | Sets the IP port listened to for ICSP connections.                                                                |
| SET ICSP TCP TIMEOUT             | Sets the timeout period for ICSP and il-WebControl TCP connections                                                |
| SET IP <d:p:s></d:p:s>           | Setup the IP configuration of a device.                                                                           |
| SET TELNET PORT                  | Sets the IP port listened to for Telnet connections.                                                              |
| SET THRESHOLD                    | Sets the Master's internal message thresholds.                                                                    |
| SET TIME                         | Set the current time.                                                                                             |
| SET URL <d:p:s></d:p:s>          | Setup the initiated connection list URLs of a device.                                                             |
| SHOW COMBINE                     | Displays a list of devices, levels, and channels that are currently combined.                                     |
| SHOW DEVICE <d:p:s></d:p:s>      | Displays a list of devices connected and attributes.                                                              |
| SHOW LOG <start></start>         | Display the message log. <start> specifies message to begin the display. 'all' will display all messages.</start> |
| SHOW NOTIFY                      | Display the Notify Device List (Master-Master).                                                                   |
| SHOW REMOTE                      | Displays the Remote Device List (Master-Master).                                                                  |
| SHOW ROUTE                       | Displays the Master's routing information.                                                                        |
| SHOW SYSTEM <s></s>              | Displays a list of devices in a system.                                                                           |
| TCP LIST                         | Displays a list of active TCP connections.                                                                        |
| TIME                             | Display the current time.                                                                                         |
| URL LIST <d:p:s></d:p:s>         | Display the initiated connection list URLs of a device.                                                           |
| SSL SECURITY<br>ENABLE: DISABLED | Enables or Disables the Web Server SSL security.                                                                  |

### **Logging Into a Session**

Until Telnet security is enabled, a session will begin with a welcome banner.

```
Welcome to NetLinx v2.10.80 Copyright AMX Corp. 1999-2004
```

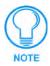

The welcome banner is not displayed for Terminal sessions.

When Terminal security is enabled, the user will be prompted for a user name and password before they will be allowed to access any commands available from Telnet. No welcome banner will be displayed until a valid login is made. When the session is started, the user will see a login prompt as seen below:

Login:

The user (Login) name is case sensitive. The user name must be entered with the exact combination of upper and lower case letters as was assigned to them by the security administrator. The user name must be at least 4 characters long and no more than 20 characters. Any combination of letters, numbers, or other characters may be used.

The user would enter their user name and then would be prompted for a password:

```
Login: User1 Password:
```

The password is case sensitive. The password must be entered with the exact combination of upper and lower case letters as was assigned to them by the security administrator. The password must be at least 4 characters long and no more than 20 characters. Any combination of letters, numbers, or other characters may be used.

After the password is entered, if the password is correct you will see a welcome banner as shown below:

```
Login: User1
Password: *****
Welcome to NetLinx v2.10.80 Copyright AMX Corp. 1999-2002
```

If the password is incorrect, the following will be displayed:

```
Login: User1
Password: *****
Login not authorized. Please try again.
```

After a delay, another login prompt will be displayed to allow the user to try again. If after 5 prompts, the login is not done correctly the following will be displayed and the connection closed:

```
Login not allowed. Goodbye!
```

If a user opens a connection but does not enter a user name or password (i.e. they just sit at a login prompt), the connection will be closed after 1 minute.

### Logout

The logout command will log the user out of the current secure Telnet session. For a Terminal session, the user will be logged out and to regain access to Terminal commands again, the user will first have to login.

#### Help Security

The help security command will display the security menu as shown previously.

#### Setup Security

The security command displays a series of menus that allow the security administrator to create and edit users, create and edit groups, and setup directory associations for the Web Server. A user must be given rights to access this command. Any user that does not have rights to Security

Configuration will see the following message when trying to access the setup security command:

```
>setup security
You are not authorized to access security commands
```

If a user is authorized, or if Security Configuration security is not enabled, the Main Security Menu will be displayed.

# **Programming**

This section describes the Send\_Commands, Send\_Strings, and Channel commands you can use to program the Integrated Controller. The examples in this section require a declaration in the DEFINE\_DEVICE section of your program to work correctly. Refer to the *NetLinx Programming Language* instruction manual for specifics about declarations and DEFINE\_DEVICE information.

### **Converting Axcess Code to NetLinx Code**

In order to compile your existing Axcess code to NetLinx code, minor modifications will be required. These modifications include identifier names that conflict with NetLinx identifiers, warning on variable type conversions, and stricter syntax rules.

For more information on NetLinx standards and conversion recommendations, go to www.amx.com and click on Dealers > Tech Center > Tech Notes. You can either search for the documents (such as *NetLinx Programming Standards* and *Converting Axcess Code to NetLinx Code*) or Tech Notes (TN numbers: 186, 249, 261, and 310).

Refer to the *NetLinx Programming* Instruction Manual for more detailed information on the differences between the two codes and how they can be re-written. The section is called *Converting Axcess Code to NetLinx Code*.

### **Using the ID Button**

The ID Button on the rear panel of the Integrated Controller is used in conjunction with the NetLinx Studio 2.2 software program to allow you to assign new Device and System numbers for the Integrated Controller.

- 1. Using NetLinx Studio 2.2, place the system in Identity (ID) Mode. ID Mode means the entire system is put on hold while it waits for an event from any NetLinx device in the named system (for example, pushing the ID button on the Integrated Controller). The device that generates the first event is the identified device.
- **2.** Press the ID Mode button to generate an event from the Integrated Controller and assign new device and system numbers in NetLinx Studio.

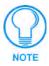

Only the Device number can be changed on the Controllers using the ID button. Port and System can not be defined.

#### Device:Port:System (D:P:S)

A device is any hardware component that can be connected to an AXlink or ICSNet bus. Each device must be assigned a unique number to locate that device on the bus. The NetLinx programming language allows numbers in the range 1-32,767 for ICSNet (255 for AXlink).

NetLinx requires a Device:Port:System (D:P:S) specification. This D:P:S triplet can be expressed as a series of constants, variables separated by colons, or a DEV structure.

#### For example:

```
STRUCTURE DEV
{
INTEGER Number // Device number
INTEGER Port // Port on device
INTEGER System // System the device belongs to
}
```

The D:P:S notation is used to explicitly represent a device number, port and system. For example, 128:1:0 represents the first port on device 128 on this system. If the system and Port specifications are omitted, (e.g. 128), system 0 (indicating this system) and port 1 (the first port) is assumed. Here's the syntax:

```
NUMBER: PORT: SYSTEM where:
```

NUMBER: 16-bit integer represents the device number

PORT: 16-bit integer represents the port number (in the range 1 through the number of

ports on the Controller or device)

SYSTEM: 16-bit integer represents the system number (0 = this system)

### **Program Port Commands**

The Program port commands listed in the following table can be sent directly to the Master Card using a terminal program (i.e. Telnet). Be sure that your PC's COM port and terminal program's communication settings match those in the table below:

| <b>PC COM Port Communication Settings</b> |                 |
|-------------------------------------------|-----------------|
| Baud                                      | 38400 (default) |
| Parity                                    | None            |
| Data Bits                                 | 8               |
| Stop Bits                                 | 1               |
| Flow Control                              | None            |

In your terminal program, type "Help" or a question mark ("?") and <Enter> to display the Program port commands listed in the following table.

| Program Port Commands         |                                                                                                    |  |
|-------------------------------|----------------------------------------------------------------------------------------------------|--|
| Command                       | Description                                                                                                    |  |
| DATE                          | Displays the current date and day of the week.                                                                                                    |  |
| DEVICE STATUS <d:p:s></d:p:s> | Displays a list of all active (on) channels for the specified D:P:S. Enter DEVICE STATUS without the D:P:S variable, the Master Card displays ports, channels, and version information. |  |
| DNS LIST <d:p:s></d:p:s>      | Displays:                                                                                                    |  |
|                               | Domain suffix                                                                                                    |  |
|                               | Configured DNS IP Information                                                                                                    |  |
| DOC FREE                      | Displays the total bytes of free space available on the Master Card's Disk on Chip.                                                                                                    |  |
| ECHO OFF                      | Disables terminal character's echo (display) function.                                                                                                    |  |
| ECHO ON                       | Enables terminal character's echo (display) function.                                                                                                    |  |

| Program Port Comma      | nds (Cont.)                                                                                                    |
|-------------------------|----------------------------------------------------------------------------------------------------|
| GET IP <d:p:s></d:p:s>  | Displays the Master Card's D:P:S, Host Name, Type (DHCP or Static), IP Address, Subnet Mask, Gateway IP, and MAC Address.                                                                                                    |
| MEM                     | Displays the largest free block of Master Card memory.                                                                                                    |
| MSG OFF                 | MSG OFF disables the MSG ON display (see below).                                                                                                    |
| MSG ON                  | MSG On sets the terminal program to display all messages generated by the Master Card.                                                                                                    |
| OFF                     | Turns off a channel on a device. The device can be on any system the Master you are connected to can reach. You can specify the device number, port, and system, or the name of the device that is defined in the DEFINE_DEVICE section of the program.                                                                                                    |
| ON                      | Turns on a channel on a device. The device can be on any system the Master you are connected to can reach. You can specify the device number, port, and system, or the name of the device that is defined in the DEFINE_DEVICE section of the program.                                                                                                    |
| PASS                    | Sets up a pass through mode to a device. In pass through mode, any string received by the device is displayed on the screen, and anything typed is sent as a string to the device. The device can be on any system the Master you are connected to can reach. You can specify the device number, port, and system, or the name of the device that is defined in the DEFINE_DEVICE section of the program. |
|                         | See ESC Pass Codes on page 113 for descriptions of the escape codes available in pass mode.                                                                                                    |
| PING                    | Tests network connectivity to and confirms the presence of another networked device. It operates just like the PING application in Windows or Linux.                                                                                                    |
| PROGRAM INFO            | Displays the NetLinx program's name residing in the Master.                                                                                                    |
| PULSE                   | Pulses a channel on a device on and off. The device can be on any system the Master you are connected to can reach. You can specify the device number, port, and system, or the name of the device that is defined in the DEFINE_DEVICE section of the program.                                                                                                    |
| REBOOT <d:p:s></d:p:s>  | Reboots the Master Card or specified device.                                                                                                    |
| RELEASE DHCP            | Releases the DHCP setting for the Master Card.                                                                                                    |
| SEND_COMMAND            | Sends a command to a device. The device can be on any system the Master you are connected to can reach. You can specify the device number, port, and system, or the name of the device that is defined in the DEFINE_DEVICE section of the NetLinx Program. The data of the string is entered with NetLinx string syntax.                                                                                 |
| SEND_STRING             | Sends a string to a device. The device can be on any system the Master you are connected to can reach. You can specify the device number, port, and system, or the name of the device defined in the DEFINE_DEVICE section of the NetLinx Program. The data of the string is entered with NetLinx string syntax.                                                                                          |
| SET DATE                | Prompts you to enter the new date for the Master Card.                                                                                                    |
|                         | When the date is set on the Master Card, the new date will be reflected on all devices in the system that have clocks (i.e. touch panels). By the same token, if you set the date on any system device, the new date will be reflected on the system's Master, and all connected devices.                                                                                                    |
|                         | This will not update clocks on devices connected to another Master (in Master-to-Master systems).                                                                                                    |
| SET DNS <d:p:s></d:p:s> | Prompts you to enter a Domain Name, DNS IP #1, DNS IP #2, and DNS IP #3. Then, you enter Y (yes) to approve/store the information in the Master Card. Entering N (no) cancels the operation.                                                                                                    |

| Program Port Command        | ds (Cont.)                                                                                                    |
|-----------------------------|----------------------------------------------------------------------------------------------------|
| SET IP <d:p:s></d:p:s>      | Prompts you to enter a Host Name, Type (DHCP or Fixed), IP address, Subnet Mask, and Gateway IP address. Enter Y (yes) to approve/store the information in the Master Card. Entering N (no) cancels the operation.                                                                                                    |
| SET TIME                    | Prompts you to enter the new time for the Master Card.                                                                                                    |
|                             | When the time is set on the Master Card, the new time will be reflected on all devices in the system that have clocks (i.e. touch panels). By the same token, if you set the time on any system device, the new time will be reflected on the system's Master, and all connected devices.                                                                                                    |
|                             | This will not update clocks on devices connected to another Master (in Master-to-Master systems)                                                                                                    |
| SET URL <d:p:s></d:p:s>     | Prompts you to enter the URL address and port number. Enter Y (yes) to approve/store the new addresses in the Master Card. Entering N (no) cancels the operation.                                                                                                    |
| SHOW DEVICE <d:p:s></d:p:s> | Displays a list of all devices present on the bus.                                                                                                    |
| SHOW LOG                    | Displays the log of messages stored in the Master's memory. The Master logs all internal messages and keeps the most recent messages. The log contains:                                                                                                    |
|                             | Entries starting with first specified or most recent.                                                                                                    |
|                             | Date, Day, and Time message was logged.                                                                                                    |
|                             | Which object originated the message.                                                                                                    |
|                             | The text of the message:                                                                                                    |
|                             | SHOW LOG [start] [end]                                                                                                    |
|                             | SHOW LOG ALL                                                                                                    |
|                             | • If start is not entered, the most recent will be first.                                                                                                    |
|                             | • If end is not entered, the last 20 messages will be shown.                                                                                                    |
|                             | If ALL is entered, all stored messages will be shown, starting with the most recent.                                                                                                    |
| SHOW NOTIFY                 | Displays a list of devices that other systems have requested input from and the types of information needed. Note that the local system number is 1061.                                                                                                    |
| SHOW REMOTE                 | Displays a list of the devices this system requires input from and the types of information needed. When a NetLinx Master connects to another NetLinx Master, the newly connecting system has a device that the local system desires input from; the new system is told what information is desired from what device. Note the local system number is 1062.                                             |
| SHOW ROUTE                  | Displays information about how this NetLinx Master is connected to other NetLinx Masters.                                                                                                    |
| SHOW SYSTEM                 | Provides a list of all devices in all systems currently on-line. The system's lists are either directly connected to this Master (i.e. 1 hop away), or are referenced in the DEFINE_DEVICE section of the NetLinx program. You may provide the desired system number as a parameter to display only that system's information (e.g. SHOW SYSTEM 2001). The systems listed are shown in numerical order. |
| TCP LIST                    | Lists all active TCP/IP connections.                                                                                                    |
| TIME                        | Displays the current time on the Master Card.                                                                                                    |
| URL LIST <d:p:s></d:p:s>    | Displays the list of URL addresses programmed in the Master Card.                                                                                                    |

#### **ESC Pass Codes**

There are 'escape' codes in the pass mode. These codes can switch the display mode or exit pass mode. The following 'escape' codes are defined.

| Escape Pass Codes | S                                                                                                    |
|-------------------|----------------------------------------------------------------------------------------------------|
| Command           | Description                                                                                                    |
| + + ESC ESC       | Exit Pass Mode:                                                                                                    |
|                   | Typing a plus (shift =) followed by another plus followed by an ESC (the escape key) followed by another escape exits the pass mode. The Telnet session returns to "normal".                                                                                                    |
| + + ESC A         | ASCII Display Mode:                                                                                                    |
|                   | Typing a plus (shift =) followed by another plus followed by an ESC (the escape key) followed by an 'A' sets the display to ASCII mode. Any ASCII characters received by the device will be displayed by their ASCII symbol. Any non-ASCII characters will be displayed with a \ followed by two hex characters to indicate the characters hex value. |
| + + ESC D         | Decimal Display Mode:                                                                                                    |
|                   | Typing a plus (shift =) followed by another plus followed by an ESC (the escape key) followed by a 'D' sets the display to decimal mode. Any characters received by the device will be displayed with a \ followed by numeric characters to indicate the characters decimal value.                                                                    |
| + + ESC H         | Hex Display Mode:                                                                                                    |
|                   | Typing a plus (shift =) followed by another plus followed by an ESC (the escape key) followed by an 'H' sets the display to hexadecimal mode. Any characters received by the device will be displayed with a \ followed by two hex characters to indicate the characters hex value.                                                                   |

### **Notes on Specific Telnet/Terminal Clients**

Telnet and terminal clients will have different behaviors in some situations. This section states some of the known anomalies.

### Windows<sup>TM</sup> client programs

Anomalies occur when using a Windows client if you are not typing standard ASCII characters (i.e. using the keypad and the ALT key to enter decimal codes). Most programs will allow you to enter specific decimal codes by holding ALT and using keypad numbers.

For example, hold ALT, hit the keypad 1, then hit keypad 0, then release ALT. The standard line feed code is entered (decimal 10). Windows will perform an ANSI to OEM conversion on some codes entered this way because of the way Windows handles languages and code pages.

The following codes are known to be altered, but others may be affected depending on the computer's setup.

Characters 15, 21, 22, and any characters above 127.

This affects both Windows Telnet and Terminal programs.

#### Linux Telnet client

The Linux Telnet client has three anomalies that are known at this time:

- A null (\00) character is sent after a carriage return.
- If an ALT 255 is entered, two 255 characters are sent (per the Telnet RAFT).
- If the code to go back to command mode is entered (ALT 29 which is ^]), the character is not sent, but Telnet command mode is entered.

### LED Disable/Enable Send\_Commands

The following commands enable or disable the LEDs on the Integrated Controller.

| LED Send_Commands             |                                                                                                    |
|-------------------------------|----------------------------------------------------------------------------------------------------|
| LED-DIS Disables the LEDs.    | Issue this command to port 1 to disable all the LEDs on the Controller. When activity occurs on a port(s) or Controller, the LEDs will not light.  Syntax:  SEND_COMMAND <dev>, 'LED-DIS'  Example:</dev>                                                                             |
|                               | SEND_COMMAND System_1, 'LED-DIS' Disables all the LEDs on the System_1 Controller.                                                                                                    |
| LED-EN Enable LEDs (default). | Issue the command to port 1 to enable the LEDs on the Controller (default setting). When activity occurs on a port(s) or Controller, the LEDs light.  Syntax:  SEND_COMMAND <dev>, 'LED-EN'  Example:  SEND_COMMAND System_1, 'LED-EN'  Enables the System_1 Controller's LEDs.</dev> |

### RS232/422/485 Ports Channels.

| RS232/422/485 Ports Channels |                                                                           |
|------------------------------|---------------------------------------------------------------------------|
| 255 - CTS push channel       | Reflects the state of the CTS input if a 'CTSPSH' command was sent to the |
|                              | port.                                                                     |

### **RS-232/422/485 Send\_Commands**

| RS-232/422/485 Send_Commands                                                                                                    |                                                                                                    |
|----------------------------------------------------------------------------------------------------|----------------------------------------------------------------------------------------------------|
| B9MOFF                                                                                                    | This command works in conjunction with the B9MON command.                                                                                                    |
| Sets the port's communication parameters for stop and data bits according to the software settings on the RS-232 port (default). | Syntax:  SEND_COMMAND <dev>, 'B9MOFF'  Example:  SEND_COMMAND RS232_1, 'B9MOFF'  Sets the RS-232 port settings to match the port's configuration settings.</dev> |

| RS-232/422/485 Send_                                    | Commands (Cont.)                                                                                               |
|---------------------------------------------------------|----------------------------------------------------------------------------------------------------|
| B9MON                                                   | This command works in conjunction with the B9MOFF command.                                                     |
| Overrides and sets the                                  | Syntax:                                                                                                    |
| communication settings on                               | SEND COMMAND <dev>,'B9MON'</dev>                                                                               |
| the RS-232 port to nine data                            | Example:                                                                                                    |
| bits and one stop bit.                                  | · ·                                                                                                    |
|                                                         | SEND_COMMAND RS232_1, 'B9MON'                                                                                  |
|                                                         | Resets the RS-232 port's communication parameters to nine data bits, one stop bit, and locks-in the baud rate. |
| CHARD                                                   | Syntax:                                                                                                    |
| Sets the delay time between                             | SEND_COMMAND <dev>,'CHARD<time>'</time></dev>                                                                  |
| transmitted characters in 100                           | Variable:                                                                                                    |
| microsecond increments.                                 | Time: 0-255 in 100 microsecond increments                                                                      |
|                                                         | Example:                                                                                                    |
|                                                         | SEND_COMMAND RS232_1,'CHARD10'                                                                                 |
|                                                         | Sets a 1mS delay between all transmitted characters.                                                           |
| CHARDM                                                  | Syntax:                                                                                                    |
| Sets the delay time between                             | SEND COMMAND <dev>,'CHARDM<time>'</time></dev>                                                                 |
| transmitted characters in 1                             | Variable:                                                                                                    |
| millisecond increments.                                 | Time: 0-255 in 1 millisecond increments                                                                        |
|                                                         | Example:                                                                                                    |
|                                                         | SEND COMMAND RS232 1, 'CHARDM10'                                                                               |
|                                                         | Sets a 10 mS delay between all transmitted characters.                                                         |
| CTSPSH                                                  | -                                                                                                    |
|                                                         | If Clear To Send (CTS) is high, the channel is on.                                                             |
| Enables Pushes, Releases, and status information to be  | Syntax:                                                                                                    |
| reported via channel 255.                               | SEND_COMMAND <dev>,'CTSPSH'</dev>                                                                              |
|                                                         | Example:                                                                                                    |
|                                                         | SEND_COMMAND RS232_1,'CTSPSH'                                                                                  |
|                                                         | Sets the RS232_1 port to detect changes on the CTS input.                                                      |
| CTSPSH OFF                                              | Turns CTSPSH off.                                                                                              |
| Disables Pushes, Releases, and status information to be | Syntax:                                                                                                    |
| reported via channel 255.                               | SEND_COMMAND <dev>,'CTSPSH OFF'</dev>                                                                          |
|                                                         | Example:                                                                                                    |
|                                                         | SEND_COMMAND RS232_1,'CTSPSH OFF'                                                                              |
|                                                         | Turns off CTSPSH on the specified device.                                                                      |
| GET BAUD                                                | The port sends the data through the Master's Program port.                                                     |
| Gets the RS-232/422/485                                 | Syntax:                                                                                                    |
| port's current communication parameters.                | 'GET BAUD'                                                                                                    |
| parameters.                                             | Example:                                                                                                    |
|                                                         | SEND_COMMAND <dev>,'GET BAUD'</dev>                                                                            |
|                                                         | System response example:                                                                                       |
|                                                         | Device 1, 38400,N,8,1 485 DISABLED                                                                             |
| HSOFF                                                   | Syntax:                                                                                                    |
| Disables hardware handshaking (default).                | SEND_COMMAND <dev>,'HSOFF'</dev>                                                                               |
|                                                         | Example:                                                                                                    |
|                                                         | SEND COMMAND RS232 1, 'HSOFF'                                                                                  |
|                                                         | Disables hardware handshaking on the RS232_1 device.                                                           |
|                                                         |                                                                                                    |

| RS-232/422/485 Send_                     | Commands (Cont.)                                                                                                    |
|------------------------------------------|----------------------------------------------------------------------------------------------------|
| HSON                                     | Syntax:                                                                                                    |
| Enables RTS (ready-to-send)              | SEND COMMAND <dev>,'HSON'</dev>                                                                                                    |
| and CTS (clear-to-send)                  | Example:                                                                                                    |
| hardware handshaking.                    | SEND COMMAND RS232 1, 'HSON'                                                                                                    |
|                                          | Enables hardware handshaking on the RS232_1 device.                                                                                                    |
| RXCLR                                    |                                                                                                    |
| Clears all characters in the             | Syntax:                                                                                                    |
| receive buffer waiting to be             | SEND_COMMAND <dev>,'RXCLR'</dev>                                                                                                    |
| sent to the Master Card.                 | Example:                                                                                                    |
|                                          | SEND_COMMAND RS232_1,'RXCLR'                                                                                                    |
|                                          | Clears all characters in the RS232_1 device's receive buffer waiting to be sent to the Master Card.                                                             |
| RXOFF                                    | Syntax:                                                                                                    |
| Stops transmitting received              | SEND_COMMAND <dev>,'RXOFF'</dev>                                                                                                    |
| characters to the Master Card (default). | Example:                                                                                                    |
| (deladit).                               | SEND_COMMAND RS232_1,'RXOFF'                                                                                                    |
|                                          | Stops the RS232_1 device from transmitting received characters to the Master                                                                                    |
|                                          | Card.                                                                                                    |
| RXON Starts transmitting received        | This command is sent automatically when issuing a CREATE_BUFFER Send_Command.                                                                                   |
| characters to the Master                 | Syntax:                                                                                                    |
| Card.                                    | SEND_COMMAND <dev>,'RXON'</dev>                                                                                                    |
|                                          | Example:                                                                                                    |
|                                          | SEND_COMMAND RS232_1,'RXON'                                                                                                    |
|                                          | Sets the RS232_1 device to transmit received characters to the Master Card.                                                                                     |
| SET BAUD                                 | Syntax:                                                                                                    |
| Sets the RS-232/422/485                  | SEND_COMMAND <dev>,'SET BAUD</dev>                                                                                                    |
| port's communication parameters.         | (Baud),(Parity),(Data),(Stop) (485 DISABLE/<br>ENABLE)'                                                                                                    |
|                                          | Variables:                                                                                                    |
|                                          | Baud = 150, 300, 600, 1200, 2400, 4800, 9600, 19200, 38400 (factory set default), 57600, 76800, 115200                                                          |
|                                          | Parity = N (none), O (odd), E (even), M (mark), S (space)                                                                                                    |
|                                          | Data = 7 or 8 data bits                                                                                                    |
|                                          | Stop = 1 or 2 stop bits                                                                                                    |
|                                          | 485 Disable = Disables RS-485 mode and enables RS-422.                                                                                                    |
|                                          | 485 Enable = Enables RS-485 mode and disables RS-422.                                                                                                    |
|                                          | Example:                                                                                                    |
|                                          | SEND_COMMAND RS232_1,'SET BAUD 9600,N,8,1 485<br>ENABLE'                                                                                                    |
|                                          | Sets the RS232_1 port's communication parameters to 9,600 baud, no parity, 8 data bits, 1 stop bit, and enables RS-485 mode.                                    |
| TSET BAUD                                | Syntax:                                                                                                    |
| Temporarily sets the RS-232/             | SEND_COMMAND <dev>,'TSET BAUD</dev>                                                                                                    |
| 422/485 port's communication parameters. | (Baud),(Parity),(Data), (Stop) (485 DISABLE/<br>ENABLE)'                                                                                                    |
|                                          | TSET BAUD works the same as SET BAUD, except that the changes are not permanent, and the previous values will be restored if the power is cycled on the device. |

| RS-232/422/485 Send_Commands (Cont.)       |                                                                                  |
|--------------------------------------------|----------------------------------------------------------------------------------|
| TXCLR                                      | Syntax:                                                                          |
| Stops and clears all                       | SEND_COMMAND <dev>,'TXCLR'</dev>                                                 |
| characters waiting in the transmit buffer. | Example:                                                                         |
| transmit buller.                           | SEND_COMMAND RS232_1,'TXCLR'                                                     |
|                                            | Clears and stops all characters waiting in the RS232_1 device's transmit buffer. |
| XOFF                                       | Syntax:                                                                          |
| Disables software handshaking (default).   | SEND_COMMAND <dev>,'XOFF'</dev>                                                  |
|                                            | Example:                                                                         |
|                                            | SEND_COMMAND RS232_1,'XOFF'                                                      |
|                                            | Disables software handshaking on the RS232_1 device.                             |
| XON                                        | Syntax:                                                                          |
| Enables software handshaking.              | SEND_COMMAND <dev>,'XON'</dev>                                                   |
|                                            | Example:                                                                         |
|                                            | SEND_COMMAND RS232_1,'XON'                                                       |
|                                            | Enables software handshaking on the RS232_1 device.                              |

# RS-232/422/485 Send\_String Escape Sequences

| RS-232/422/485 Send_String Escape Sequences |                                                                                      |
|---------------------------------------------|--------------------------------------------------------------------------------------|
| 27,17,                                      | Syntax:                                                                              |
| Sends device-specific break                 | SEND_STRING <dev>,"27,17,<time>"</time></dev>                                        |
| characters for a specified duration.        | Variable:                                                                            |
| duration.                                   | Time = 1-255 in 100 microsecond increments                                           |
|                                             | Example:                                                                             |
|                                             | SEND_STRING RS232_1,"27,17,10"                                                       |
|                                             | Sends a break character of 1 millisecond to the RS232_1 device.                      |
| 27,18,1                                     | You can use this escape sequence with the B9MON command.                             |
| Sets the ninth data bit to 1 on             | Syntax:                                                                              |
| all character transmissions.                | SEND_STRING <dev>,"27,18,1"</dev>                                                    |
|                                             | Example:                                                                             |
|                                             | SEND_STRING RS232_1,"27,18,1"                                                        |
|                                             | Sets the RS232_1 device's ninth data bit to 1 on all character transmissions.        |
| 27,18,0                                     | You can use this escape sequence with the B9MON command.                             |
| Sets the ninth data bit to 0 on             | Syntax:                                                                              |
| all character transmissions.                | SEND_STRING <dev>,"27,18,0"</dev>                                                    |
|                                             | Example:                                                                             |
|                                             | SEND_STRING RS232_1,"27,18,0"                                                        |
|                                             | Sets the RS232_1 devices ninth data bit to 0 on all character transmissions.         |
| 27,19,                                      | Syntax:                                                                              |
| Inserts time delays before                  | SEND_STRING <dev>,"27,19,<time>"</time></dev>                                        |
| transmitting the next character.            | Variable:                                                                            |
| character.                                  | Time = 1-255 in 1 millisecond increments                                             |
|                                             | Example:                                                                             |
|                                             | SEND_STRING RS232_1,"27,19,10"                                                       |
|                                             | Inserts a 10 millisecond delay before transmitting characters to the RS232_1 device. |

| RS-232/422/485 Send_String Escape Sequences (Cont.) |                                                                      |
|-----------------------------------------------------|----------------------------------------------------------------------|
| 27,20,0                                             | Syntax:                                                              |
| Sets the RTS hardware handshake's output to high.   | SEND_STRING <dev>,"27,20,0"</dev>                                    |
|                                                     | Example:                                                             |
|                                                     | SEND_STRING RS232_1,"27,20,0"                                        |
|                                                     | Sets the RTS hardware handshake's output high on the RS232_1 device. |
| 27,20,1                                             | Syntax:                                                              |
| Sets the RTS hardware handshake's output to low.    | SEND_STRING <dev>,"27,20,1"</dev>                                    |
|                                                     | Example:                                                             |
|                                                     | SEND_STRING RS232_1,"27,20,1"                                        |
|                                                     | Sets the RTS hardware handshake's output low on the RS232_1 device.  |

### **IR / Serial Ports Channels**

| IR / Serial Ports Channels |                                                       |  |
|----------------------------|-------------------------------------------------------|--|
| 00001 - 00229              | IR commands.                                          |  |
| 00229 - 00253              | May be used for system call feedback.                 |  |
| 00254                      | Power Fail. (Used with the 'PON' and 'POF' commands). |  |
| 00255                      | Power status. (Shadows I/O Link channel status).      |  |

### **IR RX Port Channels**

| IR / Serial Ports Channels |                                                    |
|----------------------------|----------------------------------------------------|
| 00001 - 00255              | PUSH and RELEASE channels for the received IR code |

### IR/Serial Send\_Commands

The following IR and IR/Serial Send\_Commands generate control signals for external equipment.

| IR/Serial Send_Commands                                        |                                                          |
|----------------------------------------------------------------|----------------------------------------------------------|
| CAROFF                                                         | Syntax:                                                  |
| Disables the carrier signal until a CARON command is received. | SEND_COMMAND <dev>,'CAROFF'</dev>                        |
|                                                                | Example:                                                 |
|                                                                | SEND_COMMAND IR_1,'CAROFF'                               |
|                                                                | Stops transmitting IR carrier signals to the IR_1 port.  |
| CARON                                                          | Syntax:                                                  |
| Enables carrier signals (default setting).                     | SEND_COMMAND <dev>,'CARON'</dev>                         |
|                                                                | Example:                                                 |
|                                                                | SEND_COMMAND IR_1,'CARON'                                |
|                                                                | Starts transmitting IR carrier signals to the IR_1 port. |

#### IR/Serial Send Commands (Cont.) СН Syntax: SEND\_COMMAND <DEV>, " 'CH', <Number>" Sends IR pulses to select a channel. All channels below Variable: 100 are transmitted as two Number = 0-199digits. If the IR code for ENTER (#21) is loaded, an Example: Enter will follow the number. If SEND\_COMMAND IR\_1," 'CH',18" the channel is greater than or The Controller performs the following: equal to 100, the IR function 127 is generated for the one • Transmits IR signals for 1 (IR code 11). The transmit time is set with the CTON command. hundred digit. • Waits until the time set with the CTOF command elapses. • Transmits IR signals for 8 (IR code 18). • Waits for the time set with the CTOF command elapses. If the IR code for Enter (IR code 21) is programmed, the Controller performs steps 5 and 6. Transmits IR signals for Enter (IR code 21). • Waits for the time set with the CTOF command elapses. СР Syntax: Clears buffered IR SEND\_COMMAND <DEV>,"'CP',<Number>" commands, and sends a Variable: single IR pulse. You can set Number = 1-252 (253-255 reserved) the Pulse and Wait times with the CTON and CTOF Example: commands. SEND\_COMMAND IR\_1,"'CP',2" Clears the active/buffered commands and pulses IR\_1 port's channel 2. CTOF This command is associated with the SP (single pulse) and CP (clear pulse) commands. Sets the duration of off time (no signal) between IR pulses Syntax: for channel and IR function SEND\_COMMAND <DEV>, "'CTOF', <Time>" transmissions. Off time Variable: settings are stored in non-volatile memory. The Time = 0-255 in tenths of a second increments factory default for channel off Example: time is 5 (.5 second). SEND COMMAND IR 1, "'CTOF', 10" Sets the off time between each IR pulse to 1 second. **CTON** Syntax: Sets the total time of IR SEND COMMAND <DEV>, " 'CTON', <Time>" pulses transmitted, and is Variable: stored in non-volatile Time = 0-255 in tenths of a second increments; default = 5 (.5 second). memory. Example: SEND\_COMMAND IR\_1,"'CTON',20" Sets the IR pulse duration to 2 seconds.

| IR/Serial Send_Comma                                                       | ands (Cont.)                                                                                                    |
|----------------------------------------------------------------------------|----------------------------------------------------------------------------------------------------|
| GET MODE                                                                   | Syntax:                                                                                                    |
| Polls the IR/Serial ports and                                              | SEND COMMAND <dev>, 'GET MODE'</dev>                                                                                                    |
| reports the active mode settings to the device requesting the information. | Example:                                                                                                    |
|                                                                            | SEND COMMAND IR 1,'GET MODE'                                                                                                    |
|                                                                            | System response example:                                                                                                    |
|                                                                            | PORT 4 IR, CARRIER, IO LINK 0                                                                                                    |
| IROFF                                                                      | Syntax:                                                                                                    |
| Halts and clears all IR output                                             | SEND COMMAND <dev>,'IROFF'</dev>                                                                                                    |
| on the designated port.                                                    | Example:                                                                                                    |
|                                                                            | SEND COMMAND IR 1,'IROFF'                                                                                                    |
|                                                                            | Immediately halts and clears all IR output signals on the IR_1 port.                                                                                                    |
| POD Disables active PON (power                                             | Channel 255 changes are enabled. This command is used in conjunction with the I/O Link command.                                                                                                    |
| on) or POF (power off)                                                     | Syntax:                                                                                                    |
| command settings.                                                          | SEND_COMMAND <dev>,'POD'</dev>                                                                                                    |
|                                                                            | Example:                                                                                                    |
|                                                                            | SEND_COMMAND IR_1,'POD'                                                                                                    |
|                                                                            | Disables PON and POF command settings on the IR_1 device.                                                                                                    |
| POF                                                                        | If at any time the IR sensor reads that the device is on (such as if one turned it on manually at the front panel), the card automatically attempts to turn the                                                                                                    |
| Turns off a device, based on input Link.                                   | device back off. If three attempts fail, the card will continue executing commands in the buffer. If there are no commands in the buffer, the card will continue to try until a 'PON' or 'POD' command is received. If it fails to turn the device off, a PUSH and RELEASE is made on channel 254 to indicate a power failure error.                                                                                                    |
|                                                                            | Channel 255 changes are disabled after receipt of this command.                                                                                                    |
|                                                                            | You can only use the PON and POF commands when an IR device has a linked I/O channel.                                                                                                    |
|                                                                            | Syntax:                                                                                                    |
|                                                                            | SEND_COMMAND <dev>,'POF'</dev>                                                                                                    |
|                                                                            | Example:                                                                                                    |
|                                                                            | SEND_COMMAND IR_1,'POF'                                                                                                    |
|                                                                            | Sends power down IR commands 28 (if present) or 9 to the IR_1 device.                                                                                                    |
| PON Turns on a device, based on input Link.                                | If at any time the IR sensor reads that the device is off (such as if one turned it off manually at the front panel), the card automatically attempts to turn the device back on. If three attempts fail, card will continue executing commands in the buffer. If there are no commands in the buffer, the card will continue to try until a 'POF' or 'POD' command is received. If it fails to turn the device on, a PUSH and RELEASE is made on channel 254 to indicate a power failure error. |
|                                                                            | Channel 255 changes are disabled after receipt of this command.                                                                                                    |
|                                                                            | You can only use the PON and POF commands when an IR device has a linked I/O channel.                                                                                                    |
|                                                                            | Syntax:                                                                                                    |
|                                                                            | SEND_COMMAND <dev>,'PON'</dev>                                                                                                    |
|                                                                            | Example:                                                                                                    |
|                                                                            | SEND_COMMAND IR_1,'PON'                                                                                                    |
|                                                                            | Sends power up IR commands 27 or 9 to the IR_1 port.                                                                                                    |

| IR/Serial Send_Commands (Cont.)                                                                               |                                                                                                    |  |
|----------------------------------------------------------------------------------------------------|----------------------------------------------------------------------------------------------------|--|
| PTOF                                                                                                    | Syntax:                                                                                                    |  |
| Sets the time between power pulses in .10-second increments, and is stored in permanent memory.               | SEND_COMMAND <dev>, " 'PTOF', <time>"  Variable:  Time = 0-255 in tenths of a second increments; default = 15 (1.5 seconds).  Example:</time></dev>                                                                                                    |  |
|                                                                                                    | SEND_COMMAND IR_1," 'PTOF',15"  Sets the time between power pulses to 1.5 seconds for the IR_1 device.                                                                                                    |  |
| PTON Sets the duration of power pulses in .10-second increments. Time is stored in permanent memory.          | Syntax:  SEND_COMMAND <dev>, " 'PTON', <time>"  Variable:  Time = 0-255 in tenths of a second increments; default = 5 (.5 seconds).  Example:  SEND_COMMAND IR_1, " 'PTON', 15"  Sets the duration of the power pulse to 1.5 seconds for the IR_1 device.</time></dev>              |  |
| SET IO LINK                                                                                                   | The I/O status is automatically reported on channel 255 on the IR port.                                                                                                    |  |
| Links an IR or Serial port to<br>an I/O channel for use with<br>DE, POD, PON and POF<br>commands.             | Syntax:  SEND_COMMAND <dev>, "'SET IO LINK <number>'  Variable:  Number = 1-8; set the I/O channel to 0 to disable I/O link settings.  Example:  SEND_COMMAND IR_1, " 'SET IO LINK 1'"  Sets the IR_1 port link to I/O channel 1. The IR port uses the specified I/O</number></dev> |  |
|                                                                                                    | input as power status for processing PON and POF commands.                                                                                                    |  |
| SET MODE  Sets the IR/Serial ports for IR or Serial-controlled devices connected to a CardFrame or NetModule. | Syntax:  SEND_COMMAND <dev>, 'SET MODE <mode>'  Variable:  Mode = IR or Serial  Example:  SEND_COMMAND IR_1, 'SET MODE IR'  Sets the IR_1 port to IR mode for IR control.</mode></dev>                                                                                              |  |
| SP Generates a single IR pulse.                                                                               | You can use the CTON to set pulse lengths and CTOF for time off between pulses.  Syntax:  SEND_COMMAND <dev>, " 'SP', <ir out="">"  Variable:  IR OUT = 1-252 (253-255 reserved)  Example:  SEND_COMMAND IR_1, " 'SP', 25"  Pulses IR code 25 on IR_1 device.</ir></dev>            |  |
| Transmits IR code in the format set with the XCHM mode command.                                               | Syntax:  SEND_COMMAND <dev>,'XCH <channel>'  Variable:  Channel = 0-999</channel></dev>                                                                                                    |  |

#### IR/Serial Send Commands (Cont.)

#### **XCHM**

Changes the IR output pattern for the XCH command.

```
Syntax:
```

SEND\_COMMAND <DEV>,'XCHM-<Mode>'

Variable:

Mode = 0-4

Example:

SEND\_COMMAND IR\_1,'XCHM 3'

Sets the IR\_1 device's extended channel command to mode 3.

#### Mode 0 Example (default): [x] [x] <x> <enter>

SEND COMMAND IR 1, 'XCH 3'

Transmits the IR code as 3-enter.

SEND COMMAND IR 1, 'XCH 34'

Transmits the IR code as 3-4-enter.

SEND\_COMMAND IR\_1, 'XCH 343'

Transmits the IR code as 3-4-3-enter.

#### Mode 1 Example: <x> <x> <x> <enter>

SEND COMMAND IR 1, 'XCH 3'

Transmits the IR code as 0-0-3-enter.

SEND COMMAND IR 1, 'XCH 34'

Transmits the IR code as 0-3-4-enter.

SEND\_COMMAND IR\_1, 'XCH 343'

Transmits the IR code as 3-4-3-enter.

#### Mode 2 Example: <x> <x> <x>

SEND\_COMMAND IR\_1, 'XCH 3'

Transmits the IR code as 0-0-3.

SEND\_COMMAND IR\_1, 'XCH 34'

Transmits the IR code as 0-3-4.

SEND\_COMMAND IR\_1, 'XCH 343'

Transmits the IR code as 3-4-3.

#### Mode 3 Example: [[100][100]...] <x> <x>

SEND\_COMMAND IR\_1, 'XCH 3'

Transmits the IR code as 0-3.

SEND\_COMMAND IR\_1, 'XCH 34'

Transmits the IR code as 3-4.

SEND\_COMMAND IR\_1, 'XCH 343'

Transmits the IR code as 100-100-100-4-3.

#### Mode 4:

Mode 4 sends the same sequences as the CH command. Only use Mode 4 with channels 0-199.

# Input/Output Send\_Commands

The following Send\_Commands program the I/O ports on the Integrated Controller.

| I/O SEND_COMMANDS                                |                                                                                                    |
|--------------------------------------------------|----------------------------------------------------------------------------------------------------|
| GET INPUT Gets the input channels active state.  | An active state can be high (logic high) or low (logic low or contact closure). Channel changes, Pushes, and Releases generate reports based on their active state.                                                                           |
|                                                  | Syntax:                                                                                                    |
|                                                  | SEND_COMMAND <dev>,'GET INPUT <chan>'</chan></dev>                                                                                                    |
|                                                  | Variable:                                                                                                    |
|                                                  | CHAN = 1-8                                                                                                    |
|                                                  | Example:                                                                                                    |
|                                                  | SEND_COMMAND IO,'GET INPUT 1'                                                                                                    |
|                                                  | Gets the I/O port's active state.                                                                                                    |
|                                                  | System response:                                                                                                    |
|                                                  | INPUT1 ACTIVE HIGH                                                                                                    |
| SET INPUT Sets the input channel's active state. | An active state can be high (logic high) or low (logic low or contact closure). Channel changes, Pushes, and Releases generate reports based on their active state. Setting an input to ACTIVE HIGH will disable the output for that channel. |
|                                                  | Syntax:                                                                                                    |
|                                                  | SEND_COMMAND <dev>,'SET INPUT <channel> <state>' Variable:</state></channel></dev>                                                                                                    |
|                                                  | State = LOW or HIGH                                                                                                    |
|                                                  | Example:                                                                                                    |
|                                                  | SEND COMMAND IO, 'SET INPUT 1 HIGH'                                                                                                    |
|                                                  | Sets the I/O channel to detect a high state change, and disables output on the                                                                                                    |
|                                                  | channel.                                                                                                    |

Programming

# **Troubleshooting**

This section describes the solutions to possible hardware/firmware issues that could arise during the common operation of a Modero touch panel.

| Troubleshooting Information                                     |                                                                                                    |  |
|-----------------------------------------------------------------|----------------------------------------------------------------------------------------------------|--|
| Symptom                                                         | Solution                                                                                                    |  |
| My NI Controller can't obtain a DHCP Address.                   | In requesting a DHCP Address, the DHCP Server can take up to a few minutes to provide the address to the on-board Master.                                                                                                    |  |
|                                                                 | Verify there is an active Ethernet connection attached to the rear of<br>the NI-Series Controller before beginning these procedures.                                                                                                    |  |
|                                                                 | Select <b>Diagnostics</b> > <b>Network Address</b> , from the Main menu and verify the System number.                                                                                                    |  |
|                                                                 | If the IP Address field is still empty, give the NI Controller a few minutes to negotiate a DHCP Address and try again.                                                                                                    |  |
| My NI Controller shows the same IP Address after selecting DHCP | In requesting a DHCP Address, the DHCP Server can take up to a few minutes to provide the address to the on-board Master.                                                                                                    |  |
| Server and clicking the GET IP Information button.              | When using a controller that has previously been used; there may be an instance where the IP Address was set as a fixed IP. In this case, the address would need to be released so a new user could use a DHCP server provided address. |  |
|                                                                 | Access the HyperTerminal application and try to communicate to the controller via the COM port.                                                                                                    |  |
|                                                                 | • Type <b>echo on</b> and press ENTER to send the information to the unit.                                                                                                    |  |
|                                                                 | Type <b>get ip</b> to display the actual IP Address used by the unit.                                                                                                    |  |
|                                                                 | Release the static/fixed IP Addresses.                                                                                                    |  |
|                                                                 | Recycle power to the unit and retry obtaining a DHCP address through NetLinx Studio 2.2.                                                                                                    |  |
| My NI Controller still can't obtain a DHCP Address even after   | If the NI Controller is not connected directly to an open Ethernet wall connector, but is rather connected to an Ethernet Hub                                                                                                    |  |
| completing the above troubleshooting tip.                       | Contact Technical Support for a resolution to issues with this type of connection scenario.                                                                                                    |  |
| I can't detect the NI Controller and                            | The on-board Master is trying to establish communication.                                                                                                    |  |
| my Status LED is blinking irregularly.                          | Give it a few moments and retry establishing communication using<br>NetLinx Studio 2.2.                                                                                                    |  |
|                                                                 | If the problem persists, cycle power to the unit and repeat the above procedure. Another solution is to attempt communication via another method (Program Port or IP).                                                                  |  |
|                                                                 | Refer to the Configuration and Firmware Update section on page 37 for more information.                                                                                                    |  |
| NetLinx Studio only detects one of                              | Each Master is give a Device Address of 00000.                                                                                                    |  |
| my connected Masters.                                           | Only one Master can be assigned to a particular System number. If you want to work with multiple Masters, open different instances of NetLinx Studio and assign each Master its own System value.                                       |  |
|                                                                 | Example: A site has an NXC-ME260/64 and an NI-4000. In order to work with both units. The ME260/64 can be assigned System #1 and the NI-4000 can then be assigned System #2 using two open sessions of NetLinx Studio 2.2.              |  |

| Troubleshooting Information                                                                         | (Cont.)                                                                                                    |
|----------------------------------------------------------------------------------------------------|----------------------------------------------------------------------------------------------------|
| Symptom                                                                                             | Solution                                                                                                    |
| I can't connect to my NI Controller via the rear Program Port using a DB9 cable.                    | A DB9 cable is used for Serial communication between the PC and the Master.                                                                                                    |
|                                                                                                    | <ul> <li>Verify the DB9 connectors are securely inserted into their respective<br/>ports on both the rear Program Port (on the NI) and the COM Port<br/>(on the PC).</li> </ul>                                                                                                    |
|                                                                                                    | The NI-series of Integrated Controllers comes factory defaulted to a communication Baud Rate of 38400. Verify that the rear Program Port DIP switch is set to the user selected communication speed. Refer to the Setting the Configuration DIP Switch (for the Program Port) section on page 17 for more information. |
|                                                                                                    | If a higher Communication speed is being used (115200), try going to<br>the lower Baud Rate of 38400. Refer to the <i>Configuration and Firmware Update</i> section on page 37 for more information.                                                                                                    |
| My NetLinx devices drop offline periodically when communicating                                     | The benefit of setting the Ethernet mode is to keep the Master (NI Controller) from having to auto negotiate with the Network.                                                                                                    |
| over Ethernet.                                                                                      | On NetLinx Masters (such as those onboard the NIs), from Telnet or Terminal, you can send the <b>SET ETHERNET MODE</b> command.                                                                                                    |
|                                                                                                    | Examples:                                                                                                    |
|                                                                                                    | SET ETHERNET MODE 10 HALF                                                                                                    |
|                                                                                                    | SET ETHERNET MODE 10 FULL                                                                                                    |
|                                                                                                    | SET ETHERNET MODE 100 HALF                                                                                                    |
|                                                                                                    | SET ETHERNET MODE 100 FULL                                                                                                    |
|                                                                                                    | SET ETHERNET MODE AUTO                                                                                                    |
|                                                                                                    | The NI-4000/3000/2000 NI Controllers can utilize all of the above Ethernet modes.                                                                                                    |
| When plugging the Master into a                                                                     | (see above for resolution)                                                                                                    |
| fixed speed hub or switch;<br>(i.e. 10-BaseT Hub or Switch); the<br>hub or switch acts erratically. |                                                                                                    |
| I'm unable to connect to the<br>NetLinx Master from a PC over<br>TCP/IP.                            | (see above for resolution)                                                                                                    |
| I've inserted my NXC cards into my NI-4000 but NetLinx Studio doesn't detect them.                  | The NI-4000 Integrated Controller is the only NI-series Controller that utilizes NXC Control Cards.                                                                                                    |
|                                                                                                    | Verify that the cards have been firmly inserted into open slots within<br>the NI-4000 until the cards connectors "snap" into the rear connector.<br>Without this proper connection of the cards to the rear of the slot, the<br>NI Controller might not detect them properly.                                          |
|                                                                                                    | <ul> <li>From the Main NetLinx Studio menu, go to Tools &gt; Reboot the<br/>Master Controller &gt; Continue. This reboots the on-board Master<br/>and makes it re-detect the inserted cards.</li> </ul>                                                                                                    |
|                                                                                                    | If NetLinx Studio still does not detect the cards, cycle power to the<br>Controller and repeat the above steps.                                                                                                    |

| Troubleshooting Information (Cont.)                                                       |                                                                                                    |
|-------------------------------------------------------------------------------------------|----------------------------------------------------------------------------------------------------|
| Symptom                                                                                   | Solution                                                                                                    |
| During the firmware upgrade process, NetLinx Studio failed to install the last component. | This occurs when initially upgrading the on-board Master from a previous firmware (build 117 or lower), to the new Web Security firmware (build 130 or higher).                                                                                   |
|                                                                                           | <ul> <li>Only upon the initial installation of the new build there will be a failure of the last component to successfully download. This is part of the initial update procedure and will not occur during uploads of later firmware.</li> </ul> |
|                                                                                           | <ul> <li>After the last components fails to install, click Close and reboot the<br/>on-board Master by selecting Tools &gt; Reboot the Master<br/>Controller &gt; Continue to continue the process.</li> </ul>                                    |
|                                                                                           | <ul> <li>After the last components fails to install, click Close and reboot the<br/>Master by selecting Tools &gt; Reboot the Master Controller &gt; Continue<br/>to begin the process.</li> </ul>                                                |
|                                                                                           | Refer to the <i>Upgrading the On-board Master Firmware via an IP</i> section on page 46 for detailed procedures.                                                                                                    |

Last Revision: 12/10/04

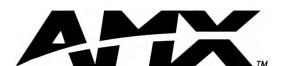

AMX reserves the right to alter specifications without notice at any time.

ARGENTINA - AUSTRALIA - BELGIUM - BRAZIL - CANADA - CHINA - ENGLAND - FRANCE - GERMANY - GREECE - HONG KONG - INDIA - INDONESIA - ITALY - JAPAN
LEBANON - MALAYSIA - MEXICO - NETHERLANDS - NEW ZEALAND - PHILIPPINES - PORTUGAL - RUSSIA - SINGAPORE - SPAIN - SWITZERLAND - THAILAND - TURKEY - USA
ATLANTA - BOSTON - CHICAGO - CLEVELAND - DALLAS - DENVER - INDIANAPOLIS - LOS ANGELES - MINNEAPOLIS - PHILADELPHIA - PHOENIX - PORTLAND - SPOKANE - TAMPA
3000 RESEARCH DRIVE, RICHARDSON, TX 75082 USA - 800.222,0193 - 469.624,8000 - 469-624-7153 fax - 800.932.6993 technical support - www.amx.com

Free Manuals Download Website

http://myh66.com

http://usermanuals.us

http://www.somanuals.com

http://www.4manuals.cc

http://www.manual-lib.com

http://www.404manual.com

http://www.luxmanual.com

http://aubethermostatmanual.com

Golf course search by state

http://golfingnear.com

Email search by domain

http://emailbydomain.com

Auto manuals search

http://auto.somanuals.com

TV manuals search

http://tv.somanuals.com